*12 August 2013*

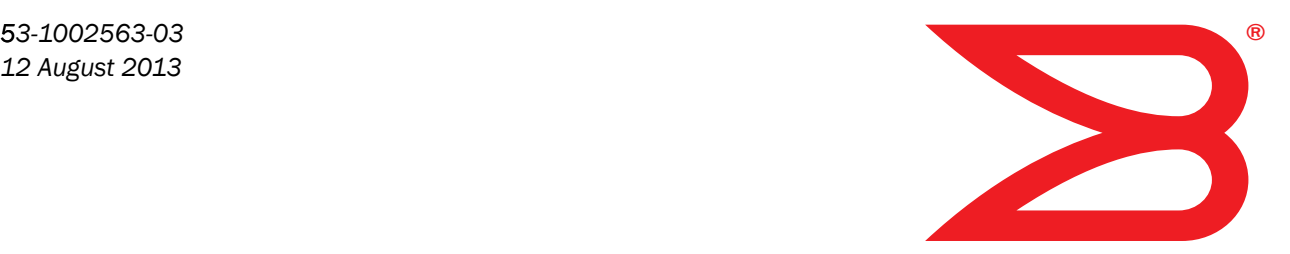

# Brocade VDX 8770-4

# Hardware Reference Manual

# **BROCADE**

Copyright © 2012-2013 Brocade Communications Systems, Inc. All Rights Reserved.

ADX, AnyIO, Brocade, Brocade Assurance, the B-wing symbol, DCX, Fabric OS, ICX, MLX, MyBrocade, OpenScript, VCS, VDX, and Vyatta are registered trademarks, and HyperEdge, The Effortless Network, and The On-Demand Data Center are trademarks of Brocade Communications Systems, Inc., in the United States and/or in other countries. Other brands, products, or service names mentioned may be trademarks of their respective owners.

Notice: This document is for informational purposes only and does not set forth any warranty, expressed or implied, concerning any equipment, equipment feature, or service offered or to be offered by Brocade. Brocade reserves the right to make changes to this document at any time, without notice, and assumes no responsibility for its use. This informational document describes features that may not be currently available. Contact a Brocade sales office for information on feature and product availability. Export of technical data contained in this document may require an export license from the United States government.

The authors and Brocade Communications Systems, Inc. shall have no liability or responsibility to any person or entity with respect to any loss, cost, liability, or damages arising from the information contained in this book or the computer programs that accompany it.

The product described by this document may contain "open source" software covered by the GNU General Public License or other open source license agreements. To find out which open source software is included in Brocade products, view the licensing terms applicable to the open source software, and obtain a copy of the programming source code, please visit *http://www.brocade.com/support/oscd*.

#### Brocade Communications Systems, Incorporated

Corporate and Latin American Headquarters Brocade Communications Systems, Inc. 130 Holger Way San Jose, CA 95134 Tel: 1-408-333-8000 Fax: 1-408-333-8101 E-mail: info@brocade.com

European Headquarters Brocade Communications Switzerland Sàrl Centre Swissair Tour B - 4ème étage 29, Route de l'Aéroport Case Postale 105 CH-1215 Genève 15 Switzerland Tel: +41 22 799 5640 Fax: +41 22 799 5641 E-mail: emea-info@brocade.com

Asia-Pacific Headquarters Brocade Communications Systems China HK, Ltd. No. 1 Guanghua Road Chao Yang District Units 2718 and 2818 Beijing 100020, China Tel: +8610 6588 8888 Fax: +8610 6588 9999 E-mail: china-info@brocade.com

Asia-Pacific Headquarters Brocade Communications Systems Co., Ltd. (Shenzhen WFOE) Citic Plaza No. 233 Tian He Road North Unit 1308 – 13th Floor Guangzhou, China Tel: +8620 3891 2000 Fax: +8620 3891 2111 E-mail: china-info@brocade.com

#### Document History

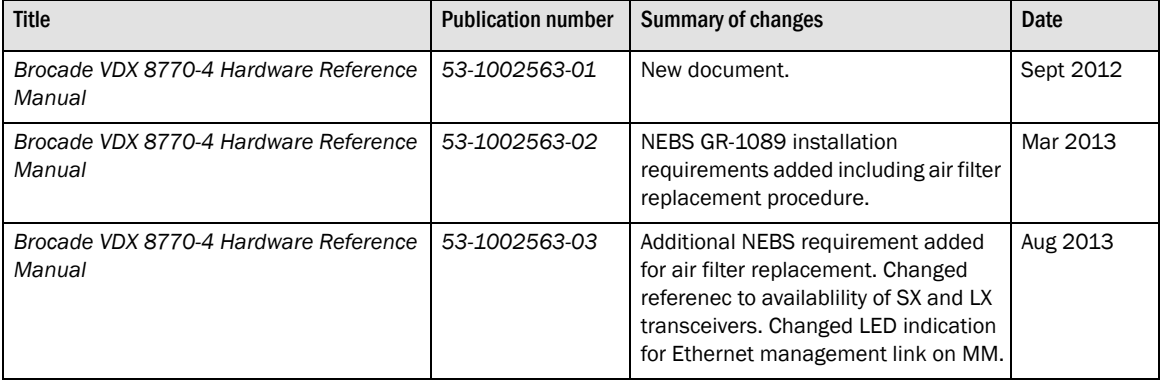

#### [About This Document](#page-14-0)

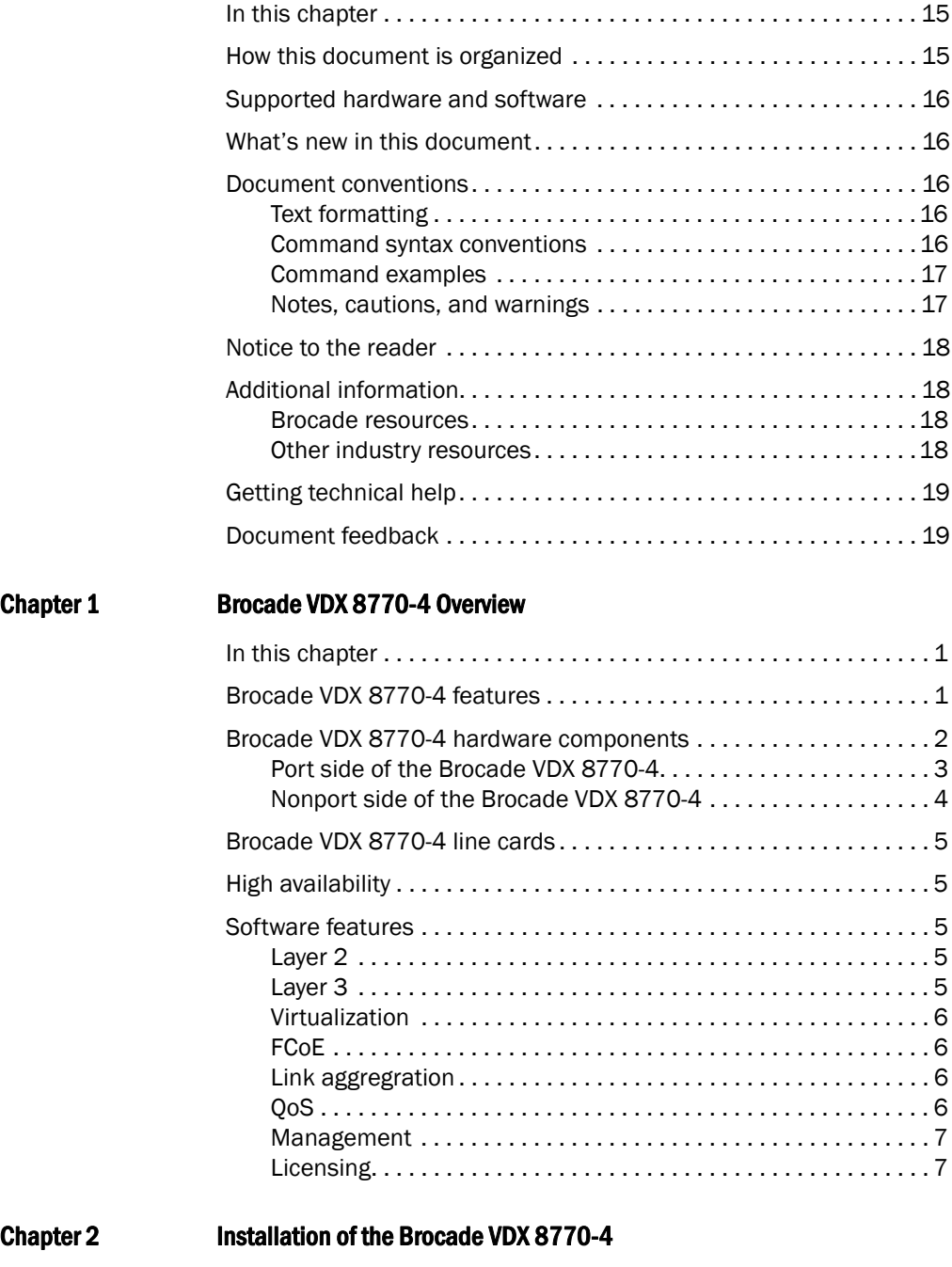

[In this chapter . . . . . . . . . . . . . . . . . . . . . . . . . . . . . . . . . . . . . . . . . . . .](#page-28-1) 9

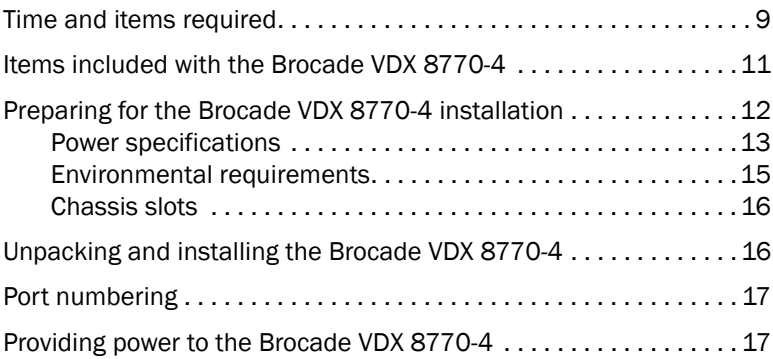

### [Chapter 3 Configuring the Brocade VDX 8770-4](#page-38-0)

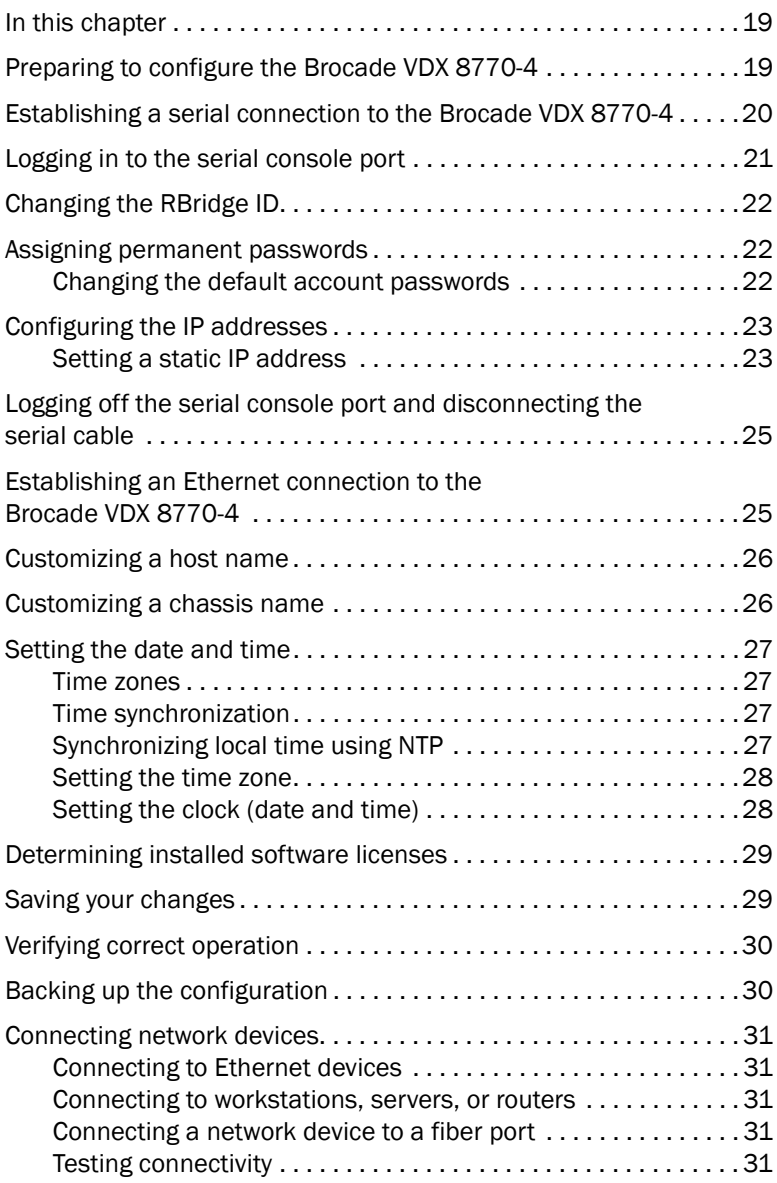

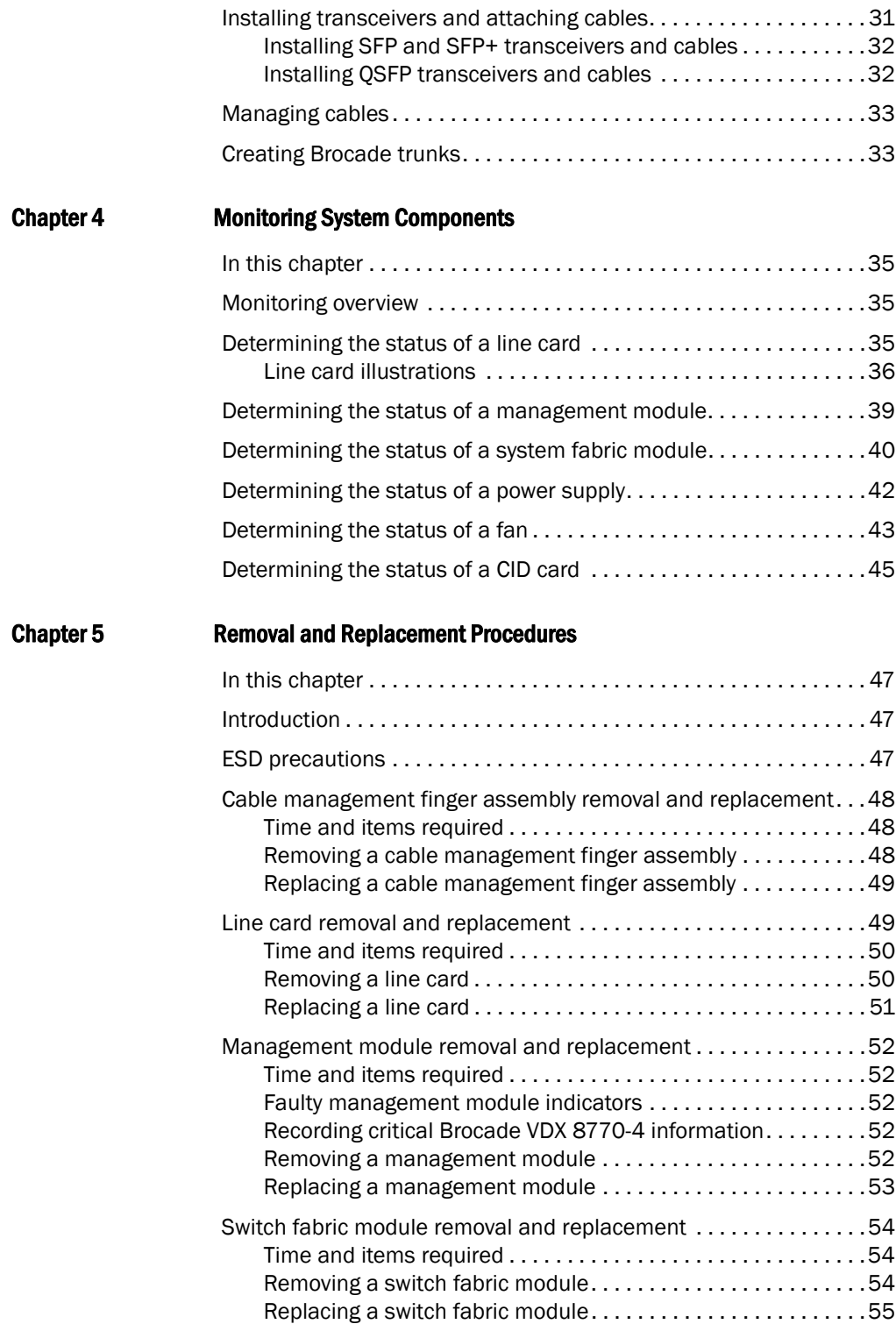

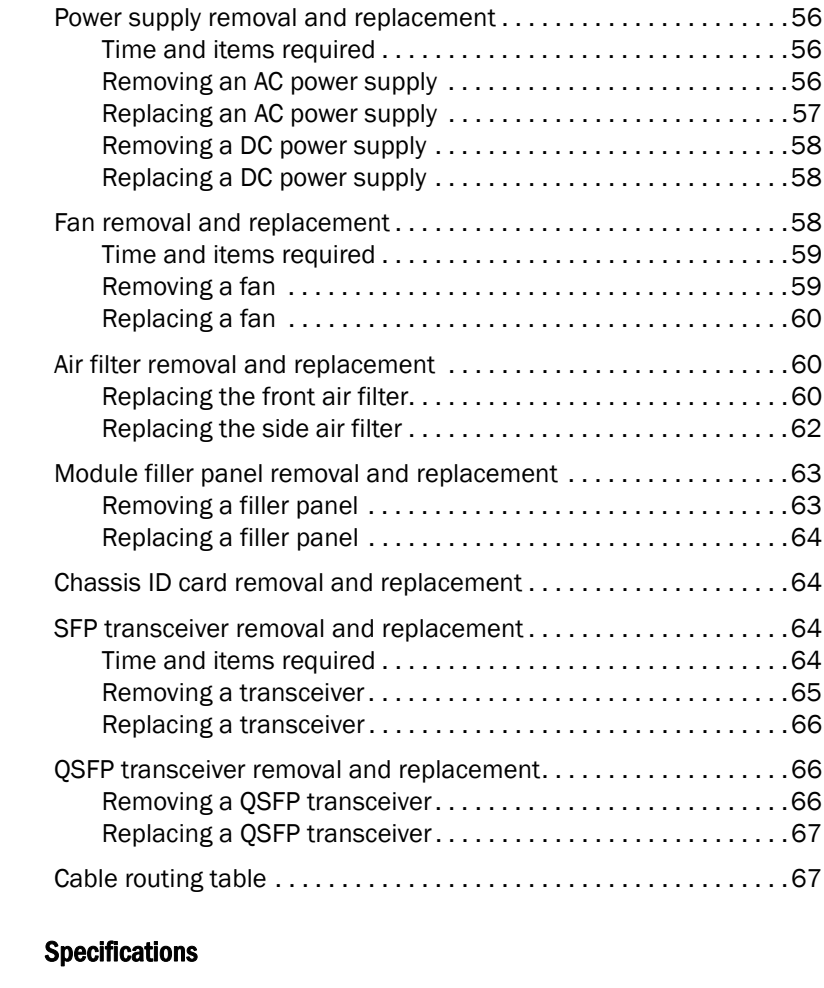

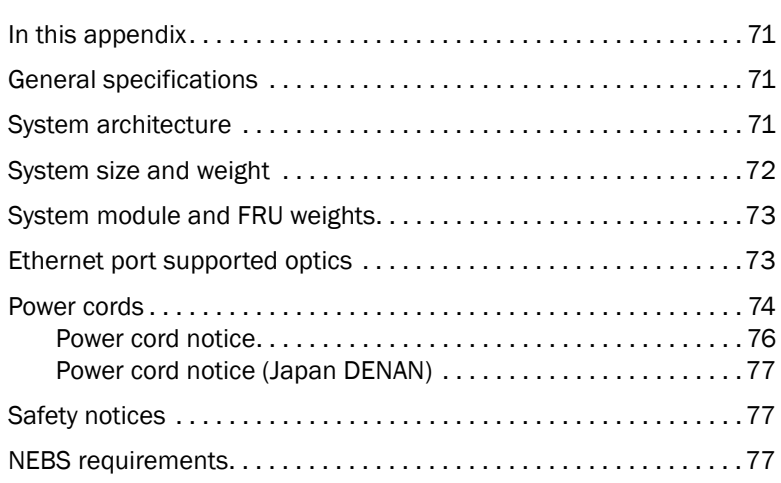

Appendix A

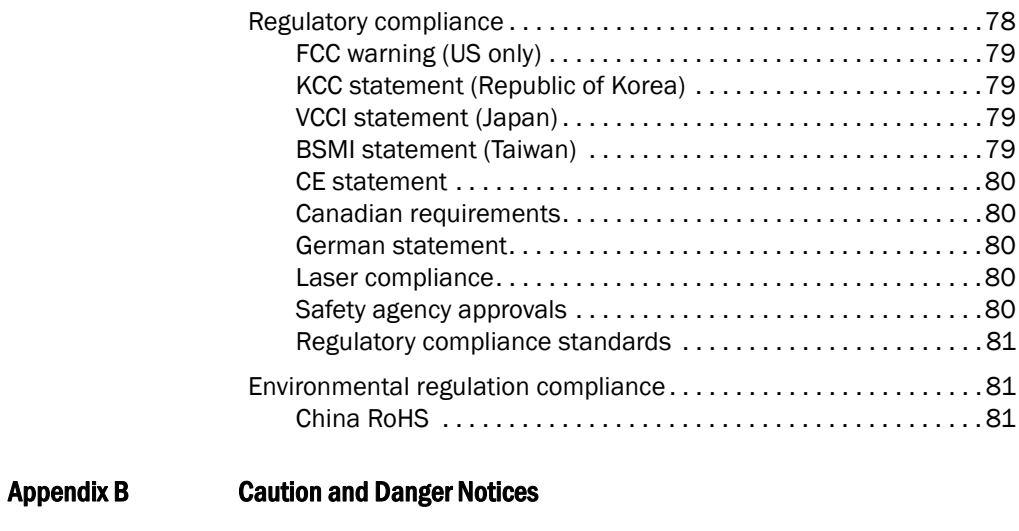

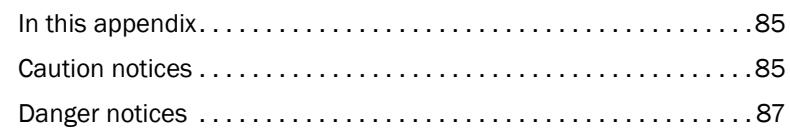

[Index](#page-110-0)

# Figures

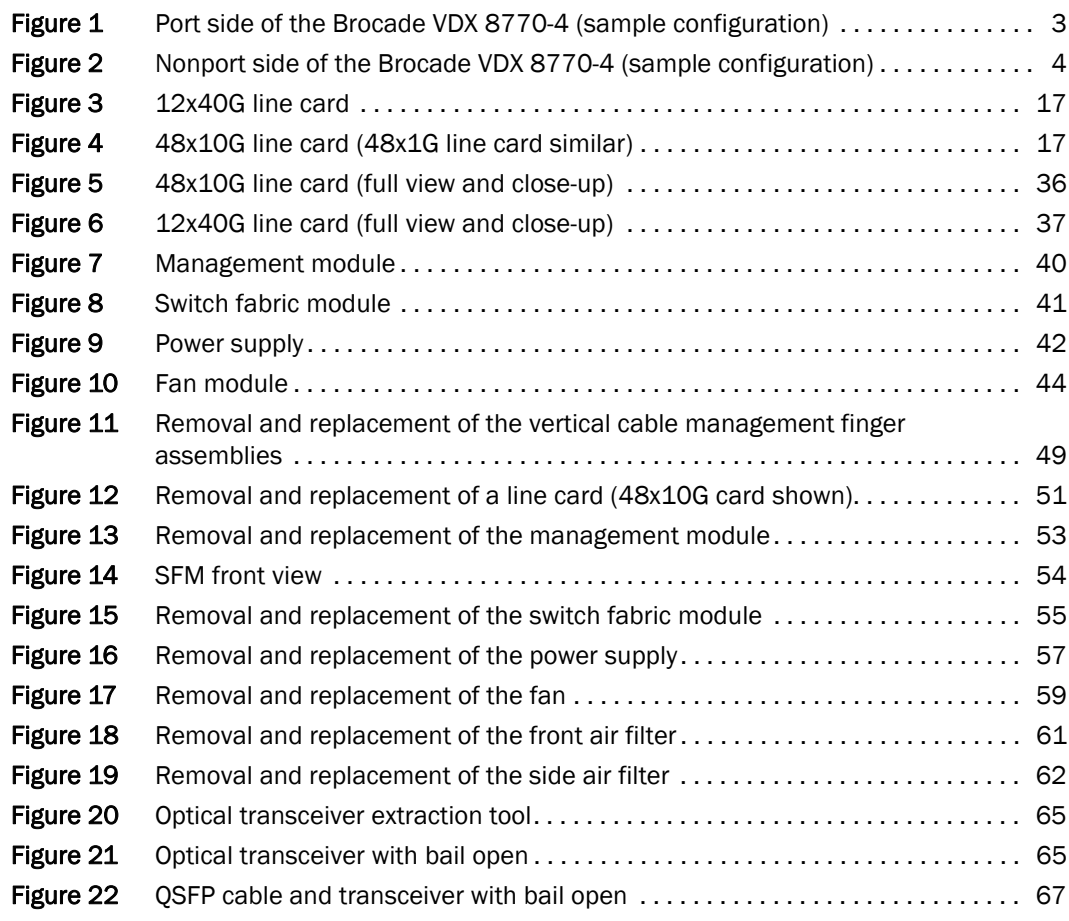

# **Tables**

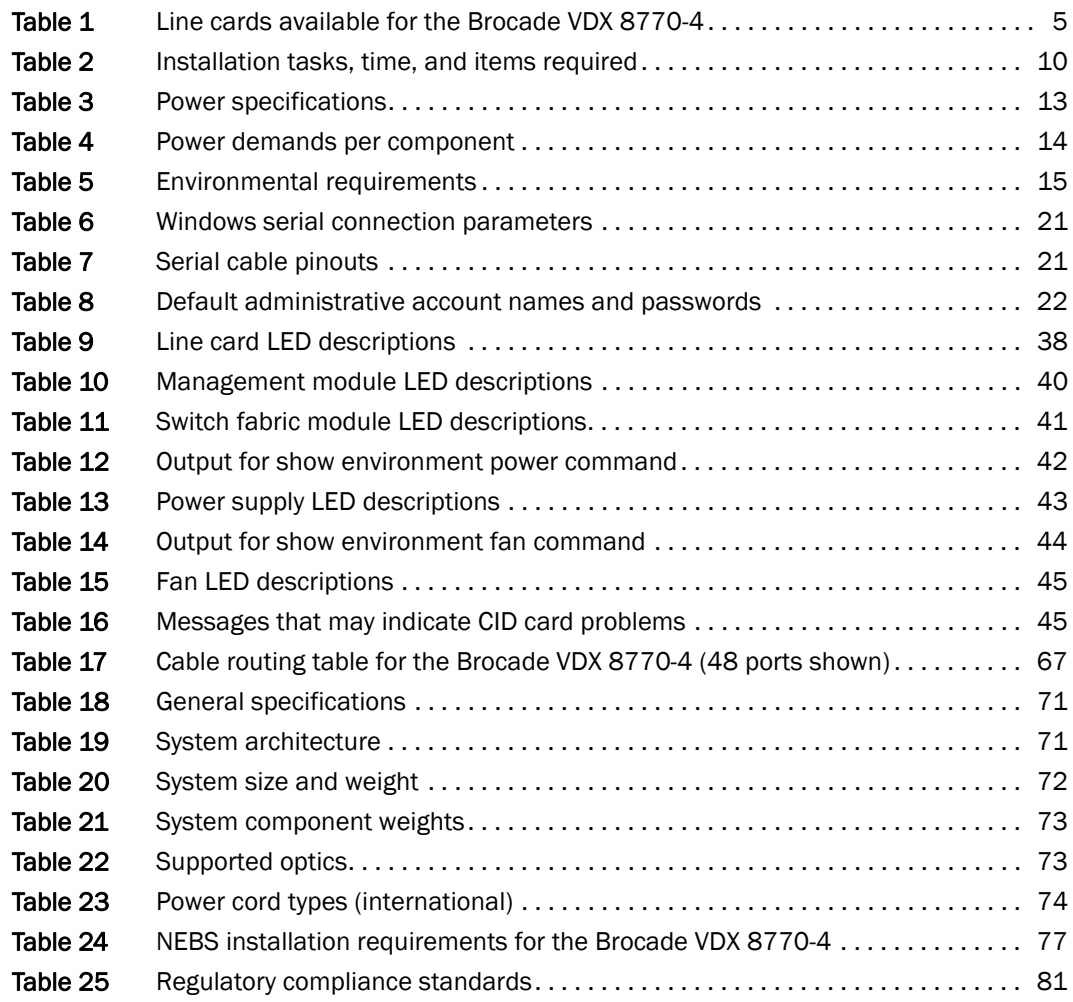

# <span id="page-14-1"></span><span id="page-14-0"></span>In this chapter

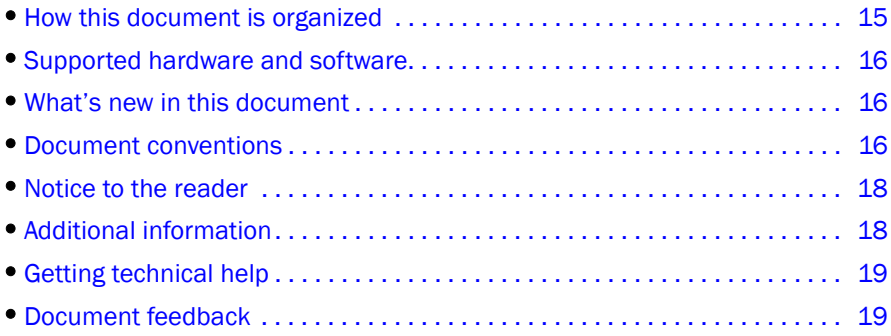

# <span id="page-14-2"></span>How this document is organized

This document is a hardware reference manual written for system administrators and technicians experienced with networking and IP technologies to help them install, set up, configure, operate, maintain, and troubleshoot the Brocade VDX 8770-4. It is organized in loosely chronological order, beginning with an overview of the Brocade VDX 8770-4 and ending with removal and replacement procedures of field-replaceable units (FRUs).

The document contains the following sections:

- [Chapter 1, "Brocade VDX 8770-4 Overview,"](#page-20-3) identifies the components of the Brocade VDX 8770-4 and provides a brief description of its features.
- [Chapter 2, "Installation of the Brocade VDX 8770-4"](#page-28-3) describes how to install, set up, and power on the Brocade VDX 8770-4.
- [Chapter 3, "Configuring the Brocade VDX 8770-4"](#page-38-3) provides the initial configuration information required to get the Brocade VDX 8770-4 up and running.
- [Chapter 4, "Monitoring System Components,"](#page-54-4) provides descriptions of the LEDs and their functions, and also lists Network OS commands required for monitoring.
- [Chapter 5, "Removal and Replacement Procedures,"](#page-66-4) describes how to remove and replace each of the FRUs in the Brocade VDX 8770-4.
- [Appendix A, "Specifications,"](#page-90-6)provides information on the physical characteristics, environmental requirements, and regulatory certifications for the Brocade VDX 8770-4.
- [Appendix B, "Caution and Danger Notices,"](#page-104-3) contains a list of the translated Caution and Danger messages.

# <span id="page-15-0"></span>Supported hardware and software

This document includes information specific to the Brocade VDX 8770-4 running Brocade Network OS version 3.0.0. and later.

# <span id="page-15-1"></span>What's new in this document

The following changes have been made since this document was last released:

- The NEBS GR-1089 installation requirements were added. *[NEBS requirements](#page-96-4)* on page 77.
- The air filter replacement procedure was added. *[Air filter removal and replacement](#page-79-3)* on page [60.](#page-79-3)
- Reference to 1Gb transceivers changed to SX (short wavelength) and LX (long wavelength). *[Brocade VDX 8770-4 features](#page-20-4)* on page 1.
- The LED aspects for the management module Ethernet port were changed. *[Determining the](#page-58-1)  [status of a management module](#page-58-1)* on page 39.

# <span id="page-15-2"></span>Document conventions

This section describes text formatting conventions and important notices formats.

### <span id="page-15-3"></span>Text formatting

The narrative-text formatting conventions that are used in this document are as follows:

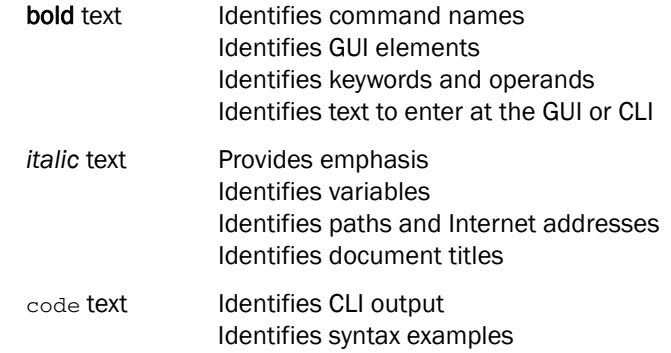

In actual examples, command lettercase is often all lowercase. Otherwise, this manual specifically notes those cases in which a command is case-sensitive.

### <span id="page-15-4"></span>Command syntax conventions

Command syntax in this manual follows these conventions:

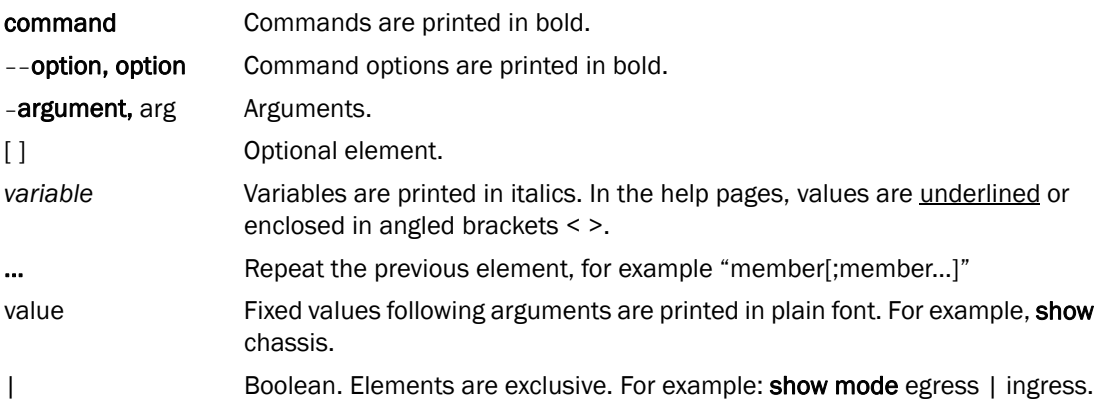

### <span id="page-16-0"></span>Command examples

This book describes how to perform configuration tasks using the Network OS command line interface, but does not describe the commands in detail. For complete descriptions of all Network OS commands, including syntax, operand description, and sample output, refer to the *Network OS Command Reference*.

### <span id="page-16-1"></span>Notes, cautions, and warnings

The following notices and statements are used in this manual. They are listed here in order of increasing severity of potential hazards.

#### **NOTE**

A note provides a tip, guidance, or advice, emphasizes important information, or provides a reference to related information.

#### **ATTENTION**

An Attention statement indicates potential damage to hardware or data.

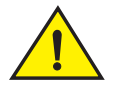

### **CAUTION**

A Caution statement alerts you to situations that can be potentially hazardous to you or cause damage to hardware, firmware, software, or data.

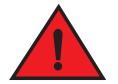

#### DANGER

*A Danger statement indicates conditions or situations that can be potentially lethal or extremely hazardous to you. Safety labels are also attached directly to products to warn of these conditions or situations.*

# <span id="page-17-0"></span>Notice to the reader

This document may contain references to the trademarks of the following corporations. These trademarks are the properties of their respective companies and corporations.

These references are made for informational purposes only.

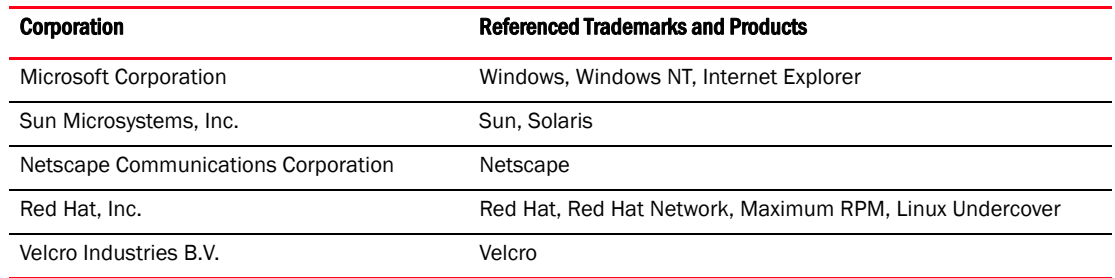

# <span id="page-17-1"></span>Additional information

This section lists additional Brocade and industry-specific documentation that you might find helpful.

### <span id="page-17-2"></span>Brocade resources

To get up-to-the-minute information, go to *<http://my.brocade.com>* to register at no cost for a user ID and password.

White papers, online demonstrations, and data sheets are available through the Brocade website at:

*<http://www.brocade.com/products-solutions/products/index.page>*

For additional Brocade documentation, visit the Brocade website:

*<http://www.brocade.com>*

Release notes are available on the MyBrocade website and are also bundled with the Network OS firmware.

### <span id="page-17-3"></span>Other industry resources

For additional resource information, visit the Technical Committee T11 website. This website provides interface standards for high-performance and mass storage applications for Fibre Channel, storage management, and other applications:

*<http://www.t11.org>*

For information about the Fibre Channel industry, visit the Fibre Channel Industry Association website:

*<http://www.fibrechannel.org>*

For information about the Ethernet industry, visit the Internet Engineering Task Force website:

*<http://www.ietf.org>*

# <span id="page-18-0"></span>Getting technical help

Contact your Brocade VDX 8770-4 supplier for hardware, firmware, and software support, including product repairs and part ordering. To expedite your call, have the following information available:

- 1. General information
	- Technical Support contract number, if applicable
	- Model name
	- Operating system version
	- Error numbers and messages received
	- Copy support command output
	- Detailed description of the problem and specific questions
	- Description of any troubleshooting steps already performed and results
	- Serial console and Telnet session logs
	- Syslog message logs
- 2. Brocade VDX 8770-4 serial number

The Brocade VDX 8770-4 serial number (Switch Serial No.) and corresponding bar code are provided on the serial number label, as shown here:

#### **.**<br>The contract will be a first that the contract will be a first of the contract of the contract of the contract o

#### FT00X0054E9

The serial number label is located on the nonport side of the chassis, on the upper right side and directly above the fans.

In addition, the show chassis command displays the Brocade VDX 8770-4 serial number, as well as information about the line cards and other field-replaceable units (FRUs).

3. License ID/World Wide Name (WWN)

Use the show licenseid command to display the license ID/WWN. The licenseID/WWN is recorded on the chassis identification (CID) cards.

If you cannot use the **show licenseid** command because the switch is inoperable, you can get the WWN from the same place as the serial number.

# <span id="page-18-1"></span>Document feedback

Quality is our first concern at Brocade and we have made every effort to ensure the accuracy and completeness of this document. However, if you find an error or an omission, or you think that a topic needs further development, we want to hear from you. Forward your feedback to:

#### *documentation@brocade.com*

Provide the title and version number of the document and as much detail as possible about your comment, including the topic heading and page number and your suggestions for improvement.

# <span id="page-20-3"></span><span id="page-20-1"></span><span id="page-20-0"></span>In this chapter

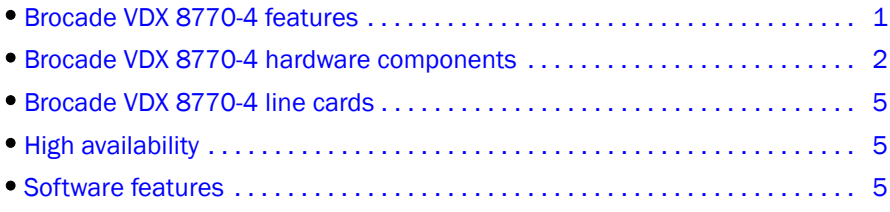

# <span id="page-20-4"></span><span id="page-20-2"></span>Brocade VDX 8770-4 features

The Brocade VDX 8770-4 is part of the Brocade Next Generation Data Center Networks product line, a highly robust class of network switching platforms that combines breakthrough performance, scalability, and energy efficiency with long-term investment. These chassis are designed to address the data growth and application demands of evolving enterprise data centers.

The Brocade VDX 8770-4 features the Brocade CloudPlex™ architecture, a fabric-based Ethernet technology that can present virtual desktops over a global network that integrates both static and cloud-based resources.

The Brocade VDX 8770-4 requires Brocade Network Operating System (Network OS) v3.0.0 or greater. For details about Network OS, refer to the *Brocade Network OS Administrator's Guide*.

A key, licensable feature of the Brocade VDX 8770-4 chassis is Brocade VCS<sup>®</sup> technology. which includes virtual cluster switching, a new set of technologies that allows users to create flatter, virtualized, and highly available data center networks. VCS fabrics are scalable, permitting users to expand at their own pace, and simplified, allowing users to manage the fabric as a single entity. VCS fabrics are convergence-capable, supporting technologies such as iSCSI and NAS as well as Fibre Channel over Ethernet (FCoE) (licensable) for storage.

Key features of the Brocade VDX 8770-4 include:

- Up to 192 10 GbE or 1 GbE external ports or 48 40 GbE external ports in line card modules
- Dual, redundant management modules (MM)
- Up to three switch fabric modules (SFM)
- Up to four redundant, hot-swappable power supplies at 220 VAC or -48 VDC
- Two hot-swappable fan assemblies
- Serial (console), Ethernet, and USB connections for management modules

#### **NOTE**

USB support is for Brocade-branded USB devices only

• Support for short wavelength (SX) and long wavelength (LX) 1 Gbps SFP transceivers

- Support for SR and LR 10 Gbps SFP+ transceivers
- Support for 40 Gbps QSFP transceivers
- Support for active twinaxial (twinax) cable at 1, 3, and 5 meters for 10 GbE ports
- NEBS-compliant chassis (certification in process)
- Support for in-band management
- 8U form factor for chassis (10U with intake duct kit)
- Support for Brocade trunking through the 48x10G line card module (maximum of eight ports per trunk)
- Support for Fibre Channel over Ethernet (FCoE)

# <span id="page-21-0"></span>Brocade VDX 8770-4 hardware components

The Brocade VDX 8770-4 features a modular and scalable mechanical construction that allows a wide range of flexibility in installation, fabric design, and maintenance. The minimum chassis configuration is one MM, one SFM, and one line card. The chassis can be mounted with the cables facing the front of the equipment rack and consists of the following components:

- Four slots for hot-swappable line cards that can be configured in a single chassis, delivering up to 192 10 Gbps or 1 Gbps Ethernet (GbE) ports or 48 40 Gbps Ethernet ports.
- Two slots for management modules:
	- A single active management module can control all ports in the chassis.
	- The standby management module takes control of the Brocade VDX 8770-4 if the active management module fails.
- Three slots for switch fabric modules that interconnect all line cards.
- Modular, hot-swappable field-replaceable units (FRUs):
	- 48x10GbE line card
	- 48x1GbE line card
	- 12x40GbE line card
	- Two fan assemblies
	- Up to four 3000W power supplies, 200–240 VAC auto-sensing or -48 VDC (each power supply connection should be separately fused)
	- The 48x10GbE line cards support 10 GbE SFP+ and 1 GbE SFP optical transceivers, as well as 1 GbE copper SFP transceivers. They also support direct-attach 10 GbE copper twinax cables at 1, 3, or 5 meters.
	- The 12x40GbE line card supports 40 GbE QSFP optical transceivers.
- Two vertical cable management finger assemblies

## <span id="page-22-0"></span>Port side of the Brocade VDX 8770-4

#### **NOTE**

Airflow in the Brocade VDX 8770-4 is from the port side and left side (viewed from the port side) to the rear (fan side) of the chassis.

[Figure 1](#page-22-1) displays a sample configuration of the port side of the Brocade VDX 8770-4.

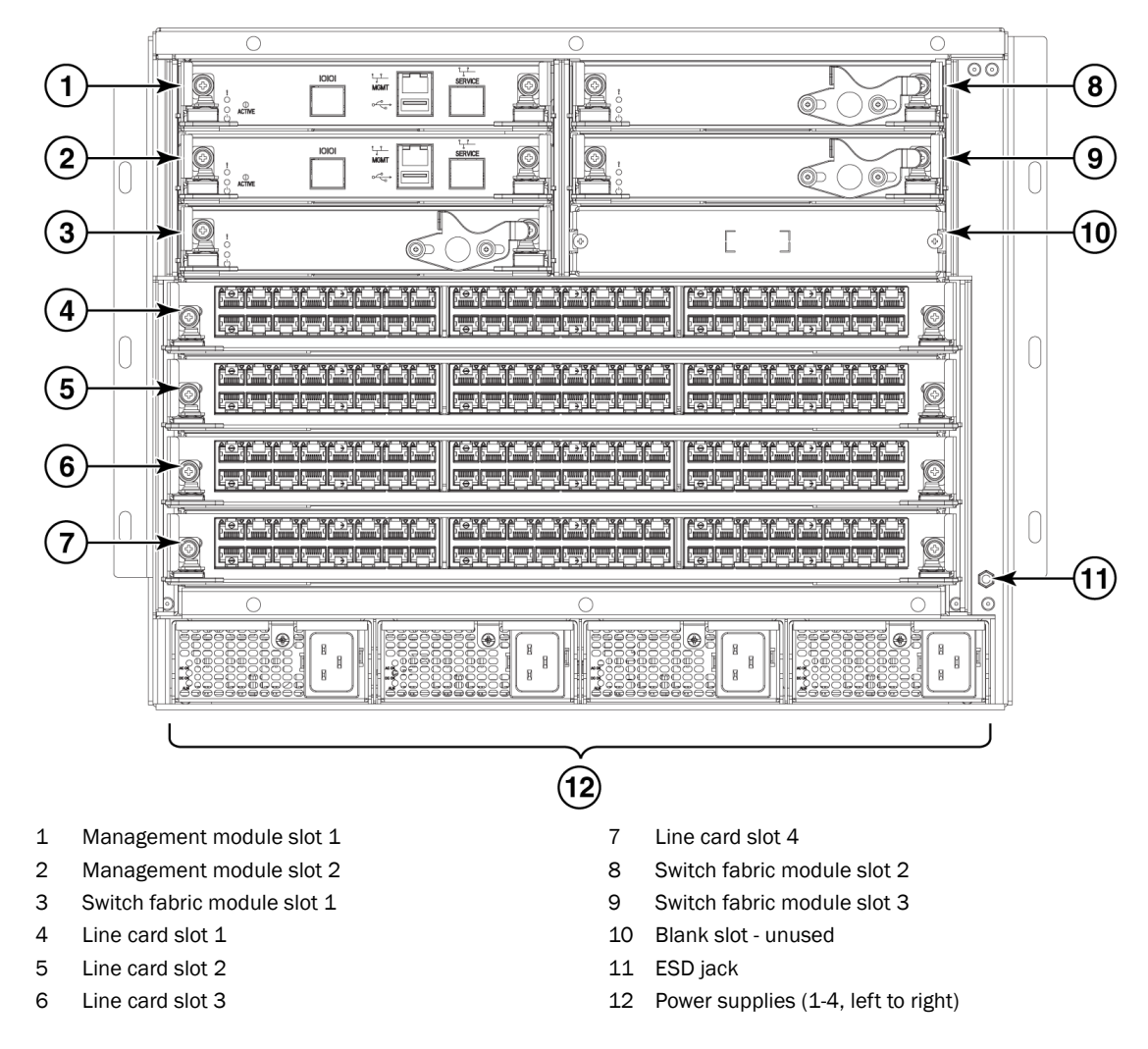

<span id="page-22-1"></span>FIGURE 1 Port side of the Brocade VDX 8770-4 (sample configuration)

# <span id="page-23-0"></span>Nonport side of the Brocade VDX 8770-4

 $\overline{\bullet}$ Ø  $\overline{\bullet}$ 0 Ø 0  $\overline{a}$  $\overline{\circ}$ Ó  $\bigcap$  $\mathbf{\widehat{2}})$ ⋂ ă h  $\circ$  $\overline{\mathbb{R}}$  $\circ$  $\circ$ N N  $\overline{\circ}$  $\overline{\bullet}$  $\overline{\circ}$  $\overline{\bullet}$  $\overline{2}$ π  $\, \circ \, \overline{\!\!\!\circ\,} \, \overline{\!\!\circ\,} \, \overline{\!\!\circ\,}$ ⊜  $^{\circ}$ ଚ  $^{\circ}$ З 1 Fan #1 3 Ground lug 2 Fan #2

[Figure 2](#page-23-1) displays a sample configuration of the nonport side view of the Brocade VDX 8770-4.

<span id="page-23-1"></span>FIGURE 2 Nonport side of the Brocade VDX 8770-4 (sample configuration)

# <span id="page-24-0"></span>Brocade VDX 8770-4 line cards

[Table 1](#page-24-5) summarizes the line cards that are available for the Brocade VDX 8770-4.

<span id="page-24-5"></span>TABLE 1 Line cards available for the Brocade VDX 8770-4

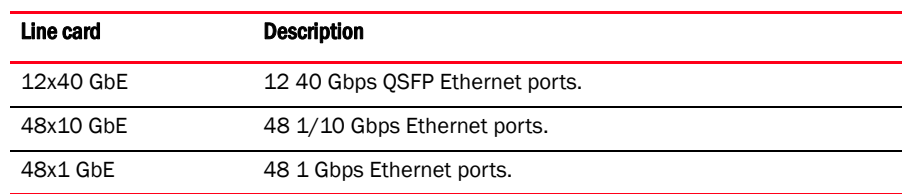

# <span id="page-24-1"></span>High availability

High availability is currently limited to management module configuration synchronization. Failover to the standby module will occur in case of active module failure, but the standby module will go through a cold recovery in which all system components are reset. This will disrupt traffic on the chassis. The reset could take up to eight minutes depending on chassis configuration and traffic load.

• Cable management using vertical finger assemblies to accommodate the horizontal orientation of the blades.

# <span id="page-24-2"></span>Software features

The following is a partial list of the features supported in the software. See the *Brocade Network OS Administrator's Guide* for details on software and supported features.

### <span id="page-24-3"></span>Layer 2

- L2 data forwarding
- MAC learning and aging
- Brocade Trunking
- Priority Flow Control (PFC)
- Enhanced Transmission Selection (ETS)
- Terminal Access Controller Access-Control System Plus (TACACS+)
- Link Aggregation Control Protocol (LACP)
- Link Layer Discovery Protocol/ Data Center Bridging eXchange (LLDP/DCBX)
- 802.1x
- Brocade Link Discovery Protocol (BLDP)

### <span id="page-24-4"></span>Layer 3

• Open Shortest Path First (OSPF) v2

- Static routes
- Virtual Router Redundancy Protocol (VRRP and VRRP-E)
- Internet Group Management Protocol (IGMP) v1 and v2 and snooping
- Address Resolution Protocol (ARP)

### <span id="page-25-0"></span>Virtualization

- Automatic Migration of Port Profiles (AMPP)
- Support for VLAN, QoS, security, and FCoE port profiles
- VMware vCenter and Brocade NOS integration

### <span id="page-25-1"></span>**FCoE**

- Pause Frames (Tx and Rx)
- Priority Flow Control (PFC)
- Enhanced Transmission Selection (ETS)
- End-to-end, multi-hop FCoE (with proper licensing)
- FCoE and FC zoning and RSCN suppression (name server-based zoning)
- FIP version 1
- FC Fabric Services for FCoE VN-port devices
- Multipath support for FCoE traffic
- FCoE over standard LAGs
- Soft zoning support

### <span id="page-25-2"></span>Link aggregration

- 802.3ad LACP support
- Virtual Link Aggregation Group (vLAG a LAG that spans multiple physical switches)

### <span id="page-25-3"></span>QoS

- 802.1p marking
- Scheduling: Strict priority (SP), Shaped Deficit Weighted Round-Robin (SDWRR)
- CEE provisioning and classification
- Rewrite/marking, queuing
- Congestion control
- Multicast rate limit scheduling
- Port-based SPAN
- Layer 2 and Layer 3 ACLs (ingress and egress)
- Port-based sFLOW

## <span id="page-26-0"></span>Management

- IPv4 or IPv6 management
- CLI management utilities on Network OS v3.0.0
- sFlow
- TRILL Operations, Administration, and Management (OAM)
- Distributed configuration management (DCMd)

# <span id="page-26-1"></span>Licensing

- VCS licensing: available multi-node license for more than two nodes enables VCS fabric functionality
- FCoE licensing: enables FCoE feature set
- Layer 3 licensing: enables IPv4 routing protocols (OSPF), , VRRP, VRRP-E

### 1 Software features

# <span id="page-28-3"></span><span id="page-28-1"></span><span id="page-28-0"></span>In this chapter

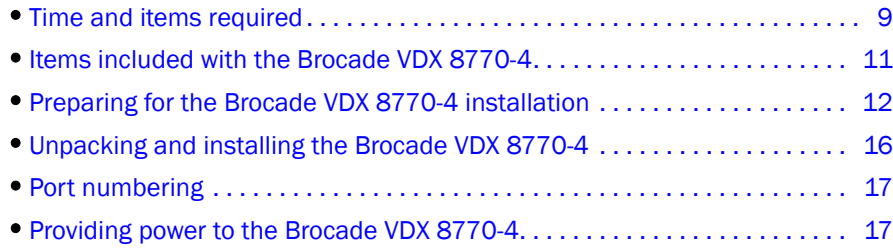

# <span id="page-28-2"></span>Time and items required

You can set up and install the Brocade VDX 8770-4 in the following ways:

- As a standalone unit on a flat surface
- In a four-post rack with the Intake Duct Kit
- In a four-post rack
- In a two-post telecommunications (Telco) rack

This manual describes how to set up the Brocade VDX 8770-4 as a standalone unit. For rack mount installation instructions, refer to the manual that comes with the separately ordered rack kit.

[Table 2](#page-29-0) describes the main installation and setup tasks, the estimated time required for each, and the items required to complete the task based on a fully populated Brocade VDX 8770-4 (192 10 GbE ports). Configurations with fewer ports require less time. These time estimates assume a prepared installation site and appropriate power and network connectivity.

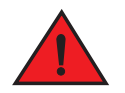

### DANGER

*The procedures in this manual are for qualified service personnel.*

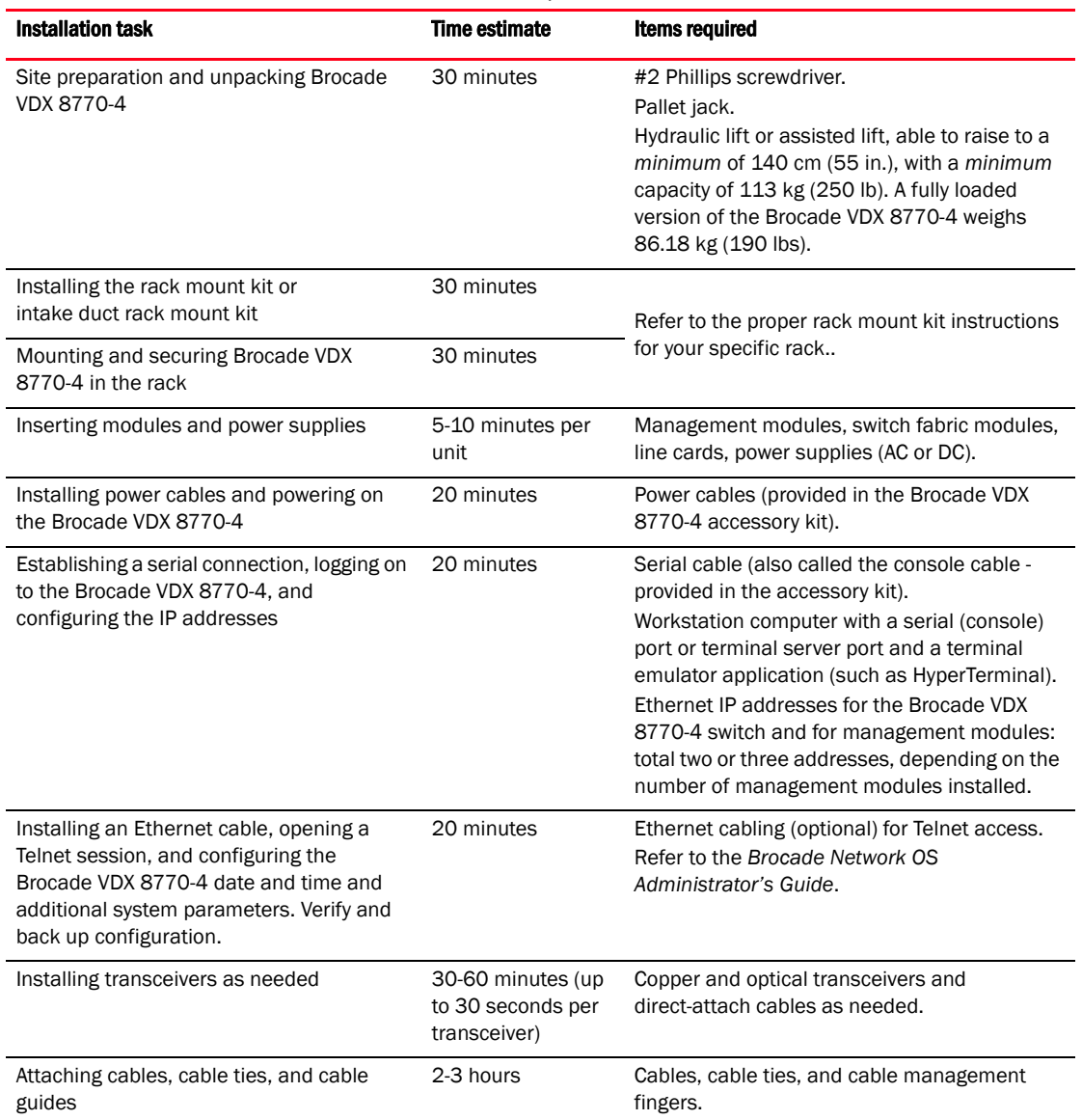

#### <span id="page-29-0"></span>**TABLE 2** Installation tasks, time, and items required

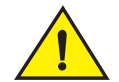

### **CAUTION**

The Brocade VDX 8770-4 with DC power sources are intended for installation in restricted access areas only. A restricted access area is a location where access can be gained only by service personnel through the use of a special tool, lock and key, or other means of security, and is controlled by the authority responsible for the location.

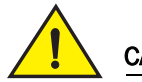

### CAUTION

The Brocade VDX 8770-4 with AC power sources are intended for installation in restricted access areas only. A restricted access area is a location where access can be gained only by service personnel through the use of a special tool, lock and key, or other means of security.

# <span id="page-30-0"></span>Items included with the Brocade VDX 8770-4

The basic Brocade VDX 8770-4 (SKUs BR-VDX8770-4-BND-AC or BR-VDX8770-4-BND-DC depending on whether you order AC or DC power supplies) ships with the following items:

- Brocade VDX 8770-4 chassis, populated with:
	- Management modules (one)
	- Switch fabric modules (three)
	- Filler panels for unoccupied slots for all modules
	- Power supplies (up to two)
	- Power supply filler panels for unoccupied bays
	- Fan assemblies (two)
- Accessory kit containing the following items:
	- Console cable (RS-45 serial cable: There is also an adapter that can be used to provide an DB9-style connector.)
	- Wrist strap (ESD grounding strap)
	- Ground lug kit
	- SFP extraction tool kit
	- China RoHS guide
	- Cable management finger assemblies
	- Brocade-branded USB device
	- Power cord retainer kit
	- *Brocade VDX 8770-4 QuickStart Guide* (this publi*cation)*
	- Hardware for securing the switch in a rack
	- Web pointer document
	- Air filter

Line cards (up to 4)and additional power supplies must be ordered separately.

The rack mount kits must be ordered separately.

Brocade-branded transceivers (SFP, SFP+, or QSFP) and cables or direct-attach cables must also be ordered separately. The Brocade VDX 8770-4 supports SR and LR SFP and SFP+ transceivers. The QSFP transceivers are SR transceivers only.

#### NOTE

For information about the transceivers that are qualified for the Brocade VDX 8770-4, refer to [http://www.brocade.com/downloads/documents/matrices/Brocade\\_Compatibility\\_Matrix.pdf](http://www.brocade.com/downloads/documents/matrices/Brocade_Compatibility_Matrix.pdf).

# <span id="page-31-0"></span>Preparing for the Brocade VDX 8770-4 installation

#### **NOTE**

Refer to the safety notices before installation (["Safety notices"\)](#page-96-5).

Refer to ["NEBS requirements"](#page-96-4) to ensure compliance with NEBS-GR-1089 standards. Refer to ["Power specifications"](#page-32-0) to plan for meeting power supply standards before installing the chassis.

Refer to ["Environmental requirements"](#page-34-0) to plan for your environmental needs. Refer to ["Managing cables"](#page-52-2) to plan for cable management.

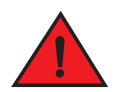

### DANGER

#### *The procedures in this manual are for qualified service personnel.*

The following steps are required to ensure correct installation and operation.

1. Provide a space that is 8 rack units (8U) high, 61.19 cm (24.09 in.) deep, and 43.74 cm (17.22 in.) wide. One rack unit is equal to 4.45 cm (1.75 in.). If you are using the Air Intake Kit, you will need a space that is 10U high to accommodate both the Intake Kit and the switch.

Plan to install the Brocade VDX 8770-4 with the port side facing the air-intake aisle. Airflow is from the left side of the switch to the fan side. If you are using the Intake Air Duct rack kit for mounting the Brocade VDX 8770-4, then the airflow is from the port side to the fan side.

Ensure that the rack is balanced and mechanically secured to provide stability in the event of an earthquake and that the equipment does not exceed the rack's weight limits.

#### NOTE

Doorways must be wider than 91 cm (36 in.) to accommodate the switch.

- 2. Ensure that dedicated electrical branch circuits with the following characteristics are available:
	- Up to four dedicated fused 200–240 VAC, 50–60 Hz feeds or -48 VDC (one per power supply)
	- One cable for each power supply

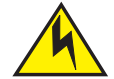

### **CAUTION**

Use a separate branch circuit for each AC power cord for redundancy in case one of the circuits fails.

- Protected by a circuit breaker in accordance with local electrical codes
- Supply circuit, line fusing, and wire size adequate to the electrical rating on the switch nameplate
- Location close to the switch and easily accessible

• Grounded outlets installed by a licensed electrician and compatible with the power cords

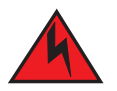

DANGER

*If the installation requires a different power cord than the one supplied with the switch, make sure you use a power cord displaying the mark of the safety agency that defines the regulations for power cords in your country. The mark is your assurance that the power cord can be used safely with the switch.*

3. Plan for cable management before installing the switch.

Cables can be managed in a variety of ways, such as by routing cables below the switch, to either side of the switch, through cable channels on the sides of the rack, or by using patch panels.

- 4. Ensure that the following items are available for configuration of the Brocade VDX 8770-4:
	- Workstation with an installed terminal emulator, such as HyperTerminal
	- Console (serial) cable (provided)
	- Ethernet cables (not provided)
	- Either access to an FTP server or a Brocade USB device for backing up the switch configuration or collecting supportsave output data (optional)
	- Transceivers (copper and optical) and compatible cables and direct-attach cables if needed
- 5. Brocade strongly recommends that devices be installed in environments that have minimal dust and airborne contaminants.
- 6. Ensure that the air intake and exhaust vents have a minimum of 5.1 cm (2 in.) of airspace.
- 7. Ensure that the air temperature on the air intake side is less than  $40^{\circ}$ C (104 $^{\circ}$ F) during operation.

### <span id="page-32-0"></span>Power specifications

Power for the Brocade VDX 8770-4 can be supplied with either AC- or DC-based 3000 watt power supplies. The Brocade VDX 8770-4 has room for up to four power supplies.

[Table 3](#page-32-1) shows the basic power specifications for each power supply.

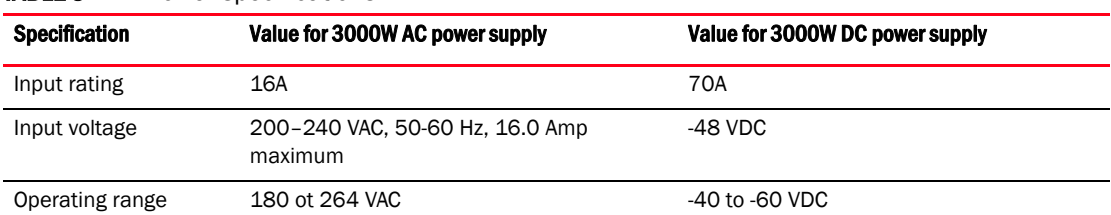

<span id="page-32-1"></span>TARI F 3 Power specifications

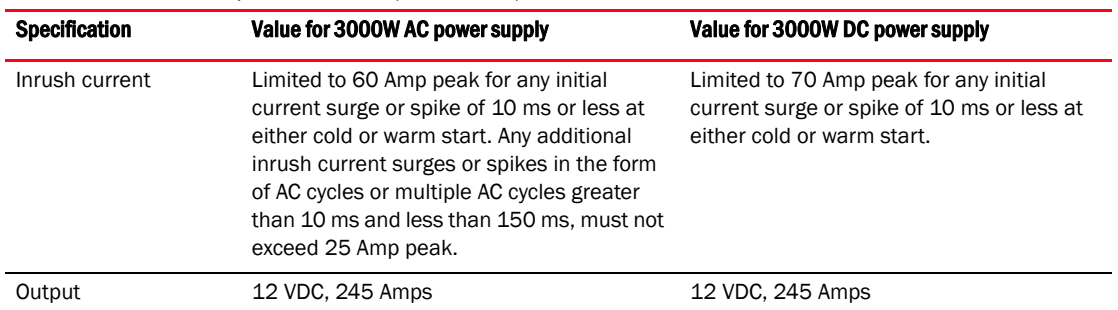

#### **TABLE 3** Power specifications (Continued)

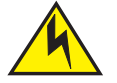

#### **CAUTION**

For the DC input circuit to the system of a Brocade VDX 8770-4 (3000W power supply), make sure there is an 80 Amp circuit breaker, minimum -48 VDC, double pole, on the input lugs to the power supply. The input wiring for the connection to the switch should be copper wire, 2 American Wire Guage (AWG), marked VW-1, and rated minimum 90°C.

The power requirements for a given switch configuration depend on which modules have been installed in the switch. [Table 4](#page-33-0) shows the power consumption for the modules that can be used in the Brocade VDX 8770-4 switch along with the power consumption for the cooling fans.

All numbers for the line cards assume that the card is fully populated with optical transceivers, including QSFPs for the 12x40 GbE line cards. All ports are Ethernet.

You can calculate your power requirements by combining the power demands for the various modules and fan units in your configuration. While you may use fewer ports in a given line card, it is always safer to use the power requirement of a fully populated card.

#### <span id="page-33-0"></span>TABLE 4 Power demands per component

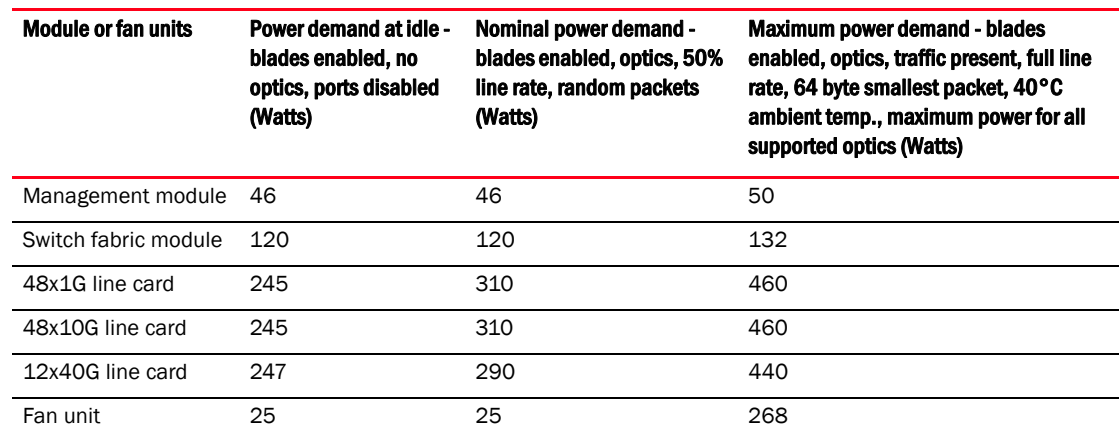

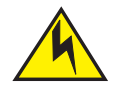

#### **CAUTION**

For the NEBS-compliant installation of a Brocade VDX 8770-4 with AC or DC systems, use a ground wire of at least 2 AWG. The ground wire should have an agency-approved crimped connector (provided with the device) attached to one end, with the other end attached to building ground. The connector must be crimped with the proper tool, allowing it to be connected to both ground screws on the enclosure. Before crimping the ground wire into the provided ground lug,

ensure that the bare copper wire has been cleaned and antioxidant is applied to the bare wire. In addition, anti-rotation devices or lock washers must be used with all screw connections for the grounding wire.

### <span id="page-34-0"></span>Environmental requirements

#### DANGER

#### *Do not install the router in an environment where the operating ambient temperature might exceed 40°C (104°F).*

[Table 5](#page-34-1) lists the environmental operating ranges for the Brocade VDX 8770-4. The requirements for non-operating conditions are also provided for acceptable storage and transportation environments.

| <b>Condition</b>            | Acceptable range during operation                                                                             | Acceptable range during non-operation                                                     |
|-----------------------------|----------------------------------------------------------------------------------------------------|-------------------------------------------------------------------------------------------|
| Ambient temperature         | $0^{\circ}$ to 40° C (32° to 104° F) outside<br>switch                                                        | -25 $^{\circ}$ to +70 $^{\circ}$ C (-13 $^{\circ}$ to 158 $^{\circ}$ F) outside<br>switch |
| Humidity                    | 5% to 90% RH noncondensing, at 40 $^{\circ}$ C<br>$(104^{\circ}$ F), with maximum gradient of 10%<br>per hour | 10% to 90% RH noncondensing, at 70° C<br>$(158^{\circ} \; F)$                             |
| Altitude                    | 0 to 3 km (10,000 ft.) above sea level                                                                        | 0 to 12 km (40,000 ft.) above sea level                                                   |
| Shock                       | 20G, 6 ms duration, half-sine wave                                                                            | 33G, 11 ms duration, half-sine wave                                                       |
| Vibration                   | 0.5G p-p, 5-500 Hz at 1.0 octave/minute                                                                       | 2.0G p-p, 5-500 Hz at 1.0 octave/minute                                                   |
| Airflow                     | Maximum: 675 cu ft/min. (1147 cu<br>m/hr<br>Nominal: 200 cu ft/min. (340 cu m/hr                              | None required                                                                             |
| Maximum heat<br>dissipation | Up to 6000W or 20,500 BTU/hr                                                                                  | Not applicable                                                                            |

<span id="page-34-1"></span>**TABLE 5** Environmental requirements

#### **NOTE**

The  $0^{\circ}$  to  $40^{\circ}$  C (32 $^{\circ}$  to 104 $^{\circ}$  F) range applies to the ambient air temperature at the air intake vents on the left side (as you face the port side) and port side of the Brocade VDX 8770-4.

The temperature inside the Brocade VDX 8770-4 can be up to 90° C (194° F) for some modules during operation. Brocade recommends that the internal tempertaure not exceed 75° C (167° F). Cooling policy is based on a combination of ambient temperature and measured temperature on the modules. Various combinations will result in an increase in fan speed to create more cooling in the switch.

If a component approaches a critical temperature that will trigger a module shutdown, there will be a WARNING message in the raslog, followed by a CRITICAL message saying that the module will shut down in two minutes.

Use the show environment command to view temperature status.

### <span id="page-35-0"></span>Chassis slots

Switch slots are coded and numbered to differentiate between management module slots, switch fabric module slots, and line card slots. Management modules (MM) must be installed only in slots M1 and M2. Switch fabric modules (SFM) must be installed only in slots S1 through S3. There must be at least one SFM installed in either slot S1 or slot S2. The line card slots, L1 through L4, can be filled with either 48x1G, 48x10G, or 12x40G line cards. Unused slots must be filled with the correct filler panels to maintain adequate cooling.

# <span id="page-35-1"></span>Unpacking and installing the Brocade VDX 8770-4

Use the following procedure to unpack and install your Brocade VDX 8770-4.

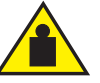

### **CAUTION**

Use safe lifting practices when moving the product. (C015)

#### **NOTE**

A fully populated Brocade VDX 8770-4 weighs approximately 86.18 kg (190 lb) and requires a hydraulic or assisted lift to install it.

- 1. Unpack the Brocade VDX 8770-4.
	- a. Cut the bands that encircle the packaging.
	- b. Slide the upper portion of the cardboard shipping box up off the pallet and shipping tray.

#### **NOTE**

The Brocade VDX 8770-4 packaging incorporates a wood pallet and brackets. The switch sits on top of a corrugated cardboard shipping tray.

- c. Save the packing materials for use when returning a switch.
- d. Leave the switch on top of the shipping tray and pallet if the switch must be transported to the installation location.
- 2. Use a pallet jack or other assisted lift to transport the new switch to the installation area.
- 3. Using the rack mount instructions, install the rack components in the rack and mounting flanges on the switch. The rack mount kit and instructions are shipped separately from the switch.
- 4. Remove the accessory kit (cardboard box), packing foam, and antistatic plastic from the switch and set them aside.
- 5. Remove the foam inserts around the base of the switch.
- 6. Use a lift to raise the switch to the correct level. If installing the switch in a rack, follow the instructions provided by the rack kit manufacturer.
- 7. If applicable, lock the wheels of the lift.
- 8. Ensure that the switch is oriented so that the left side and port side (front) have access to intake air.
- 9. Gently slide the switch onto the final installation surface, ensuring that it remains supported during the transfer.
- 10. Before you apply power to the switch, you can install the MM, SFM, and line card modules as well as power supplies to speed up your installation.

# Port numbering

The Brocade VDX 8770-4 uses the following port numbering method:

• 12x40G line card module — Ports are numbered from 1 through 12 from from left to right when installed in the switch. Refer to [Figure 3.](#page-36-0)

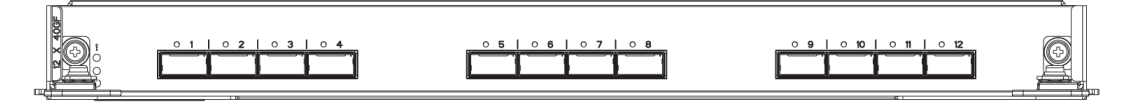

<span id="page-36-0"></span>FIGURE 3 12x40G line card

• 48x1G and 48x10G line card modules — Ports are numbered from 1 through 48, from left to right, with the odd-numbered ports on the upper row and the even-numbered ports on the lower row when installed in the switch. Refer to [Figure 4.](#page-36-1)

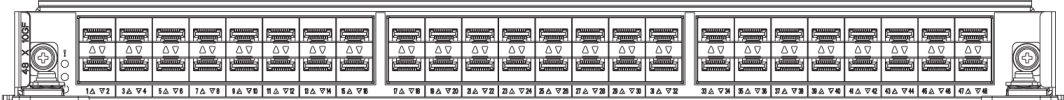

<span id="page-36-1"></span>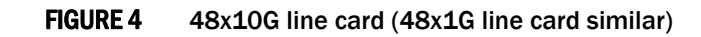

# Providing power to the Brocade VDX 8770-4

Complete the following steps to provide power to the chassis. Each power supply has one power cord.

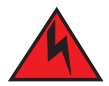

### DANGER

*Use the supplied power cords. Ensure the facility power receptacle is the correct type, supplies the required voltage, and is properly grounded. (D004)*

## Connecting an AC power cord

- 1. Plug the power cord into the power supply.
- 2. Route the cable so it will be out of the way when connected to the power source.
- 3. Plug the other end of the cable into the power source.

## Connecting a DC power cord

- 1. Use a #1 Phillips screwdriver to remove the screw that secures the safety cover over the power lugs and remove the safety cover.
- 2. Use a #2 Phillips screwdriver to unscrew the power lugs.
- 3. Crimp the #2 AWG power supply wires into the power lugs.
- 4. Connect the power lugs to the power supply unit.

Connect the -48V wire to the negative terminal and the 0V wire to the positive terminal.

### NOTE

The DC return must be isolated from the chassis ground (DC-I) when making connections to the connections to the power supply.

- 5. Replace the safety cover.
- 6. Plug the other end of the cable into the power source.

### **ATTENTION**

Do not connect the switch to the network until the IP addresses are configured.

For information about LED patterns, see [Chapter 4, "Monitoring System Components"](#page-54-0).

# In this chapter

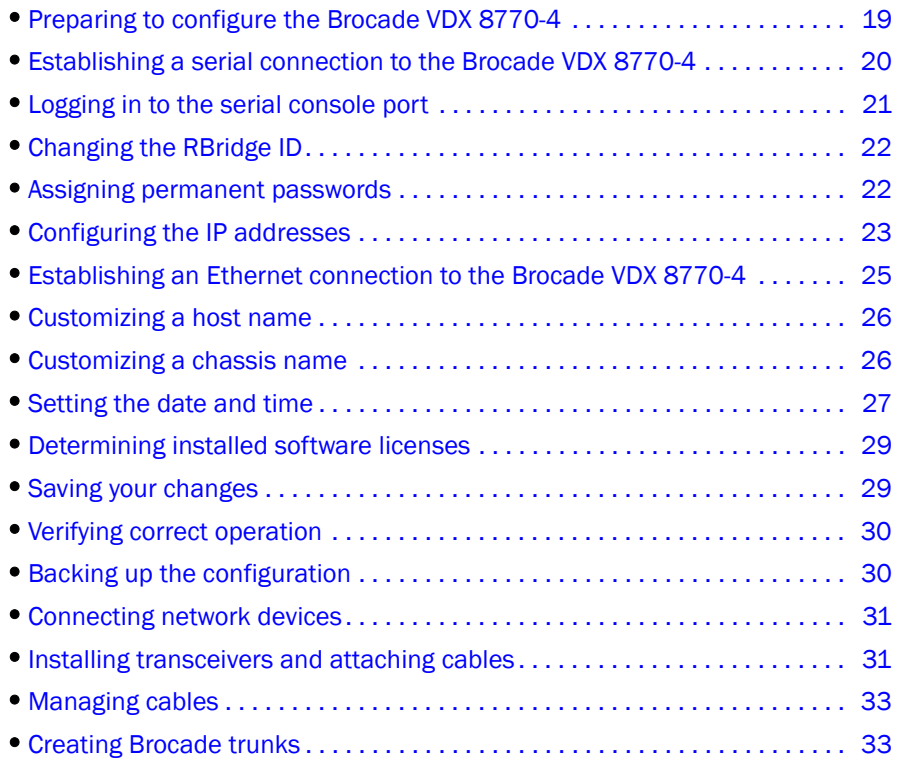

# <span id="page-38-0"></span>Preparing to configure the Brocade VDX 8770-4

The Brocade VDX 8770-4 must be configured before it is connected to the fabric, and all of the configuration commands must be entered through the active MM. The Brocade VDX 8770-4 configuration includes the following parameters:

- RBridge ID, If you are going to have more than one switch in a fabric.
- IP address and gateway address for the switch
- IP addresses, host names, and gateway addresses for one or two MMs, as needed
- Host name

You also need to change passwords from their default values and set the time and date, either via NTP or manually.

In order to retain the changes made during configuration you will have to copy the running configuration file to the startup configuration file. This will ensure that the switch reboots to your preferred configuration.

The configuration information is mirrored to the standby MM, if you have installed one, which allows the current configuration to remain available even if the active MM fails. The configuration information for the Brocade VDX 8770-4 is stored in the CID cards and the flash memory of the MMs. The configuration can be backed up to a workstation (uploaded) and then downloaded to the active MM if necessary.

By default, the Brocade VDX 8770-4 is in VCS™ mode. It cannot be configured in standalone mode. Without a VCS license, the switch can be part of a two-node cluster where two switches are connected in VCS mode to form an Ethernet fabric. To be part of a larger cluster, you must install a VCS license.

In VCS mode, the switch is part of an VCS fabric involving two or more VCS-enabled switches. VCS technology embodies the concept of distributed intelligence. Distributed intelligence means that all configuration and destination information is automatically distributed to each member switch in the fabric. Distributed intelligence has three major characteristics:

- The fabric is self-forming. When two or more VCS-enabled switches with unique Rbridge IDs are connected to form an VCS fabric, the fabric is automatically created and the switches discover the common fabric configuration.
- The fabric is masterless. No single switch stores configuration information or controls fabric operations. Any switch can fail or be removed without causing disruptive fabric downtime or delayed traffic.
- The fabric is aware of all members, devices, and Virtual Machines (VMs). Automatic Migration of Port Profiles (AMPP) supports VM migration to another physical server. If the VM moves, it is automatically reconnected to all of its original resources.

# <span id="page-39-0"></span>Establishing a serial connection to the Brocade VDX 8770-4

The serial port is located on the port side of the Brocade VDX 8770-4. The switch uses an RJ-45 connector for the serial port. An RJ-45 to DB9 adapter is also provided with the Brocade VDX 8770-4. The cable supplied with the switch is a rollover cable. The serial port is used to connect to a workstation to configure the Brocade VDX 8770-4 IP address before connecting the switch to a fabric or IP network.

### **NOTE**

To protect the serial port from damage, keep the cover on the port when not in use.

To establish a serial connection to the serial (console) port on the Brocade VDX 8770-4, complete the following steps.

- 1. Verify that the Brocade VDX 8770-4 is powered on and that POST is complete by verifying that all power LED indicators on the management, switch fabric, and line card modules display a steady green light.
- 2. Remove the shipping cap from the serial port (labeled I0I0I) on the active MM. By default, the MM installed in slot M1 is the active MM unless an error occurs. The active MM is also indicated by an illuminated blue LED labeled ACTIVE.
- 3. Use the serial cable provided with the Brocade VDX 8770-4 to connect the serial port on the active MM to a computer workstation.

If the serial port on the workstation or terminal device is DB9 instead of RJ-45, remove the adapter on the end of the serial cable and insert the exposed DB9 connector into the DB9 serial port on the workstation.

### **ATTENTION**

The serial port is intended primarily for the initial setting of the IP address and for service purposes.

- 4. Disable any serial communication programs running on the workstation (such as synchronization programs).
- 5. Open a terminal emulator application (such as HyperTerminal on a PC, or TERM, TIP, or Kermit in a UNIX environment), and configure the application as follows:
	- In a Windows environment, use the following parameters:

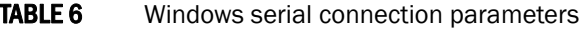

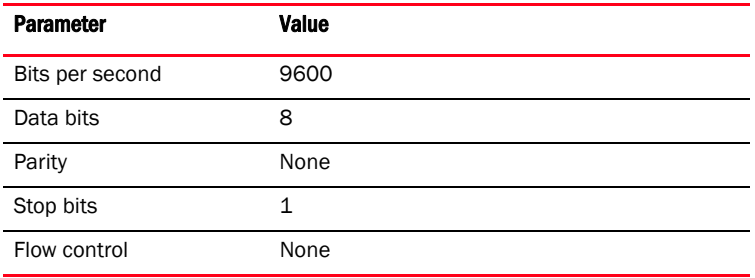

• In a UNIX environment, enter the following string at the prompt:

```
tip /dev/ttyb -9600
```
If ttyb is already in use, use ttya instead and enter the following string at the prompt:

**tip /dev/ttya -9600**

#### [Table 7](#page-40-1) lists the serial cable pinouts.

<span id="page-40-1"></span>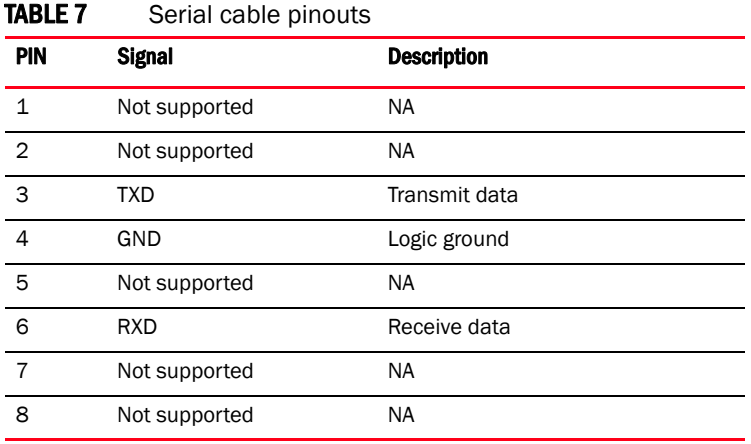

# <span id="page-40-0"></span>Logging in to the serial console port

Log in to the Brocade VDX 8770-4 through the serial connection with the admin user name. The default password is password. While you are not required to change the password at the initial login, Brocade recommends that you change your admin and user passwords. Refer to ["Assigning](#page-41-0)  [permanent passwords"](#page-41-0) for more details. Make sure to write down the new passwords and keep this information in a secure location.

```
Network OS (8770HOST)
8770HOST console login: admin
Password: 
WARNING: The default password of 'admin' and 'user' accounts have not been 
changed.
Welcome to the Brocade Network Operating System Software
admin connected from 127.0.0.1 using console on 8770HOST
8770HOST#
```
# <span id="page-41-1"></span>Changing the RBridge ID

If you are going to have more than one switch in a fabric, each switch must have a unique RBridge ID. The default RBridge ID for any Brocade VDX 8770-4 is 1. Use the vcs rbridge-id *[rbridge-id]* command to change the default RBridge ID. You should be in privileged EXEC mode to run the command.

Enter the vcs rbridge-id *[rbridge-id]* command.

```
switch# vcs rbridge-id 2
This operation will change the configuration to default and reboot the switch. 
Do you want to continue? [y/n]:y
When the confirmation question appears, answer Y.
```
The reply to command will include a line about the setting of the RBridge ID.

Successfully set rbridge-id.

# <span id="page-41-0"></span>Assigning permanent passwords

The factory-configured default accounts on the switch are admin and user. Use the default administrative account as shown in [Table 8](#page-41-2) to log in to the switch for the first time and to perform the basic configuration tasks. The user account is read-only and used primarily for system monitoring.

<span id="page-41-2"></span>**TABLE 8** Default administrative account names and passwords

| <b>Account type</b>      | Login name | Password |
|--------------------------|------------|----------|
| Administrative           | admin      | password |
| User account (read-only) | user       | password |

## Changing the default account passwords

When you change the default account password after you log in for the first time, only the default password rule is in effect. The rule specifies a minimum password length of eight characters. For advanced user and role management, including setting password rules, refer to the Security chapter of the *Brocade Network OS Administrator's Guide*.

### **NOTE**

Passwords can be 8 to 40 characters long. They must begin with an alphabetic character. They can include numeric characters, the period (.), and the underscore (\_) only. Passwords are case-sensitive, and they are not displayed when you enter them on the command line. The available roles are admin and user. For more information on passwords, refer to the *Brocade Network OS Administrator's Guide*.

- 1. Enter the configure terminal command to enter global configuration mode.
- 2. Enter the **username** command followed by the account name and the password parameter.
- 3. When prompted, enter the new password, and press **Enter.**

```
Switch# configure terminal
Entering configuration mode terminal
switch(config)# username admin password [new-password]
(<WORD>;;User password satisfying password-attributes):********
```
# <span id="page-42-0"></span>Configuring the IP addresses

You can configure the Brocade VDX 8770-4 with a static IP address. DHCP is not supported on the Brocade VDX 8770-4. The Brocade VDX 8770-4 supports both IPv4 and IPv6 format addresses.

## Setting a static IP address

Complete the following steps to set a static IP address.

- 1. Log in to the MM using the default password (the default password is *password*).
- 2. Enter configuration mode using the **configure terminal** command.
- 3. Specify the chassis with the rbridge-id command.

switch(config)# **rbridge-id 1**

4. Use the chassis virtual-ip command to set the IP address for the chassis.

switch(config-rbridge-id 1)# **chassis virtual-ip 10.20.236.132/20**

5. Use the ip address command to set the Ethernet IP address for the MMs.

If you are going to use an IPv4 IP address, enter the IP address in dotted decimal notation. You should also disable DHCP and enter a gateway address as well.

When you have assigned the IP and gateway addresses to management interface  $1/1$ , you should also assgin IP and gateway addresses to management interface 1/2 if you have installed a second MM.

```
switch(config)# interface Management 1/1
switch(config-Management-1/1)# no ip address dhcp
switch(config-Management-1/1)# ip address 10.24.85.81/20
switch(config-Management-1/1)# ip gateway-address 10.24.80.1
```
### **ATTENTION**

```
The ip gateway-address command will not be available on the Brocade VDX 8770-4 if the L3 or 
Advanced license is installed. In that case, use the following command sequence:
switch(config)# rbridge-id 1
switch(config-rbridge-id 1)# ip route 0.0.0.0/0 <default-gateway>
```
If you are going to use an IPv6 address, enter the network information in semicolon-separated notation as prompted after the **ipv6 address** operand. You should also disable DHCP.

```
switch(config)# interface Management 1/1
switch(config-Management-1/1)# no ip address dhcp
switch(config-Management-1/1)# ipv6 address \
fd00:60:69bc:832:e61f:13ff:fe67:4b94/64
```
6. To display the configuration, use the show running-config interface Management command.

```
switch# show running-config interface Management 1/1
interface Management 1/1
no ip address dhcp
ip address 10.24.85.81/20
ip gateway-address 10.24.80.1
ipv6 address fd00:60:69bc:832:e61f:13ff:fe67:4b94/64
no ipv6 address autoconfig
!
```
Enable or disable a single switch for VCS™ mode as soon as passwords have been assigned and an IP address has been set. Enabling VCS mode is disruptive because a reboot is required once the mode has been enabled. Enabling or disabling VCS mode also causes the default configuration file for that mode to be applied. The Brocade VDX 8770-4 ships with a two-node VCS license by default. VCS mode is disabled by default.

The basic configuration tasks include enabling or disabling VCS mode explicitly, setting VCS parameters, and applying the default configuration. If you disable VCS mode, you do not have to set the other parameters. For more details about enabling VCS mode and setting VCS parameters, refer to the *Brocade Network OS Administrator's Guide* and the *Brocade Network OS Command Reference*.

Perform the following steps to enable VCS mode.

- 1. Log in to the switch using an account that has the admin role.
- 2. Enter the **vcs enable** command, including the RBridge parameter, as in the following example.

vcs rbridge-id 1 enable

The switch reboots when you confirm that you want to enable VCS mode.

When the switch comes back up, if it is connected to other VCS-enabled switches, the negotiation protocols begin, determining which switch in the fabric is the principal switch and making sure that all domain IDs, and therefore RBridge IDs, are unique. Should the insistent domain ID not be unique, you can change it. Once the domain IDs are determined to be unique, they are equated to the RBridge IDs.

The switch with the lowest World Wide Name (WWN) becomes the principal switch, primarily for purposes of determining the uniqueness of the ID of the other switches in the fabric. The WWN is a unique identifier burned into the switch at the factory.

Another parameter that can be changed if necessary is the VCS ID. This identifies the VCS fabric of which the switch can be a part. By default, the VCS ID of every Brocade Brocade VDX 8770-4 is 1. Change the VCS ID if you need to create a new, separate VCS fabric.

- 3. If you need to change the VCS ID, enter the vcs vcs-id *x* command, where *x* is the new VCS ID number.
- 4. Enter the copy running-config startup-config command to apply the current running configuration to the startup configuration. This is important to capture any changes that have been made to the running configuration so that they will persist the next time the switch reboots in the same mode.

Perform the following steps to disable VCS mode.

- 1. Log in to the switch using an account that has the admin role.
- 2. Enter the no vcs enable command.
- 3. Reboot the switch.
- 4. When the switch comes back up, enter the copy running-config startup-config command to apply the default configuration to the startup configuration.

This is important to capture any changes that have been made to the running configuration so that they will persist the next time the switch reboots in the same mode.

# Logging off the serial console port and disconnecting the serial cable

You can use the serial port to monitor error messages through the serial connection. If the serial port is no longer required, use the **logout** command to log out of the serial console, remove the serial cable, and replace the protective plug in the serial port.

# <span id="page-44-0"></span>Establishing an Ethernet connection to the Brocade VDX 8770-4

After using a serial connection to configure the IP addresses for the Brocade VDX 8770-4, you can connect the active MM to the local area network (LAN).

### **NOTE**

Connecting the MMs to a private network is recommended.

By establishing an Ethernet connection, you can complete the Brocade VDX 8770-4 configuration using a serial session, Telnet, or management application, such as Brocade Network Advisor.

### **NOTE**

To protect the Ethernet port from damage, keep the cover on the port when not in use.

Perform the following steps to establish an Ethernet connection to the Brocade VDX 8770-4.

- 1. Remove the shipping plug from the Ethernet port on the active MM.
- 2. Insert one end of an Ethernet cable into the Ethernet port.
- 3. Connect the other end to an Ethernet 10/100/1000 BaseT LAN.

The Brocade VDX 8770-4 can be accessed through a remote connection using the command line by way of Telnet or any of the management tools, such as Brocade Network Advisor.

4. To complete any additional Brocade VDX 8770-4 configuration procedures through a Telnet session, log in to the Brocade VDX 8770-4 by Telnet using the admin login. The default password is password.

# <span id="page-45-1"></span>Customizing a host name

This procedure is optional.

While still in Telnet you can change the host (switch) name of the switch. The host name of the Brocade VDX 8770-4 can be up to 30 characters long using Network OS release 3.0.0 or later, can include letters, numbers, hyphens, and underscore characters, and must begin with a letter. The default host name is "sw0." The host name is displayed at the system prompt.

1. Enter switch-attributes followed by the Rbridge ID and the host-name operand with the new name.

If you have changed the Rbridge ID, be sure to use that ID.

switch(config)# switch-attributes 1 host-name rack1\_8770\_4

- 2. Record the new name for reference.
- 3. To verify the new host name you can run the show running-config command in EXEC mode.

switch# show running-config

## <span id="page-45-0"></span>Customizing a chassis name

This procedure is optional.

While still in Telnet you can change the chassis name of the switch. The chassis name of the Brocade VDX 8770-4 can be up to 30 characters long; can include letters, numbers, hyphens, and underscore characters; and must begin with a letter. The default chassis name is "VDX8770-4."

Brocade recommends that you customize the chassis name for each platform because some of the system logs refer to the platorm by its chassis name.

1. Enter switch-attributes followed by the Rbridge ID and the chassis-name operand with the new chassis name.

If you have changed the rbridge-ID, be sure to use that ID.

switch(config)# **switch-attributes 1 chassis-name B8770\_prime**

- 2. Record the new name for reference.
- 3. To verify the new chassis name you can run the show running-config switch-attributes [*rbridge-id*] command.

switch# **show running-config switch-attributes 1**

# <span id="page-46-0"></span>Setting the date and time

The MM maintains the current date and time inside a battery-backed real-time clock (RTC) circuit. Date and time are used for logging events. Switch operation does not depend on the date and time; a Brocade VDX 8770-4 with an incorrect date and time value functions properly. Because the date and time are used for logging, error detection, and troubleshooting, you should set them correctly.

## Time zones

You can set the time zone for a switch by using the clock TimeZone command. The time zone setting has the following characteristics:

- The time zone setting automatically adjusts for Daylight Savings Time.
- Changing the time zone on a switch updates the local time zone setup and is reflected in local time calculations.
- By default, all switches are in the Greenwich Mean Time (GMT) time zone (0,0). If all switches in a fabric are in one time zone, it is possible for you to keep the time zone setup at the default setting.
- System services that have already started will reflect the time zone changes only after the next reboot.
- Time zone settings persist across failover for high availability.
- Time zone settings are not affected by Network Time Protocol (NTP) server synchronization.

The following regions are supported: Africa, America, Arctic, Antarctica, Asia, Atlantic, Australia, Europe, Indian, and Pacific. One of these, along with a city name, establishes the time zone. Refer to ["Setting the time zone."](#page-47-0)

## Time synchronization

To keep the time in your network current, it is recommended that each switch has its time synchronized with at least one external NTP server.

All switches in the fabric maintain the current clock server value in nonvolatile memory. By default, this value is the local switch clock.

The ntp server command accepts multiple server addresses in either IPv4 or IPv6 format. When multiple NTP server addresses are passed, ntp server sets the first obtainable address as the active NTP server. If there are no reachable time servers, then the local switch time is the default time.

## Synchronizing local time using NTP

Perform the following steps to synchronize the local time using NTP.

- 1. Log in to the switch using the default password (the default password is *password*).
- 2. Enter configure terminal to change to global configuration mode.

```
switch# configure terminal
Entering configuration mode terminal
```
3. Enter the ntp server **"***IPv4 address***"** command**,** where *IPv4 address* is the IP address of the first NTP server in IPv4 format, which the switch must be able to access. The *IPv4 address* variable is optional. By default, this value is LOCL, which uses the local clock as the clock server.

switch(config)# **ntp server "132.163.135.131"**

To display the NTP server IP address, use the show ntp status [rbridge-id *rbridge-id* | all] command. If you are in config mode, you must use **do** before the **show** command.

switch(config)# **do show ntp status rbridge-id 1**

The request is for the local switch unless an Rbridge ID is specified. Specify the all parameter to send the request to all switches in the cluster.

If you need to remove an NTP server, use the no form of the ntp server command.

switch(config)# **no ntp server "132.163.135.131"**

## <span id="page-47-0"></span>Setting the time zone

You must perform this procedure on *all* switches for which the time zone must be set. However, you only need to set the time zone once on each switch, because the value is written to nonvolatile memory. While not necessary for switch operation, setting a time zone is part of ensuring accurate logging and audit tracking. Time zone changes persist through a reboot without having to save the current running config.

Use the clock timezone command to set the time zone.

- 1. If necessary, log in to the switch using an account assigned to the admin role. Be sure you are in privileged EXEC mode.
- 2. Enter the clock timezone *region*/*city* command.

The following example changes the time zone to US/Pacific Standard Time.

switch# **clock timezone America/Los\_Angeles**

## Setting the clock (date and time)

The following procedure sets the local clock date and time. An active NTP server, if configured, automatically updates and overrides the local clock time. Time values are limited to between January 1, 1970 and January 19, 2038.

#### **NOTE**

You should set the clock only if there are no NTP servers configured. Time synchronization from NTP servers overrides the local clock.

- 1. If necessary, log in to the switch using the default password (the default password is *password*). Be sure you are in privileged EXEC mode.
- 2. Enter the clock set *year*-*month*-*day*T *hours*:*minutes*:*seconds* command.

The following example sets the clock to March 17, 2012, 15 minutes past noon.

```
switch# clock set 2012-03-17T12:15:00
```
If you want to show the clock and time zone settings, use the show clock [rbridge-id *rbridge-id* | all] command.

```
switch# show clock
   rbridge-id 1: 2012-03-17 12:15:00 America/Los_Angeles
```
# <span id="page-48-1"></span>Determining installed software licenses

Certain licenses are factory installed on the Brocade VDX 8770-4. To determine which licenses are enabled, use the show license command. The format of the command is show license [rbridgeld *rbridgeID* | all]. You can also use just show license.

```
switch# show license
RbridgeId: 1
xxxxxxxxxxxxxxxxxxxxxxxxxxxxxxxxxxxxxxxx
   FCoE Base license
   Feature name:FCOE_BASE
xxxxxxxxxxxxxxxxxxxxxxxxxxxxxxxxxxxxxxxx
   Layer 3 license
   Feature name:LAYER_3
xxxxxxxxxxxxxxxxxxxxxxxxxxxxxxxxxxxxxxxx
   VCS Fabric license
   Feature name:VCS_FABRIC
```
Each license key is represented by a string of  $x$  characters in the example above. Keep a copy of each license key for reference.

You can display the switch license ID, which is required for installing a new license. Use the command **show license id [rbridgeId** *rbridgeID* | all]. You can also use just **show license id.** 

```
switch# show license id
RbridgeId LicenseId
========================================
1 10:00:00:05:1E:00:4C:80
```
# <span id="page-48-0"></span>Saving your changes

Complete the following steps to make your changes persistent. This ensures that if you must reboot the switch, the preferences you have set will be in force when the switch comes back up.

- 1. If necessary, log on to the switch by Telnet, using the **admin** account.
- 2. In privileged EXEC mode, enter the copy running-config startup-config command.

```
switch# copy running-config startup-config
This operation will modify your startup configuration. Do you want to 
continue? [Y/N]: Y
```
3. When the confirmation question appears, answer Y for Yes.

The current running configuration, containing all of your latest changes, is saved to the startup configuration. The next time the switch reboots, all of the changes will remain in force.

# <span id="page-49-0"></span>Verifying correct operation

Complete the following steps to verify correct operation for the Brocade VDX 8770-4.

- 1. Check the LEDs to verify that all components are functional.
- 2. If necessary, log in to the switch by Telnet, using the admin account.
- 3. Enter the show chassis command to verify that the Brocade VDX 8770-4 and its components are operating correctly.
- 4. Enter the **show interface** command to show the status of all of the ports in the line cards.
- 5. Enter the show fabric all command to verify the operation of the Brocade VDX 8770-4 in the fabric.

# <span id="page-49-2"></span><span id="page-49-1"></span>Backing up the configuration

Complete the following steps to back up the configuration for the Brocade VDX 8770-4. If you back up your configuration to a USB device, be sure to use a Brocade-branded USB device. The Brocade USB device comes pre-configured with four directories, /firmware, /config, /support, and /firmwarekey. Configuration backups are automatically saved in the /config directory.

- 1. If necessary, log on to the switch by Telnet, using the admin account.
- 2. You can choose to back up the the startup configuration or the running configuration or both. To back up these configurations, use the copy command. These examples show backing up the configurations to a Brocade-branded USB device.
	- a. Insert the Brocade-branded USB device into the USB port on the active management module.
	- b. Enable the USB device by entering the USB on command.
	- c. To back up the startup configuration, enter copy startup-config usb://mystartupconfig*date*.

The *date* portion of the target file name should be the current date to indicate when the backup was made. For example: copy running-config usb://myrunningconfig06142012.

d. To back up the running configuration, enter copy running-config usb://myrunningconfig*date*.

Alternatively, you can save the configuration files to a remote host using either FTP or SCP. The destination file argument would be either

*ftp://username:password@host\_ip\_address/path/filename* or *scp://username:password@host\_ip\_address/path/filename* respectively. Specifying a *path* is optional. As with the USB examples, be sure to append the date to the target file name.

### **ATTENTION**

Passwords are not saved in the configuration file, and are not uploaded during a configuration upload.

### **NOTE**

Brocade recommends that the configuration be backed up on a regular basis to ensure that a complete configuration is available for downloading to a replacement management module or Brocade VDX 8770-4. Be sure to append the date to the end of the target file names to make it clear which are the latest backups.

## <span id="page-50-0"></span>Connecting network devices

You can connect your chassis to a variety of network devices. Refer to the topics below for some specific requirements for making these conections.

## Connecting to Ethernet devices

For copper connections to a 10/100Base-TX or 1000Base-T switch or another Brocade device, a crossover cable is required.

### **NOTE**

The 802.3ab standard (automatic MDI or MDIX detection) calls for automatic negotiation of the connection between two 1000Base-T ports. Therefore, a crossover cable may not be required; a straight-through cable may work as well.

## Connecting to workstations, servers, or routers

Straight-through unshielded twisted pair (UTP) cabling is required for direct UTP attachment to workstations, servers, or routers using network interface cards (NICs).

Fiber cabling is required for direct attachment to Gigabit NICs or switches and routers through fiber ports.

## Connecting a network device to a fiber port

For direct attachment from the Brocade device to a Gigabit NIC, switch, or router, fiber cabling with an LC connector is required.

## Testing connectivity

After you install the network cables, you can test network connectivity to other devices by observing the LEDs related to network connection and performing trace routes.

# <span id="page-50-1"></span>Installing transceivers and attaching cables

The following sets of steps cover the installation of transceivers and cables for most SFP and QSFP transceivers.

## Installing SFP and SFP+ transceivers and cables

Complete the following steps to install SFP and SFP+ transceivers.

If you are implementing Brocade trunks, be aware that trunking is supported only on the 48x10GbE line card. The port groups can consist of up to 8 ports. The octet groups are ports 1-8, 9-16, 17-24, 25-32, 33-40, and 41-48.

<span id="page-51-2"></span>1. Add the transceivers and cables to the line card ports.

Position one of the optical transceivers so that the key is oriented correctly to the port. Insert the transceiver into the port until it is firmly seated and the latching mechanism clicks.

Transceivers are keyed so that they can only be inserted with the correct orientation. If a transceiver does not slide in easily, ensure that it is correctly oriented.

<span id="page-51-3"></span>2. Position a cable so that the key (the ridge on one side of the cable connector) is aligned with the slot in the transceiver. Insert the cable into the transceiver until the latching mechanism clicks.

Cables are keyed so that they can be inserted in only one way. If a cable does not slide in easily, ensure that it is correctly oriented.

- 3. Repeat [step 1](#page-51-2) and [step 2](#page-51-3) for the remaining ports.
- 4. If you are using direct-attach cables, you can insert them at this time.
- 5. Organize the cables. Refer to ["Managing cables."](#page-52-1)
- 6. Verify the Brocade VDX 8770-4 and port status using the show interface command.
- 7. Verify fabric connectivity using the **show fabric all** command.

## Installing QSFP transceivers and cables

Complete the following steps to install the QSFP transceivers and cables in the 12x40G line cards.

Because each QSFP transceiver consists of four 10 GbE ports, be aware that any problems with one port could affect all four ports in the quad.

- <span id="page-51-0"></span>1. Position one of the QSFP transceivers so that the key is oriented correctly to the port.
- 2. Using the tab, insert the transceiver into the port until it is firmly seated. You can feel a small click when it completely seats.

Transceivers are keyed so that they can only be inserted with the correct orientation. If a transceiver does not slide in easily, ensure that it is correctly oriented.

When the transceiver is correctly seated, the status LED will turn solid amber.

<span id="page-51-1"></span>3. Remove the protective plug from the QSFP transceiver and the protective cap from the special QSFP cable and insert it into the transceiver until it is firmly seated.

The cables are also keyed to fit into the transceivers correctly.

When the cable is correctly seated, the status LED will change from amber to green.

- 4. Repeat [step 1](#page-51-0) through [step 3](#page-51-1) for the remaining QSFP ports.
- 5. Organize the cables. Refer to ["Managing cables."](#page-52-1)

# <span id="page-52-1"></span>Managing cables

Cables can be organized and managed in a variety of ways; for example, using cable channels on the port sides of the rack or patch panels to minimize cable management. With the horizontal orientation of the line cards in the Brocade VDX 8770-4, a pair of vertical cable management finger assemblies have been provided to keep the cables from hanging down in front of other modules.

Following is a list of recommendations:

- Leave at least 1 m (3.28 ft) of slack for each port cable. This provides room to remove and replace the Brocade VDX 8770-4, allows for inadvertent movement of the rack, and helps prevent the cables from being bent to less than the minimum bend radius.
- The minimum bend radius should be no smaller than ten times the cable radius. The minimum radius to which a 50 micron cable can be bent under full tensile load is 5.1 cm (2 in.). For a cable under no tensile load, that minimum is 3.0 cm (1.2 in.).
- If ISL trunking is in use, group the cables by trunking group.
- Generally, Velcro<sup>®</sup>-type cable restraints are recommended to avoid creating sharp bends or kinks in the cables. Do not use tie wraps with optical cables because they are easily overtightened and can damage the optic fibers.
- For easier maintenance, label the fiber-optic cables and record the devices to which they are connected.
- Do not route cables in front of the air intake vents.
- Route the cables to the sides of the Brocade VDX 8770-4 through the vertical cable management fingers.
- Keep LEDs visible by routing port cables and other cables away from the LEDs.

# <span id="page-52-0"></span>Creating Brocade trunks

In VCS mode, unless specifically disabled, Brocade trunking between adjacent switches is automatic in order to form the VCS cluster. This occurs only on the 48x10G line cards. All ports must be in the same port group and must be configured at the same speed. There is a limit of eight ports per trunk group. While a VCS license is required when connecting more than two switches, no separate licensing is required for Brocade trunking. For more information about Brocade trunks, see the *Brocade Network OS Administrator's Guide*.

## Creating Brocade trunks

# <span id="page-54-0"></span>Monitoring System Components 4

# In this chapter

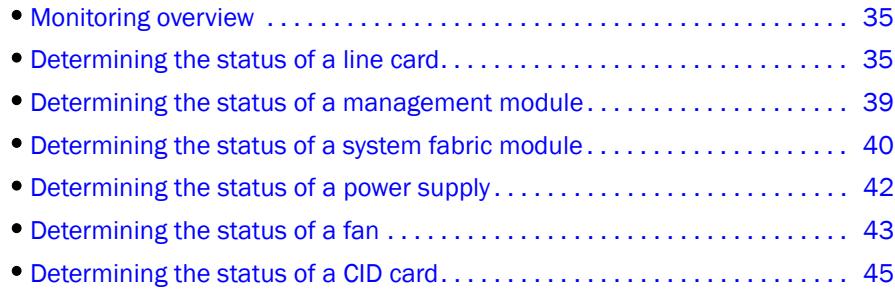

# <span id="page-54-1"></span>Monitoring overview

The Brocade VDX 8770-4 is engineered for reliability and requires no routine operational steps or maintenance. This chapter provides information about determining the status of each component using LEDs and CLI commands. Refer to the *Brocade Network OS Administrator's Guide* for additional information.

There are two commands that can be especially helpful in monitoring the health of the Brocade VDX 8770-4. These commands are show chassis and the various show environment commands. For details about these commands, refer to the *Brocade Network OS Command Reference*.

# <span id="page-54-2"></span>Determining the status of a line card

Use the following procedure to determine the status of a line card.

- 1. Check the LEDs on the module.
	- [Figure 5](#page-55-0) illustrates the 48x10G line card. The 48x1G line card looks the same except for the name on the end.
	- [Figure 6](#page-56-0) illustrates the 12x40G line card.

The LED patterns may temporarily change during POST and other diagnostic tests. For information about how to interpret the LED patterns, refer to [Table 9.](#page-57-0)

- 2. You can use the show linecard or show slots command to see if your line cards are enabled. The line cards are labeled L1 through L4 in the output. The show linecard command limits the output to the line card slots only.
- 3. To check the status of the interfaces (ports) on the line card, use the show interface command.

## Line card illustrations

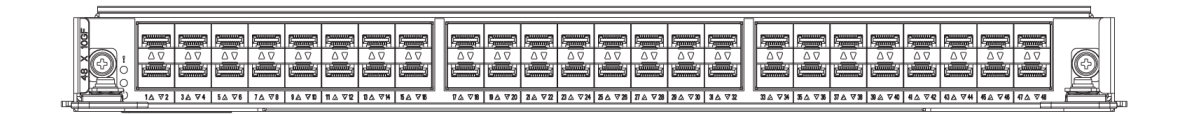

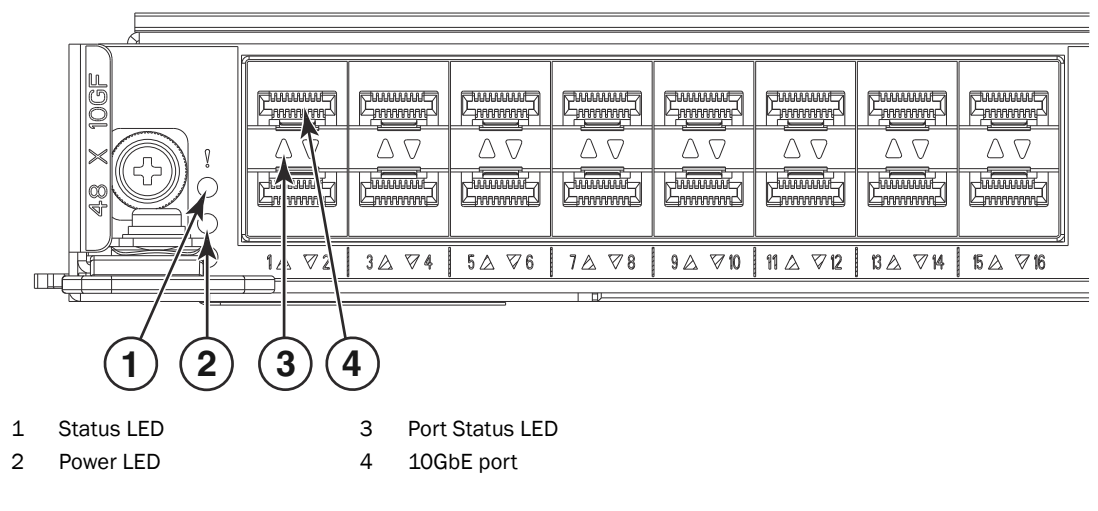

<span id="page-55-0"></span>FIGURE 5 48x10G line card (full view and close-up)

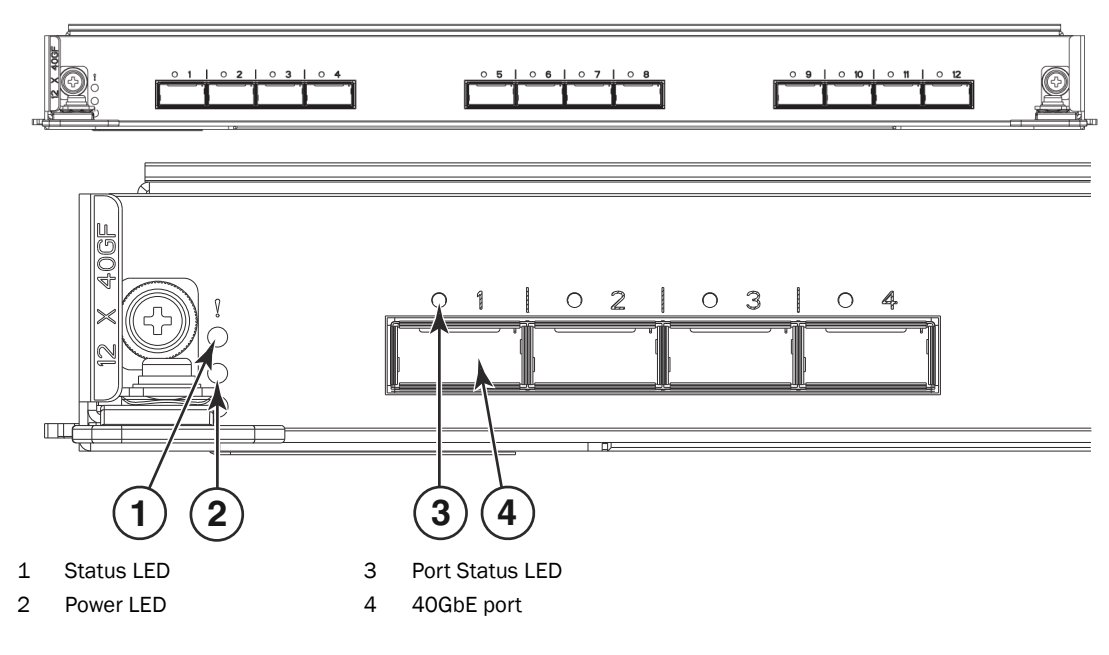

<span id="page-56-0"></span>FIGURE 6 12x40G line card (full view and close-up)

[Table 9](#page-57-0) describes the line card LED indications and the recommended actions for those patterns.

| INDLE J<br>Line card LED descriptions                                                           |                                                                   |                                                                                                    |                                                                                                    |  |
|-------------------------------------------------------------------------------------------------|-------------------------------------------------------------------|----------------------------------------------------------------------------------------------------|----------------------------------------------------------------------------------------------------|--|
| <b>LED purpose</b>                                                                              | Color                                                             | <b>Status</b>                                                                                          | <b>Recommended action</b>                                                                                                    |  |
| Power LED                                                                                       | No light (LED is off)                                             | Module is not powered on.                                                                              | Ensure that the module is firmly<br>seated and either the<br>thumbscrew is fully engaged or<br>the slider is pushed up and the<br>ejectors are fully engaged.                |  |
|                                                                                                 | Steady green                                                      | Module is powered on.                                                                                  | No action required.                                                                                                    |  |
| <b>Status LED</b>                                                                               | No light (LED is off)                                             | Module is healthy or is not<br>powered on.                                                             | Verify that the power LED is on.                                                                                                    |  |
|                                                                                                 | Steady amber                                                      | Module is faulty.                                                                                      | Ensure that the module is firmly<br>seated and check the status by<br>entering the show slot<br>command. If the LED remains<br>amber, consult the Brocade<br>switch supplier |  |
|                                                                                                 | Slow flashing amber<br>(on 2 seconds, then off<br>2 seconds)      | Module is not seated correctly<br>or is faulty.                                                        | Pull the module out and reseat<br>it. If the LED remains amber,<br>replace the module.                                                                                       |  |
|                                                                                                 | Fast flashing amber<br>(on 1/2 second, then<br>off 1/2 second)    | Environmental range exceeded.                                                                          | Check for the out-of-bounds<br>environmental condition and<br>correct it.                                                                                                    |  |
| 10 GbE Port<br>Status (48x10G<br>line card) or 1 GbE<br><b>Port Status</b><br>(48x1G line card) | No light (LED is off)                                             | The port is disabled.                                                                                  | Verify that the power LED is on,<br>check the transceiver and<br>cable.                                                                                                    |  |
|                                                                                                 | Steady green                                                      | The port is online but has no<br>traffic.                                                              | No action required.                                                                                                    |  |
|                                                                                                 | Flickering green                                                  | The port is online with traffic<br>flowing htrough the port.                                           | No action required.                                                                                                    |  |
|                                                                                                 | Steady amber                                                      | The port is receiving light but it<br>is not online yet.                                               | Reset the port by issuing a<br>shutdown and no shutdown<br>sequence on the port.                                                                                             |  |
|                                                                                                 | Slow flashing amber<br>(on 2 seconds, then off<br>2 seconds)      | The port is disabled.                                                                                  | Enable the port by issuing a no<br>shutdown command.                                                                                                    |  |
|                                                                                                 | Fast flashing amber<br>(on $1/4$ second, the<br>off 1/4 second)   | The transceiver or port is faulty.                                                                     | Change the transceiver or reset<br>the port by issuing a shutdown<br>and no shutdown sequence.                                                                               |  |
|                                                                                                 | Slow flashing green<br>(on 2 seconds, then off<br>2 seconds)      | The port is online but<br>segmented (either a loopback<br>cable or incompatible switch<br>connection). | Consult the Troubleshooting<br>section of the Network OS<br>Administrator's Guide.                                                                                           |  |
|                                                                                                 | Medium flashing green<br>(on 1 seconds, then off<br>1 seconds)    | Beaconing (used to identify<br>specific ports).                                                        | No action required.                                                                                                    |  |
|                                                                                                 | Fast flashing green (on<br>$1/2$ second, the off<br>$1/2$ second) | Internal loopback (diagnostic).                                                                        | In diagnostic mode. Will return<br>to regular mode when<br>diagnostic is finished.                                                                                           |  |

<span id="page-57-0"></span>**TABLE 9** Line card LED descriptions

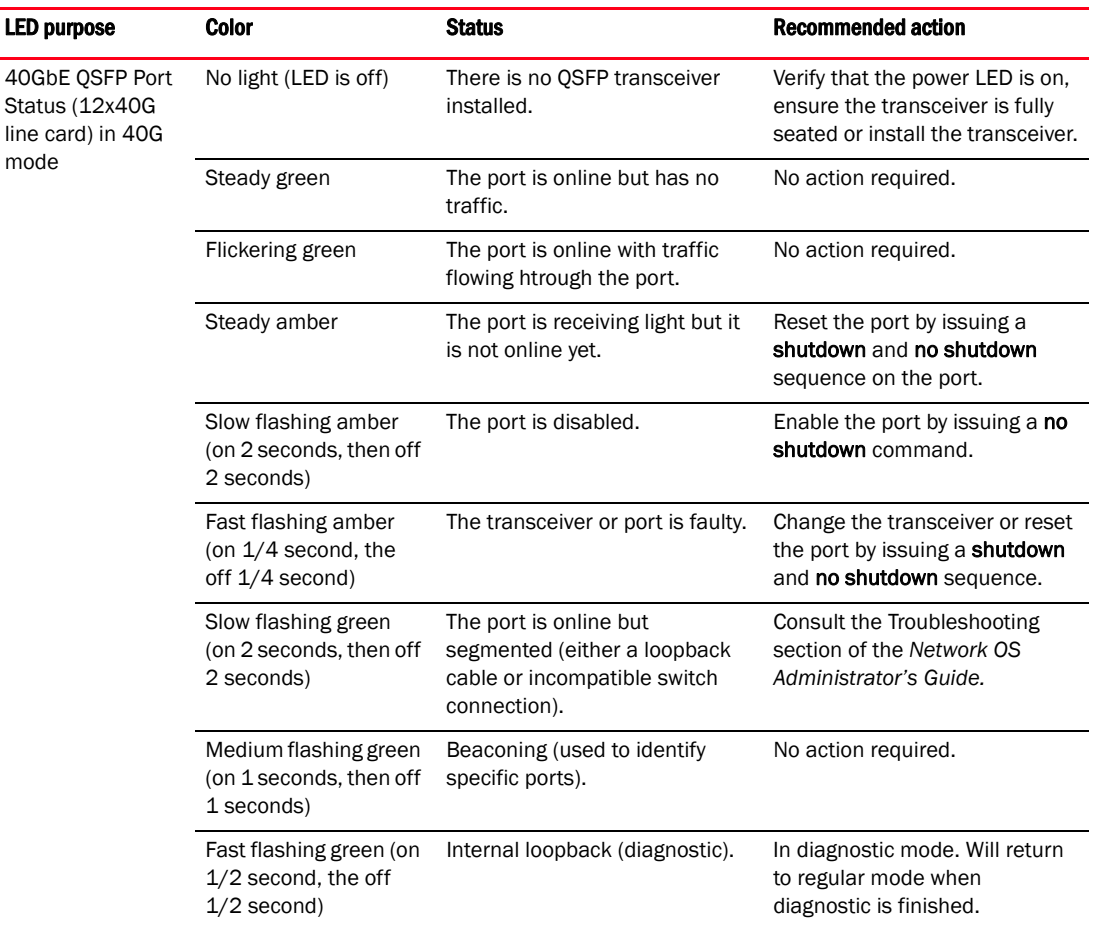

#### **TABLE 9** Line card LED descriptions (Continued)

# <span id="page-58-0"></span>Determining the status of a management module

You must have at least one management module (MM) active for the chassis to be functional. For redundancy, you need two MMs. The active MM is designated by the blue Active LED on the front panel.

Complete the following steps to determine the status of a MM.

- 1. Check the LED indicators on the module [\(Figure 7\)](#page-59-1). The LED patterns may temporarily change during POST and other diagnostic tests. For information about how to interpret the LED patterns, refer to [Table 10](#page-59-2).
- 2. You can use the show mm command to see whether the management modules are enabled. You can also run the show interface management  $1/1$  to see the configuration information.

[Figure 7](#page-59-1) identifies the management module.

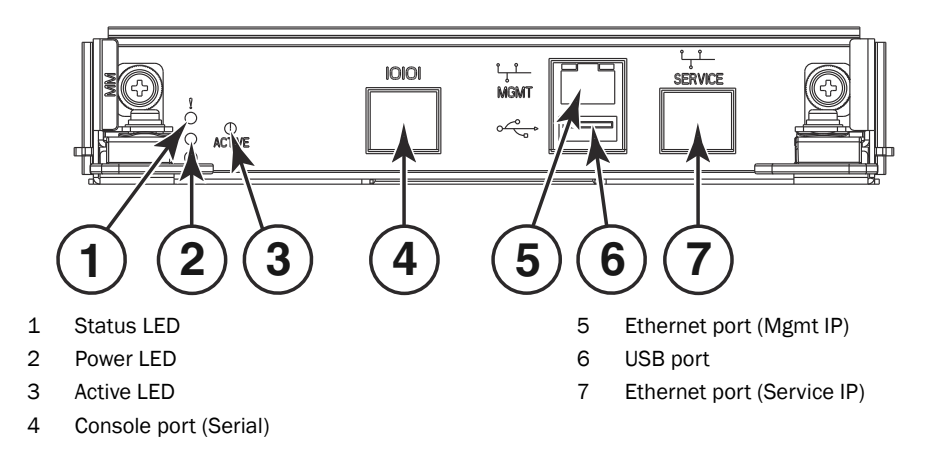

### <span id="page-59-1"></span>FIGURE 7 Management module

[Table 10](#page-59-2) describes the management module LED patterns and the recommended actions for those patterns.

<span id="page-59-2"></span>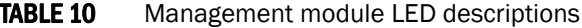

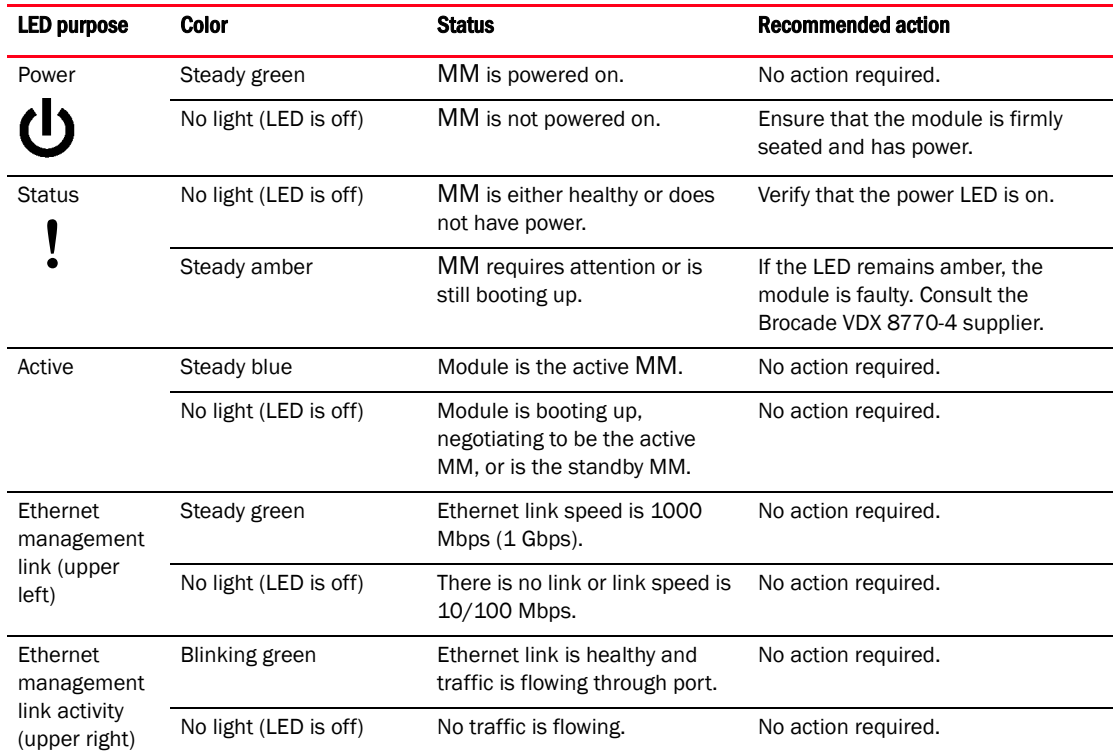

# <span id="page-59-0"></span>Determining the status of a system fabric module

At least one functional switch fabric module (SFM) must be plugged into slots S1 or S2 (the "control plane slots"). If there are no functional SFMs in either slot during bootup, bootup is halted with a messsage indicating that condition.

In an operational chassis, if all SFMs in the control plane slots become faulty or are removed, then all the line cards will be faulted with a reason code that indicates no availability of an SFM. An external raslog message will also be displayed.

Complete the following steps to determine the status of an SFM.

- 1. Check the LED indicators on the SFM (refer to [Figure 8](#page-60-0)). The LED patterns may temporarily change during POST and other diagnostic tests. For information about how to interpret the LED patterns, refer to [Table 11](#page-60-1).
- 2. You can use the show sfm command or the show slots command to see whether the SFM is enabled.

[Figure 8](#page-60-0) identifies the switch fabric module.

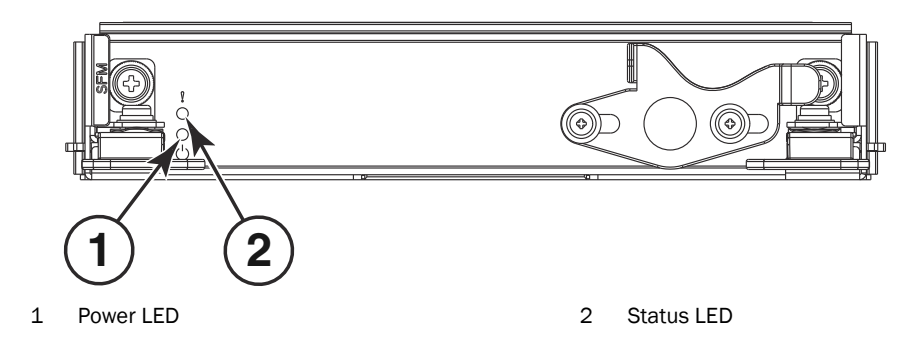

<span id="page-60-0"></span>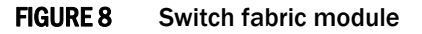

[Table 11](#page-60-1) describes the switch fabric module LED patterns and the recommended actions for those patterns.

<span id="page-60-1"></span>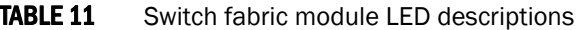

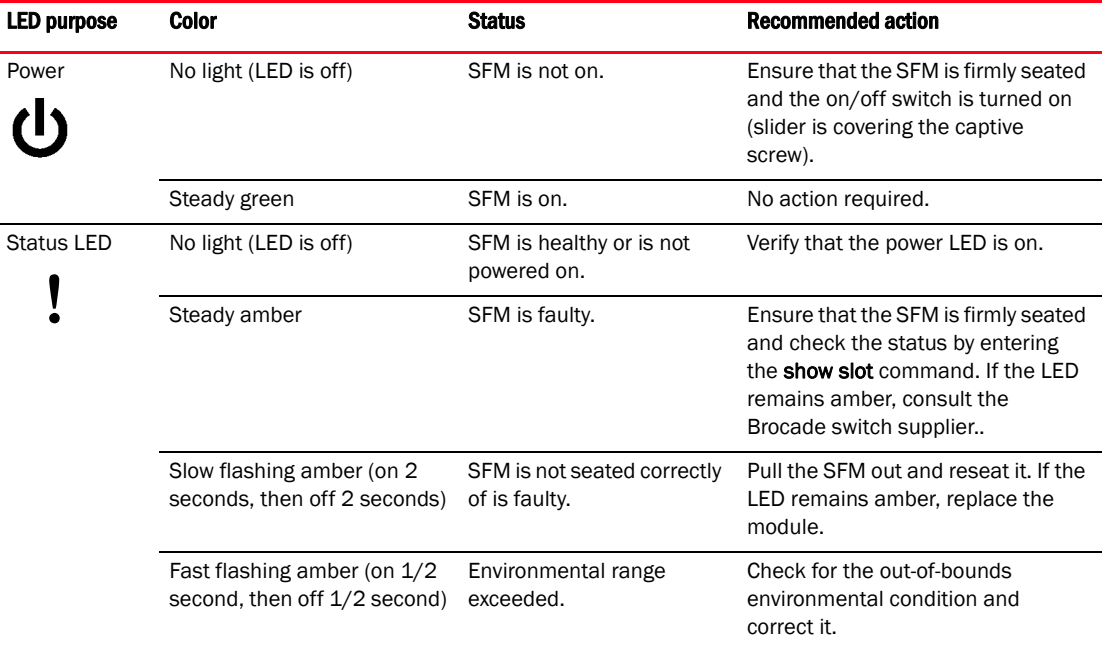

# <span id="page-61-0"></span>Determining the status of a power supply

Complete the following steps to determine the status of a power supply.

- 1. Check the alarm LED labeled ALM on the power supply (refer to [Figure 9\)](#page-61-1). The LED patterns may temporarily change during POST and other diagnostic tests; for information about how to interpret the LED patterns, refer to [Table 13](#page-62-1). The Brocade VDX 8770-4 can have up to four power supplies. Be sure to check each module.
- 2. Check the power supply status by entering show environment power {rbridge-id *rbridge-id*}. Refer to [Table 12](#page-61-2) for possible results from this command. You can also use the show system command.

[Figure 9](#page-61-1) shows a power supply.

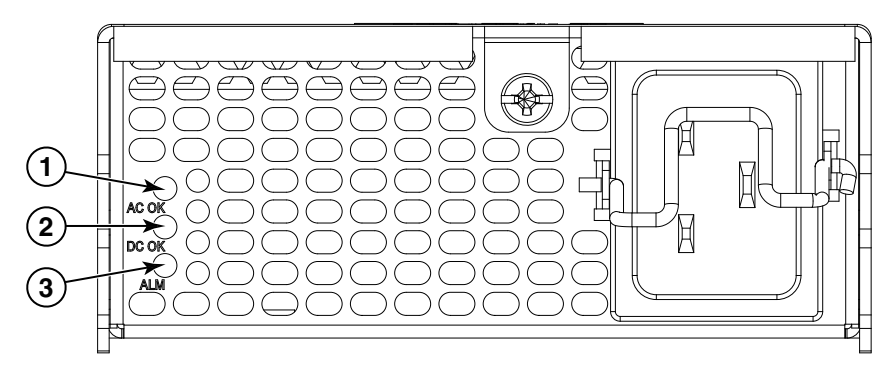

1 AC power input LED (AC OK) 3 Alarm LED (ALM)

- 
- 2 DC power output LED (DC OK)

<span id="page-61-1"></span>FIGURE 9 Power supply

### <span id="page-61-2"></span>TABLE 12 Output for show environment power command

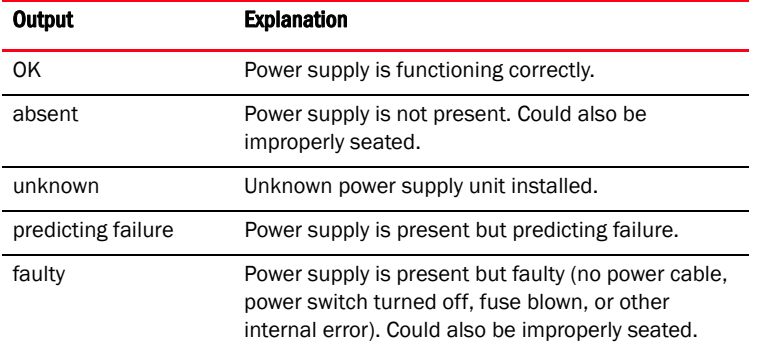

For absent or faulty indications, if the power supply is not improperly seated, contact the Brocade VDX 8770-4 supplier to order replacement parts. You may also want to do this if the indication is predicting failure.

[Table 13](#page-62-1) describes the power supply LED patterns and the recommended actions for those patterns.

| <b>LED purpose</b> | <b>Color</b>             | <b>Status</b>                                    | <b>Recommended action</b>                                                                                                    |
|--------------------|--------------------------|--------------------------------------------------|----------------------------------------------------------------------------------------------------|
| AC OK              | No light<br>(LED is off) | Power supply does not have<br>incoming AC power. | If using AC power, ensure that the<br>power supply is firmly seated, the<br>AC power source is live, and the<br>power cable is connected. |
|                    | Steady green             | Power supply has incoming AC<br>power.           | No action required.                                                                                                    |
| DC OK              | No light<br>(LED is off) | The DC output is not in the<br>acceptable range. | Ensure that the power supply is<br>firmly seated.                                                                                         |
|                    | Steady green             | The DC output is in the<br>acceptable range.     | No action required.                                                                                                    |
| <b>ALM</b>         | No light<br>(LED is off) | The power supply has not failed.                 | No action required.                                                                                                    |
|                    | Steady amber             | The power supply has failed.                     | Replace the power supply.                                                                                                    |

<span id="page-62-1"></span>**TABLE 13** Power supply LED descriptions

# <span id="page-62-0"></span>Determining the status of a fan

Complete the following steps to determine the status of a fan.

- 1. Check the LED indicators on the fan (refer to [Figure 10](#page-63-0)). The LED patterns may temporarily change during POST and other diagnostic tests; for information about how to interpret the LED patterns, refer to [Table 15.](#page-64-1) The Brocade VDX 8770-4 has up to two fans. Be sure to check each module.
- 2. Check the fan status using the show environment fan {rbridge-id *rbridge-id* | all} command.

See [Table 12](#page-61-2) for possible results from this command. The RPM of each fan is also provided. If a fan displays absent or faulty, contact the Brocade VDX 8770-4 supplier to order replacement parts. Both physically absent or faulty could also be the result of the fan not being properly seated.

You can also use the show system command.

[Figure 10](#page-63-0) shows a fan unit.

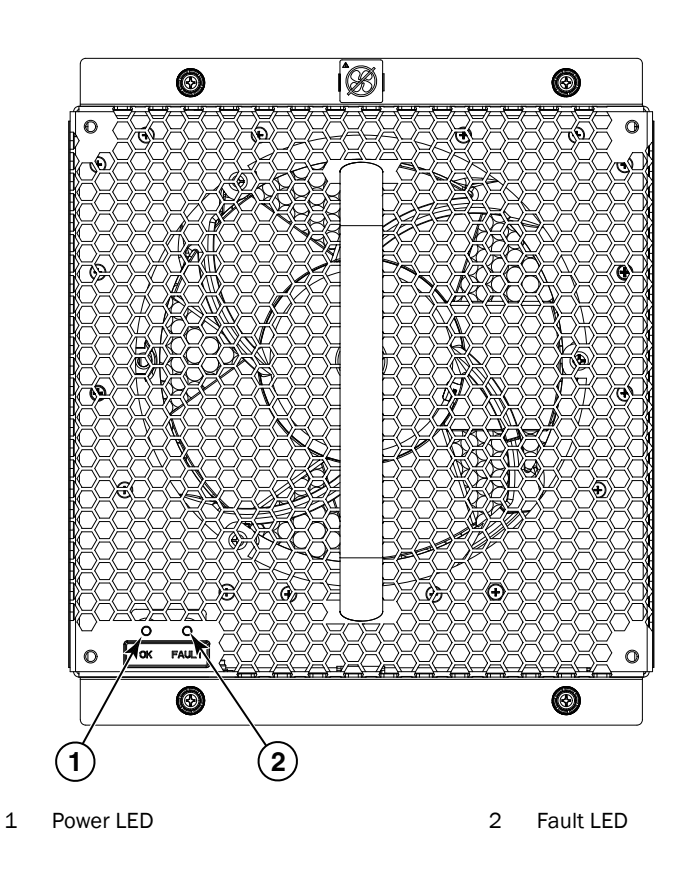

<span id="page-63-0"></span>FIGURE 10 Fan module

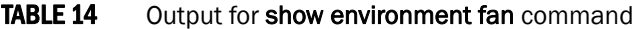

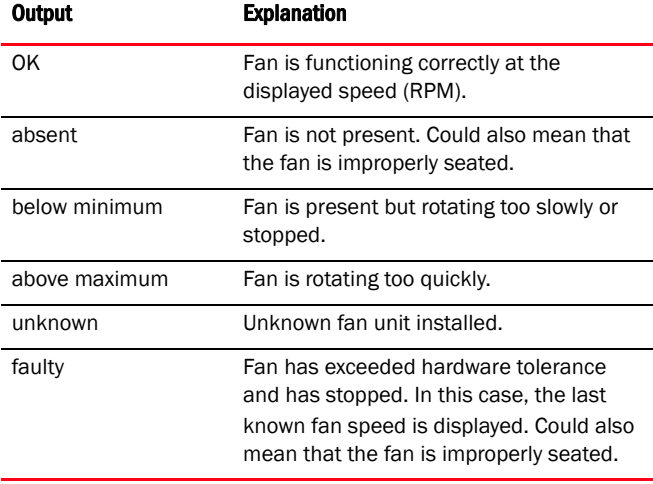

For absent or faulty indications, contact the Brocade VDX 8770-4 supplier to order replacement parts. You may also want to do this if the indication is below minimum or above maximum.

[Table 15](#page-64-1) describes the LED patterns for the fan.

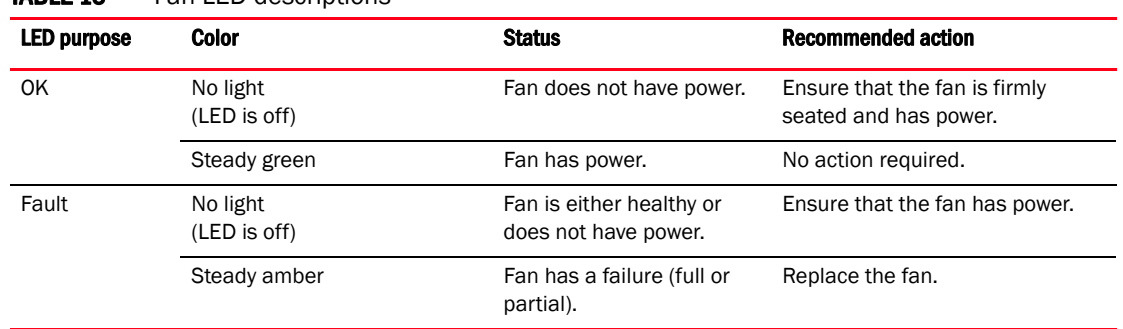

<span id="page-64-1"></span>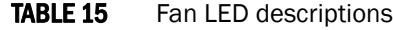

# <span id="page-64-0"></span>Determining the status of a CID card

Each CID card has two serial EEPROMS (seeproms). One is the critical seeprom and the other is the non-critical seeprom. Problems with the critical seeprom cannot be fixed with the CID Recovery Tool. Only issues with the non-critical seeprom can be addressed.

Regular validation tests are run by the system comparing the CID cards to each other. If the information is identical, then the chassis is operating correctly. Once a mismatch is detected, a FFDC message is output to the raslog. See [Table 16](#page-64-2) below for possible messages.

| <b>Issue</b>                                                                                                    | <b>Eror message</b>                                                                                                    |
|----------------------------------------------------------------------------------------------------|----------------------------------------------------------------------------------------------------|
| Some kind of error or mismatch has<br>been detected in the CID card audit.                                                                           | $[EM-1020]$ M1, ERROR  A problem was found on<br>one or both CID cards (x), please run the<br>CIDrecov tool to get more information and<br>recovery options.     |
| A second CID card is enabled and the<br>CID card audit will be run. If an error<br>is detected during the audit, an<br>EM-1020 message is generated. | $[EM-1021]$ ,  M1, INFO,  A CID card has been<br>inserted, a CID verification audit will be run to<br>detect any mismatches or other problems.                   |
| An error is detected during normal<br>access to the CID cards, typically one<br>of the cards is corrupted or<br>inaccessible.                        | $[EM-1022]$ ,  M1, WARNING,  A CID card<br>access problem has been encountered, please run<br>the CIDrecov tool to get more information and<br>recovery options. |

<span id="page-64-2"></span>TABLE 16 Messages that may indicate CID card problems

## 4 Determining the status of a CID card

# Removal and Replacement Procedures 6

# In this chapter

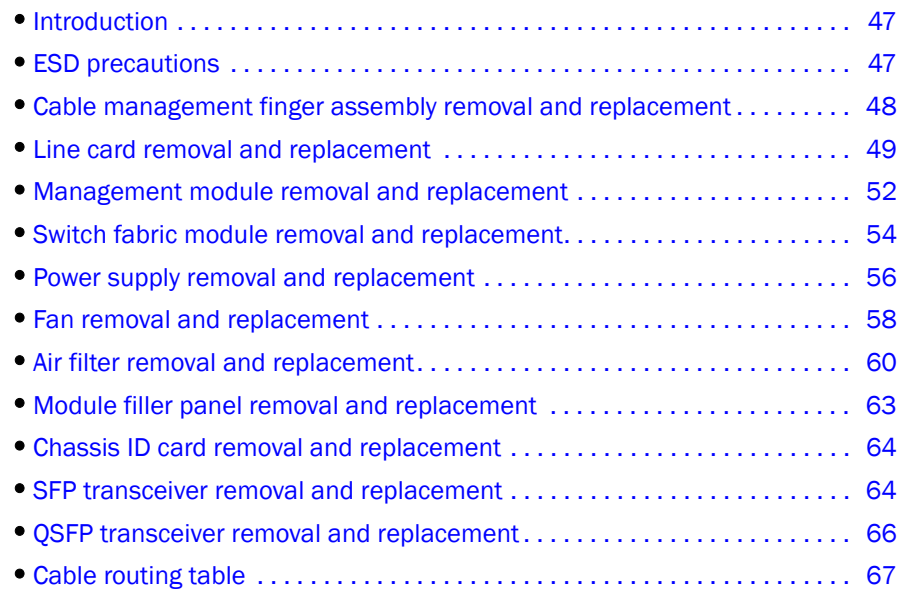

# <span id="page-66-0"></span>Introduction

### **NOTE**

Refer to the safety notices before servicing (["Safety notices"\)](#page-96-0).

The field-replaceable units (FRUs) in the Brocade VDX 8770-4 can be removed and replaced without special tools. The Brocade VDX 8770-4 can continue operating during many of the FRU replacements if the conditions specified in the procedures are followed.

The following sections contain FRU removal and replacement procedures.

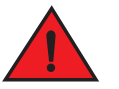

### DANGER

*The procedures in this manual are for qualified service personnel.*

# <span id="page-66-1"></span>ESD precautions

The Brocade VDX 8770-4 contains ESD-sensitive FRUs. When working with any Brocade VDX 8770-4 FRU, use correct electrostatic discharge (ESD) procedures.

- Wear a wrist grounding strap connected to chassis ground (if the Brocade VDX 8770-4 is plugged in) or a bench ground. Refer to ["Port side of the Brocade VDX 8770-4" on page 3](#page-22-0)  for the location of the ESD jack.
- Store ESD-sensitive components in antistatic packaging.

# <span id="page-67-0"></span>Cable management finger assembly removal and replacement

The Brocade VDX 8770-4 comes equipped with two vertical cable management finger assemblies. It can continue to operate during the replacement of the cable management fingers. Due to the horizontal orientation of the line cards in the Brocade VDX 8770-4, the cable management finger assemblies are attached to the uprights of the mounting rack. Refer to [Figure 11](#page-68-1) for this procedure.

## Time and items required

The replacement procedure for the cable management finger asssembly takes less than five minutes. A #1 Phillips screwdriver is required.

## Removing a cable management finger assembly

Complete the following steps to remove the cable management finger assembly. Refer to [Figure 11](#page-68-1) for the location of the assembly.

- 1. Remove the cables from the cable management finger assembly and rearrange the cables around the it.
- 2. Unscrew and save the three screws holding the cable management finger assembly to the rack upright. Support the assembly to prevent it from falling.
- 3. Remove the cable management finger assembly.
- 4. If necessary, repeat step 1 through step 3 for the other cable management finger assembly.

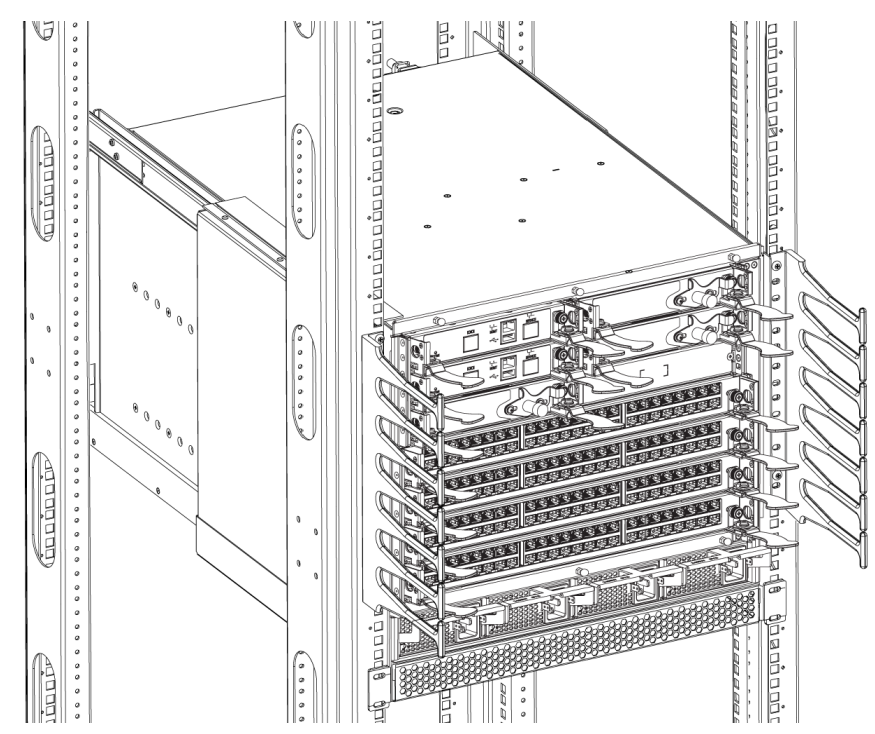

<span id="page-68-1"></span>FIGURE 11 Removal and replacement of the vertical cable management finger assemblies

## Replacing a cable management finger assembly

Complete the following steps to replace the cable management finger assembly.

- 1. Position and tighten the three screws to secure the vertical cable management finger assembly to the rack upright.
- 2. Arrange the cables along the cable management finger assembly.
- 3. If necessary, repeat step 1 and step 2 for the other cable management finger assembly.

# <span id="page-68-0"></span>Line card removal and replacement

This section describes how to remove and replace line cards. It does not cover the management modules or the switch fabric modules. It covers the removal and replacement of line cards of the same type. If you need to replace a line card with a line card of a different type, please consult the *Brocade Network OS Administrator's Guide*.

### **ATTENTION**

Any slot that is not occupied by a line card should be occupied by a filler panel to ensure correct cooling of the chassis and protection from dust.

Line card slots are numbered from L1 through L4, from top to bottom when facing the port side of the Brocade VDX 8770-4.

## Time and items required

The replacement procedure for each line card takes less than 10 minutes. Removing and restoring transceivers and cables may take longer depending on how many must be changed. The following items are required for the line card replacement:

- Electrostatic discharge (ESD) grounding strap
- Workstation computer
- Replacement line card or filler panel
- #2 Phillips screwdriver
- Small form-factor pluggable (SFP or SFP+) or QSFP transceivers (as needed)
- Optical and copper cables (as needed)

### **NOTE**

For information about the transceivers that are qualified for the Brocade chassis, refer to [http://www.brocade.com/downloads/documents/matrices/Brocade\\_Compatibility\\_Matrix.pdf](http://www.brocade.com/downloads/documents/matrices/Brocade_Compatibility_Matrix.pdf).

## Removing a line card

For this procedure, refer to [Figure 12.](#page-70-0)

Complete the following steps to remove a line card.

### **ATTENTION**

If multiple modules are being replaced, complete the replacement for one module at a time.

### **ATTENTION**

Follow ESD precautions while removing any line card.

### **ATTENTION**

Pay particular attention to the orientation of the line cards. The "top" of the line card in a vertical orientation is now on the left side in a horizontal orientation. The components on the card should be facing up.

- 1. Check for adequate cable slack. Ensure there is plenty of cable slack to remove a line card without cable obstruction.
- 2. Ensure that the part number on the line card being replaced matches the replacement part number.
- 3. Power down the existing line card using the power-off linecard *slot\_number* command.

#### **NOTE**

Before removing any cables from a line card, note the cable order (identify each cable by its physical port). It is a good practice to keep a table of cable to port mapping. Refer to ["Cable](#page-86-0)  [routing table"](#page-86-0) for a blank cable routing table.

- 4. Disconnect all cables and transceivers from the line card.
- 5. Unscrew the two captive screws at the ends of the line card using the Phillips screwdriver.
- 6. Open the ejectors by rotating them toward the center of the line card face. Pull the line card out of the chassis using the ejectors.
- 7. If you are replacing the line card with a line card of a different type, enter config terminal to enter configuration mode, then the no linecard *slot\_number* command. This removes the line card configuration and its associated interface configuration from the chassis database so a different type of line card can be used in the slot.

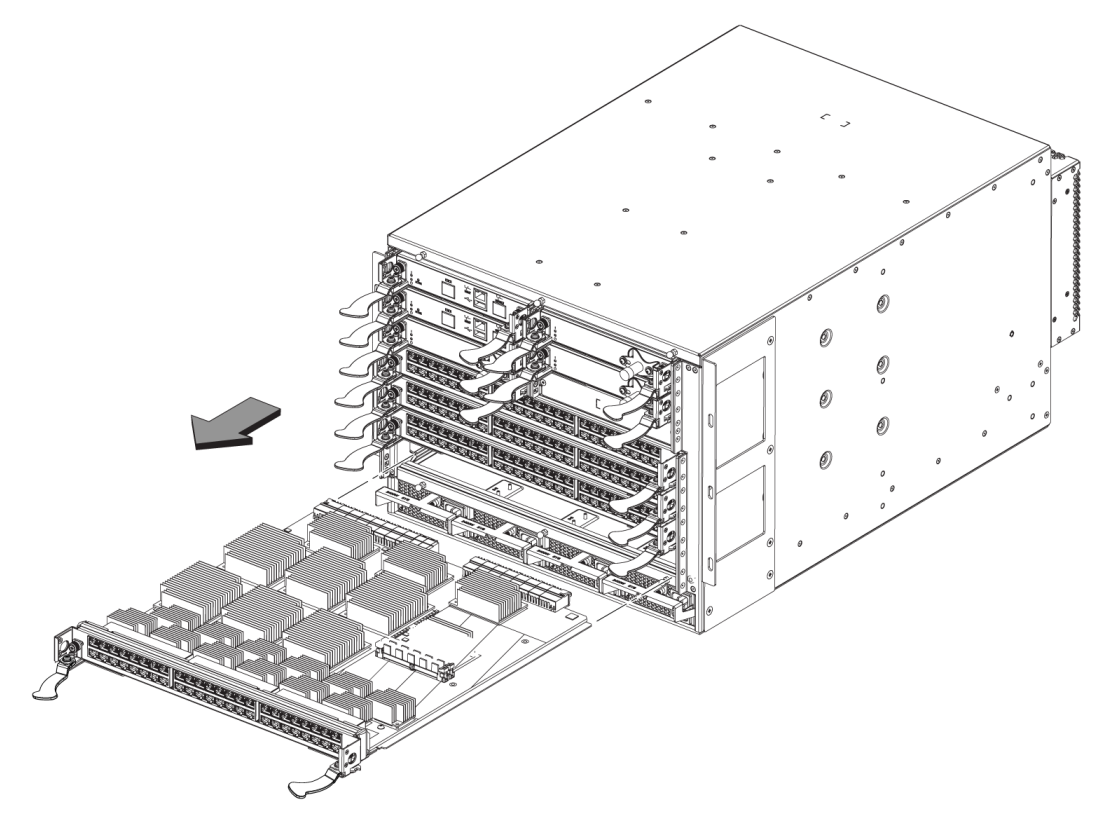

<span id="page-70-0"></span>FIGURE 12 Removal and replacement of a line card (48x10G card shown)

## Replacing a line card

For this procedure, refer to ["ESD precautions"](#page-66-1) and [Figure 12.](#page-70-0)

Complete this procedure to insert a new line card.

- 1. Unpack the new line card and remove it from the anti-static bag.
- 2. Inspect the module for damage.
- 3. Remove the protective covers from the backplane connectors.
- 4. Orient the line card so that the ports are at the front of the switch. The component side of the card should face up.
- 5. Open the ejectors by rotating them toward the center of the line card face and align the flat side of the line card inside the left and right rail guides in the slot. Line cards can be inserted in any of the slots labelled L1 through L4.
- 6. Slide the line card all the way into the slot.
- 7. Close the ejectors by rotating them away from the center of the line card. The levering action of the ejectors seats the line card in the slot.
- 8. Tighten the captive screws using the Phillips screwdriver.

# <span id="page-71-0"></span>Management module removal and replacement

This section describes how to remove and replace a management module (MM). Each Brocade VDX 8770-4 chassis can have one or two management modules. They reside in slots M1 and M2. There must be at least one MM installed for the chassis to operate.

## Time and items required

The replacement procedure for the MM takes approximately 30 minutes. The following items are required for the MM replacement:

- ESD grounding strap
- Workstation computer
- Serial cable
- IP address of an FTP server for backing up the Brocade VDX 8770-4 configuration
- #2 Phillips screwdriver
- Replacement management module

## Faulty management module indicators

Confirm that you need to replace the management module. The following events might indicate that a management module is faulty:

- The status LED on the management module is lit steady amber, or the power LED is not lit.
- The management module does not respond to Telnet commands, or the serial console is not available.
- The show mm command does not show that the management module is enabled.
- Additional information from the **show mm** command indicates a problem.
- The clock is inaccurate, or the management module does not boot up or shut down normally.

For more information about error messages, refer to the *Network OS Message Reference*.

## Recording critical Brocade VDX 8770-4 information

Back up the chassis configuration before you replace a management module. Refer to "Backing up [the configuration" on page 30](#page-49-2) for backup information.

## Removing a management module

For this procedure, refer to ["ESD precautions"](#page-66-1) and [Figure 13.](#page-72-0)
The chassis continues to operate while a management module is being replaced if the redundant management module is active and a failover has already occurred.

Complete the following steps to remove a management module.

- 1. Remove any cables connected to the module.
- 2. Unscrew the captive screws from both ejectors using the Phillips screwdriver.
- 3. Rotate both ejectors simultaneously toward the center of the module.
- 4. Pull the management module out of the chassis by the ejectors.

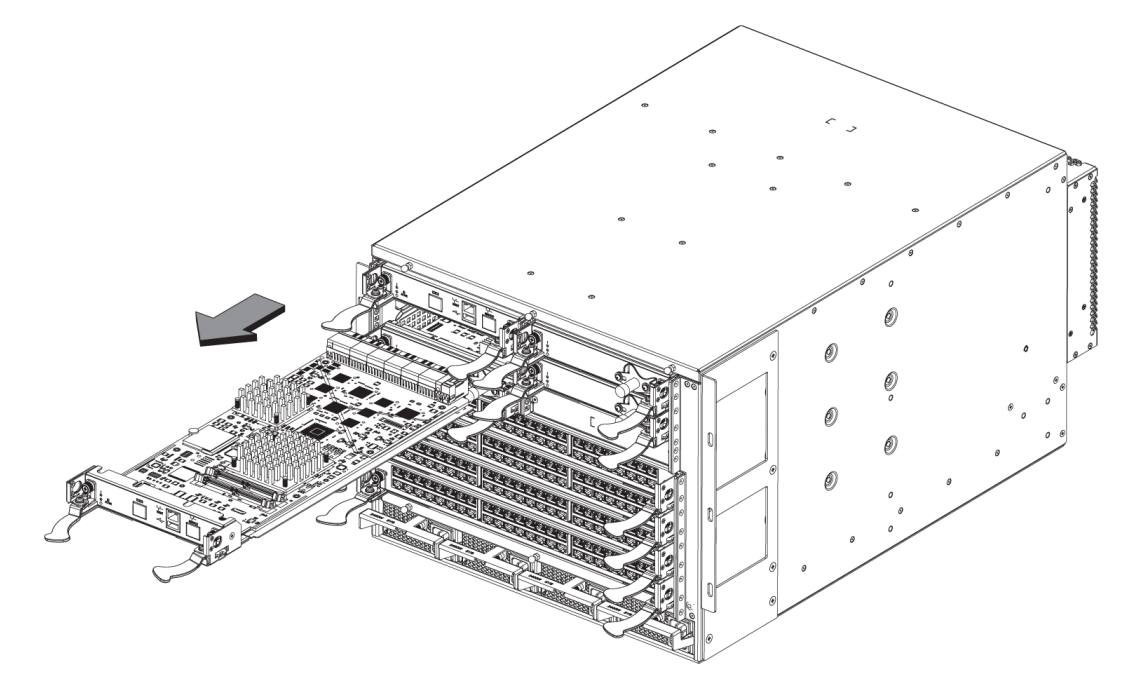

<span id="page-72-0"></span>FIGURE 13 Removal and replacement of the management module

#### Replacing a management module

For this procedure, refer to ["ESD precautions"](#page-66-0) and [Figure 13.](#page-72-0)

Complete the following steps to insert an MM.

- 1. Unpack the new MM and remove it from the anti-static bag.
- 2. Inspect the module for damage.
- 3. Remove the protective caps from the b ackplane connectors.
- 4. Rotate the ejectors toward the center of the module.
- 5. Align the module pan with the guides in the slot. The first MM should be installed in slot M1.
- 6. Slide the MM into the slot until it is firmly seated.
- 7. Rotate the ejectors away from the center of the module face until the module is tight in the slot.
- 8. Tighten the captive screws using the Phillips screwdriver.

# Switch fabric module removal and replacement

This section describes how to remove and replace a switch fabric module (SFM). The Brocade VDX 8770-4 has up to three SFMs. They can be installed only in slots S1 through S3. There must be at least one SFM installed in either slot S1 or slot S2. Refer to [Figure 14.](#page-73-0)

### Time and items required

The replacement procedure for the SFM takes approximately 10 minutes. The following items are required for the SFM replacement:

- ESD grounding strap
- Phillips #2 screwdriver
- Replacement SFM

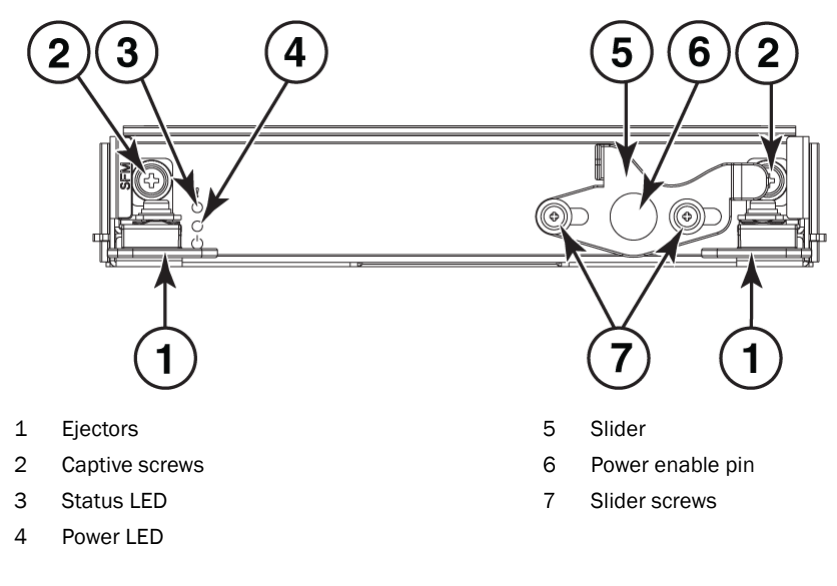

<span id="page-73-0"></span>FIGURE 14 SFM front view

### Removing a switch fabric module

The Brocade VDX 8770-4 continues to operate while an SFM is being replaced. Refer to [Figure 15](#page-74-0) for the following procedure.

#### **ATTENTION**

Follow ESD precautions.

- 1. Unscrew the power enable pin.
- 2. Loosen the two screws on the slider using the Phillips screwdriver if necessary.
- 3. Pull out the pin and move the slider all the way to the left, exposing the captive screw.
- 4. Unscrew the two captive screws using the Phillips screwdriver.

5. Open the ejectors by rotating them toward the center of the module face. Pull the SFM out of the chassis using the ejectors.

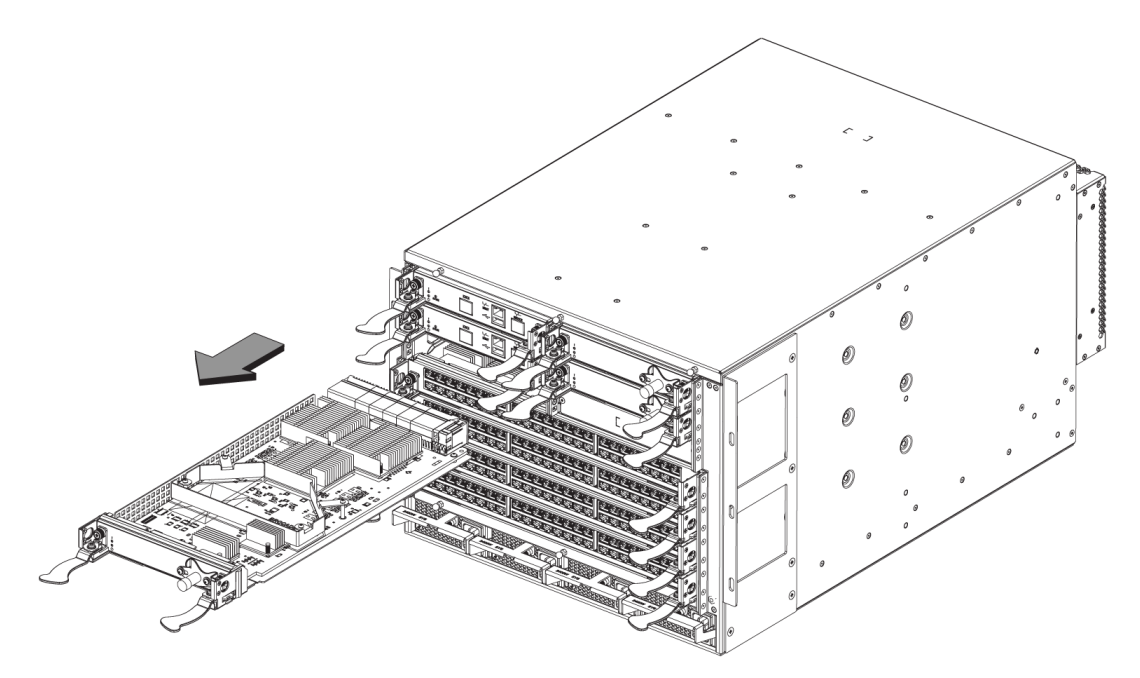

FIGURE 15 Removal and replacement of the switch fabric module

### <span id="page-74-0"></span>Replacing a switch fabric module

Complete the following steps to insert the SFM.

- 1. Unpack the new SFM and remove it from the anti-static bag.
- 2. Inspect the module for damage.
- 3. Remove the protective caps from the backplane connectors.
- 4. Unscrew the power enable pin, pull it outward, and move the slider toward the center of the module face.
- 5. Open the ejectors on the new SFM by rotating them toward the center of the module face. Orient the switch fabric module so that the ejectors are toward you.
- 6. Align the module pan with the guides in the slot. The first SFM ashould be installed in slot S1.
- 7. Push the SFM firmly into the slot.
- 8. Close the ejectors by rotating them away from the center of the SFM. The levering action of the ejectors seats the module in the slot.
- 9. Tighten the captive screws using the Phillips screwdriver.
- 10. Pull out the power enable pin and move the slider all the way to the right.
- 11. Screw in the power enable pin.
- 12. Tighten the screws on the slider.

# Power supply removal and replacement

Use this procedure to remove and replace a power supply.

#### **NOTE**

Depending on the module configuration of the chassis and the number of power supplies installed, the Brocade VDX 8770-4 may be able to continue operating during the replacement. Refer to ["Power](#page-32-0)  [specifications" on page 13](#page-32-0) to determine your power requirements. If insufficient power is present, the chassis will start powering down modules until the power demand can be met.

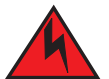

#### DANGER

*Disconnect the power cords from all power sources to completely remove power from the chassis.*

#### Time and items required

The replacement procedure for each power supply takes less than five minutes.

- A new power supply unit or filler panel is required for the power supply replacement.
- A #1 Phillips screwdriver.
- A #2 Phillips screwdriver.

#### Removing an AC power supply

For the following procedure, refer to [Figure 16](#page-76-0).

To remove a power supply, complete the following steps.

- 1. Perform the appropriate following action based on whether the Brocade VDX 8770-4 is operating:
	- If the Brocade VDX 8770-4 is not operating during the replacement procedure, go to step 2.
	- If the Brocade VDX 8770-4 is operating and will continue to operate during the replacement, check the power LEDs to verify that the minimum number of power supplies is functioning. Refer to [Table 3](#page-32-1) and [Table 4](#page-33-0) in ["Installation of the Brocade VDX 8770-4"](#page-28-0) to check your power requirements.
- 2. Unlatch the power cord retainer clip.
- 3. Remove the power cord.
- 4. Loosen the captive screw.
- 5. Push down on the handle to eject the power supply.
- 6. Grasp the handle and pull, sliding the power supply from the chassis and supporting the power supply from beneath as you remove it.

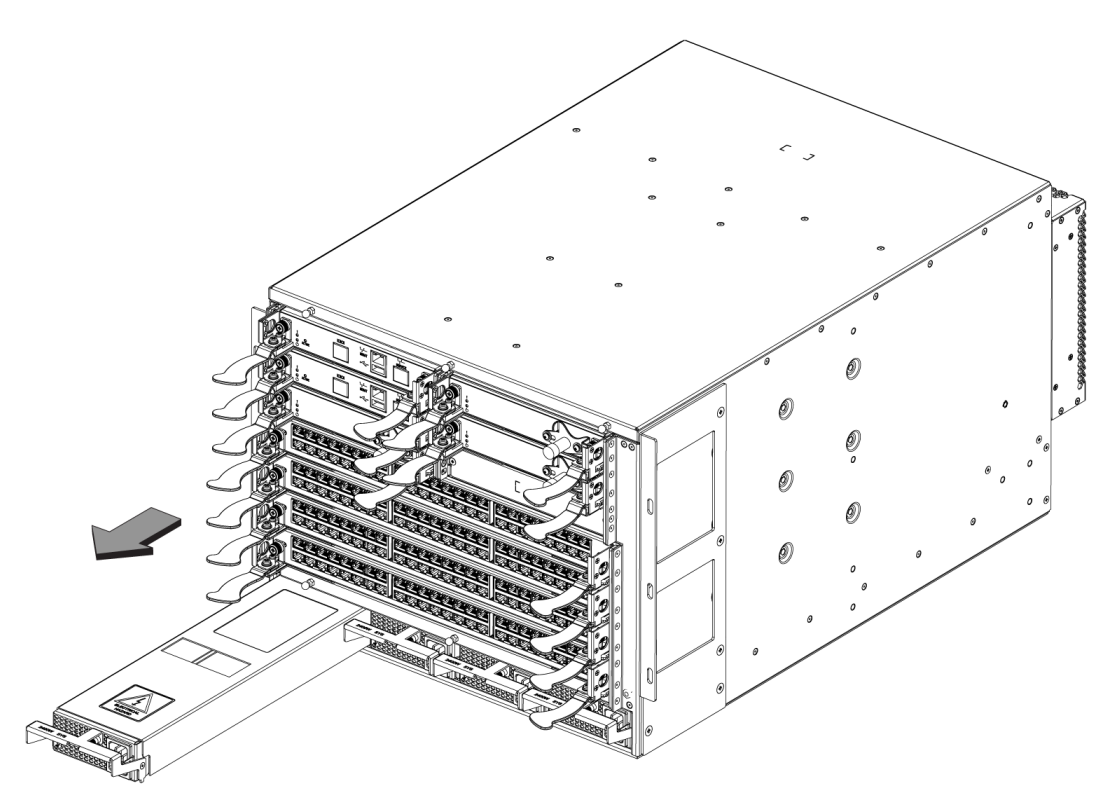

<span id="page-76-0"></span>FIGURE 16 Removal and replacement of the power supply

### Replacing an AC power supply

If you are not replacing the power supply, insert a filler panel into the slot. For the following procedure, refer to [Figure 16](#page-76-0).

To replace a power supply, complete the following steps.

#### DANGER

*High Touch Current. Earth connection is essential before connecting the power supply.*

- 1. Unpack the new power supply and remove it from the anti-static bag.
- 2. Inspect the power supply for damage.
- 3. Ensure that the handle of the replacement power supply is pushed down.
- 4. Insert the power supply into the slot.
- 5. Rotate the handle upward to fully seat the power supply.
- 6. Tighten the captive screw.

### Removing a DC power supply

To remove a DC power supply, complete the following steps.

- 1. If the Brocade VDX 8770-4 is operating and will continue to operate during the replacement, check the power LEDs to verify that the minimum number of power supplies is functioning. Refer to [Table 3](#page-32-1) and [Table 4](#page-33-0) in ["Installation of the Brocade VDX 8770-4"](#page-28-0) to check your power requirements.
- 2. Disconnect the power supply from the power source.
- 3. Use a #1 Phillips screwdriver to remove the screw that secures the safety cover over the power lugs. Remove the safety cover.
- 4. Use a #2 Phillips screwdriver to unscrew the power lugs.
- 5. Loosen the captive screw underneath the latch handle on the power supply faceplate.
- 6. Push down on the handle to eject the power supply.
- 7. Grasp the handle and pull, sliding the power supply from the chassis and supporting the power supply from beneath as you remove it.

#### Replacing a DC power supply

If you are not replacing the power supply, insert a filler panel into the slot.

To replace a DC power supply, complete the following steps.

- 1. Unpack the new power supply and remove it from the anti-static bag.
- 2. Inspect the power supply for damage.
- 3. Use a #1 Phillips screwdriver to remove the screw that secures the safety cover over the power lugs. Remove the safety cover.
- 4. Ensure that the handle of the replacement power supply is rotated down.
- 5. Insert the power supply into the slot.
- 6. Rotate the handle upward to fully seat the power supply.
- 7. Tighten the captive screw.

#### **ATTENTION**

This equipment installation must meet NEC/CEC code requirements. Consult local authorities for regulations.

## Fan removal and replacement

Use this procedure to remove and replace a fan.

#### **ATTENTION**

The Brocade VDX 8770-4 can continue operating during the fan replacement.

### Time and items required

The replacement procedure for each fan takes less than 5 minutes. The following items are required for the fan replacement:

- Replacement fan
- #2 Phillips screwdriver

### Removing a fan

For the following procedure, refer to [Figure 17.](#page-78-0)

Complete the following steps to remove a fan from the chassis.

1. Before removing a fan, verify that the other fans are functioning properly. The power LEDs should be steady green.

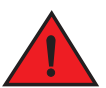

#### DANGER

#### *Be careful not to insert your fingers into the fan while removing it from the device. The fan may still be spinning at high speed.*

- 2. Use the screwdriver to loosen the four captive screws at the top and bottom of the fan.
- 3. Grasp the handle and pull, sliding the fan from the chassis and supporting the fan from beneath as you remove it.

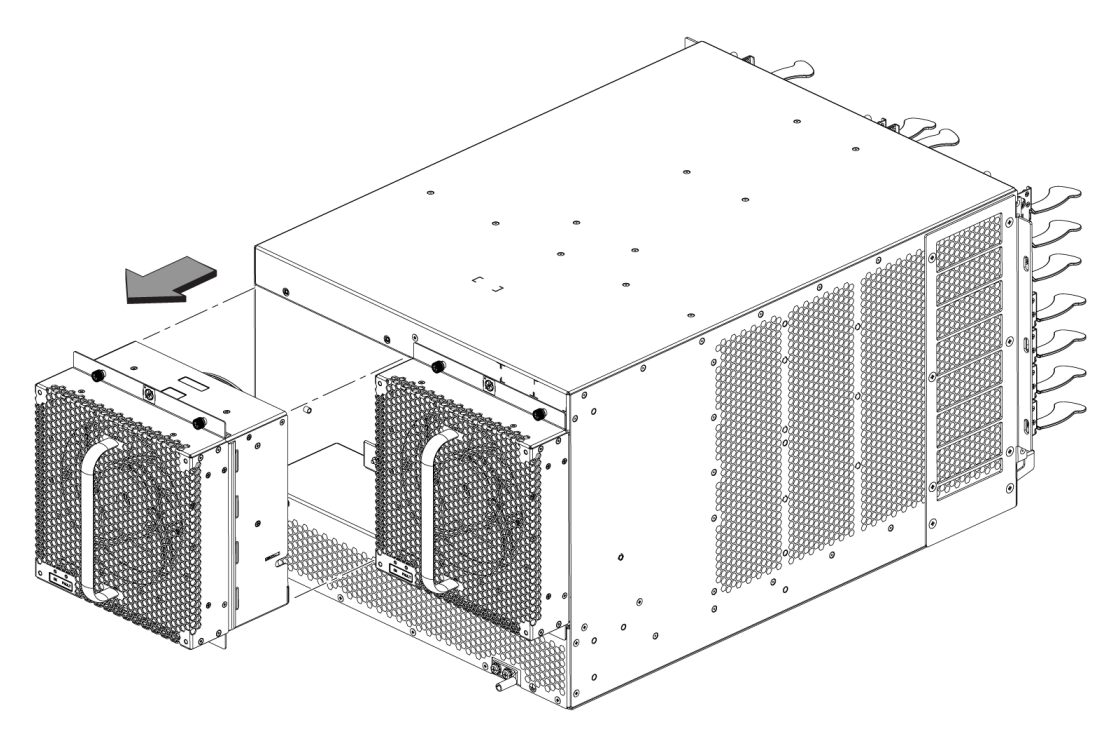

<span id="page-78-0"></span>FIGURE 17 Removal and replacement of the fan

### Replacing a fan

For the following procedure, refer to [Figure 17.](#page-78-0)

Complete the following steps to replace the fan in a chassis.

- 1. Orient the fan and slide it into the chassis, pushing firmly to ensure that it is seated.
- 2. Verify that the power LED displays a green light.
- 3. Use the screwdriver to tighten the four captive screws.

# Air filter removal and replacement

You can remove and replace an air filter when it gets too clogged with dirt and dust to operate efficiently. You should perform regular physical inspections to determine how often to replace the filter. Maintaining clean air filters ensures optimal airflow through the devices.

Based on the traffic and particulate levels of the installation location, the site operator should determine the appropriate replacement intervals are for the filter.

If the filter were to become sufficiently blocked the thermal policy of the device would notify the administrator of an environmental issue with the system.

If a site-specific interval cannot be determined by the site operator, the filter should be replaced on an interval of every 3 months.

The filters are single use, non-recyclable. They have a UL fire rating of FLAME RETARDANT,UL 94HF-1 UAF and PPI measurement of 25.

### Replacing the front air filter

Use this illustration as a reference. The front air filter is used with the Intake Air Duct Rack Kit. The chassis is shown in a flush-mount rack configuration, but the mounting of the air filter is the same for the recessed-mount rack configuration.

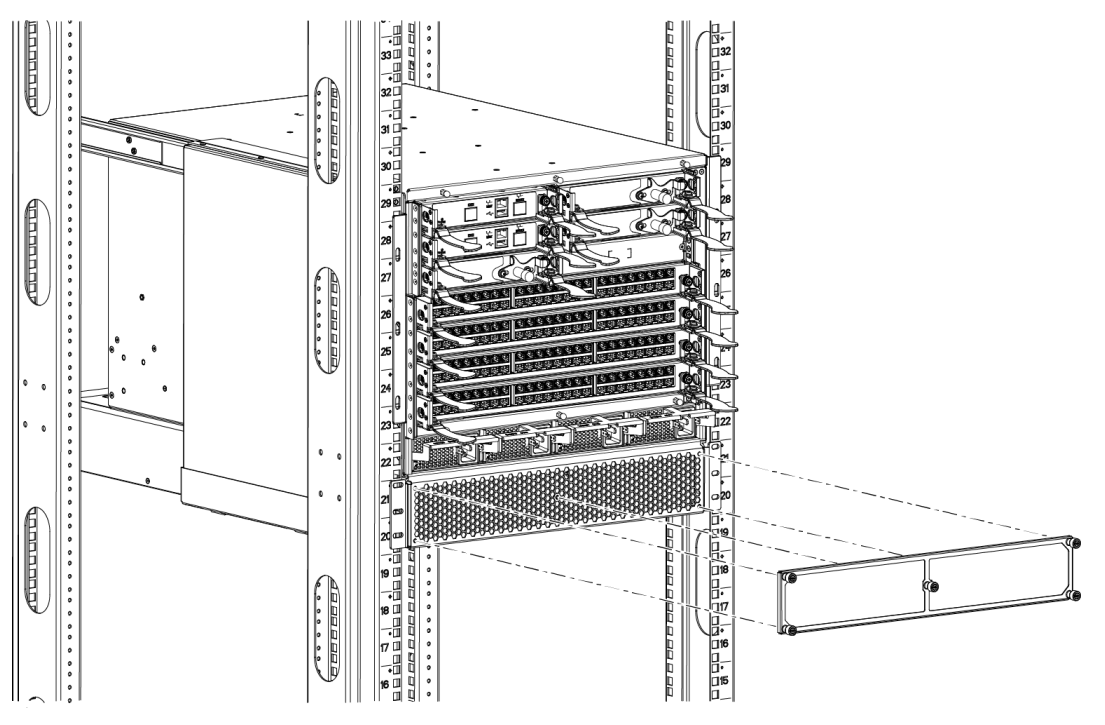

FIGURE 18 Removal and replacement of the front air filter

#### Time and items required

The replacement procedure for the air filter takes less than five minutes. Be sure to have the following items available.

- A new air filter
- A #2 Phillips screwdriver

#### Removing a front air filter

Complete the following steps to remove an air filter from the air intake.

- 1. While holding the air filter in place, unscrew the five captive mounting screws using the #2 Phillips screwdriver.
- 2. Carefully remove the air filter from the air intake.

To avoid having captured particulates drawn into the chassis, remove the filter in a fashion that maintains the orientation of the filter relative to the system until the filter is 12 inches away from the intake.

#### Replacing a front air filter

Complete the following steps to mount the new air filter on the air intake.

1. Orient the new filter over the five mounting holes using the screws as guides.

The mounting is asymmetric, so the holes match up only one way.

- 2. Using the #2 Phillips screwdriver, initiate the threads, two turns per screw, until all five are started.
- 3. Tighten all five screws, one at a time.

Do not overtighten the screws as this will compromise the frame, admitting unfiltered air.

### Replacing the side air filter

The side air filter is used with the two-post mid-mount rack kit. Use this illustration as a reference.

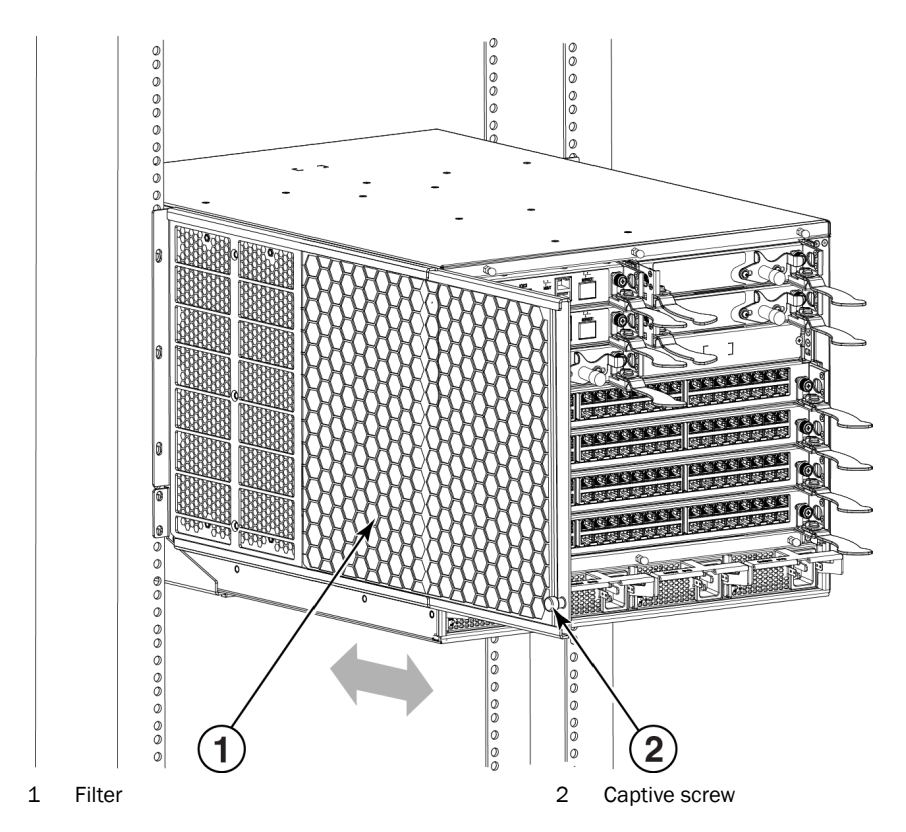

FIGURE 19 Removal and replacement of the side air filter

#### Time and items required

The replacement procedure for the air filter takes less than five minutes. Be sure to have the following items available.

- A new air filter
- A #2 Phillips screwdriver

#### Removing a front air filter

Complete the following steps to remove an air filter from the chassis.

- 1. While holding the air filter in place, unscrew the captive mounting screw using the #2 Phillips screwdriver.
- 2. Carefully remove the air filter from the chassis by sliding it out of the upper and lower guides.

To avoid having captured particulates drawn into the chassis, remove the filter in a fashion that maintains the orientation of the filter relative to the system until the filter is 12 inches away from the intake.

#### Replacing a front air filter

Complete the following steps to mount the new air filter on the chassis.

- 1. Orient the new filter so that the captive screw will be in the lower front corner when installed.
- 2. Slide the filter into the upper and lower guides carefully.
- 3. Tighten the captive screw using the #2 Phillips screwdriver.

Do not overtighten the screw as this will compromise the frame, admitting unfiltered air.

# Module filler panel removal and replacement

This section describes how to remove and replace module filler panels. Each removable module in the chassis (except the fans) has a matching filler panel that must be in place if no module is installed in a slot. This includes management modules, switch fabric modules, line cards, and power supplies. There are no filler panels for the fans since all fans must be installed on the chassis.

#### **NOTE**

The filler panels have release pins and sliders to hold them in place.

### Removing a filler panel

Complete the following steps to remove a filler panel from the chassis.

#### **ATTENTION**

A filler panel should be removed only when being replaced with a new module or another filler panel. Any slot that is not occupied by a module should be occupied by a filler panel to ensure correct cooling of the chassis and protection from dust.

Filler panels for the MM and SFM are the same. The filler panel for the line card slot is similar, though larger. Both the MM/SFM panels and line card panels have two release pins and sliders. The filler panel for the power supply slot is quite different, having only one release pin and slider.

1. Pull the release pin or pins out and simultaneously move the slider or sliders.

The entire face of the power supply filler panel is a slider and it moves upward to release the panel.

The sliders for the MM/SFM and line card filler panels move toward the center of the panel to release it.

2. Pull the filler panel out of the chassis using the release pins.

### Replacing a filler panel

Do not leave a slot empty. This will adversely affect cooling of the chassis.

1. Orient the filler panel.

The MM/SFM and line card filler panels must be aligned with the slot guides.

The power supply filler panels simply fit into the slots.

2. Slide the filler panel into the slot until it is firmly seated.

The power supply panel may slide too far into the slot. Insert it only until the facing matches the facing of the other power supplies or filler panels.

3. Move the sliders and release the release pins.

The release pins should retract completely.

# Chassis ID card removal and replacement

CID cards cannot be removed or replaced by customers. If you experience a CID card failure, call Brocade Technical Support.

# SFP transceiver removal and replacement

Use the following procedure to remove and replace an SFP or SFP+ transceiver.

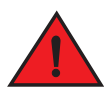

DANGER

DANGER

*All fiber-optic interfaces use Class 1 lasers.*

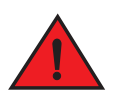

*Laser radiation. Do not view directly with optical instruments. Class 1 laser products.*

#### Time and items required

The replacement procedure for one transceiver takes less than five minutes. You should have the following items available:

- Replacement SFP or SFP+ transceiver
- Optical transceiver extraction tool

Most Brocade switches and backbones come with a transceiver extraction tool ([Figure 20](#page-84-0)) and holster. The extraction tool is designed to remove transceivers from modules where the space is limited.

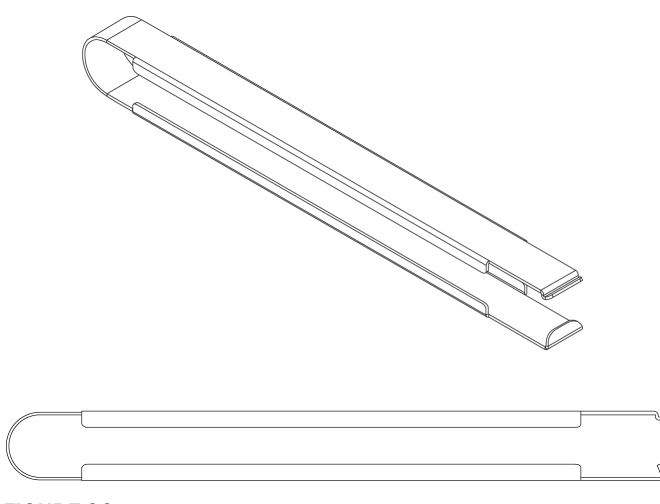

<span id="page-84-0"></span>FIGURE 20 Optical transceiver extraction tool

### Removing a transceiver

For the following procedure, refer to [Figure 21](#page-84-1).

Complete the following steps to remove an SFP or SFP+ transceiver.

- 1. Remove any cables that are inserted into the transceiver. Use the extraction tool to open the cable latching mechanism.
- 2. Using the hooked end of the tool, pull the bail (wire handle) away from its pivot point and out, sliding the transceiver out of the switch or module.

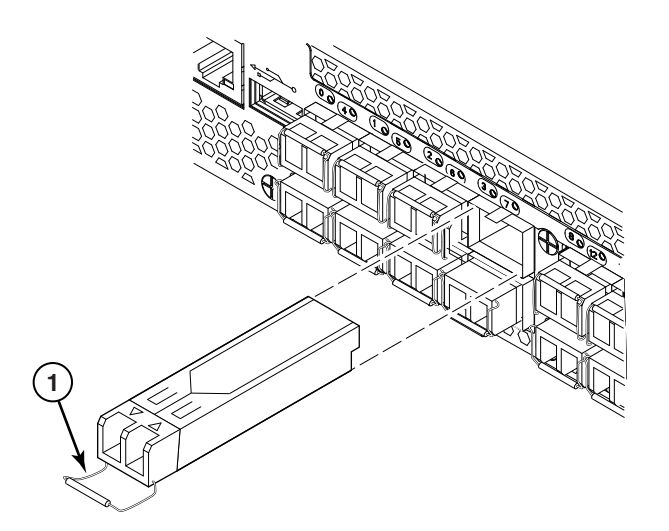

1 SFP or SFP+ bail

<span id="page-84-1"></span>FIGURE 21 Optical transceiver with bail open

#### Replacing a transceiver

For this procedure, please refer to [Figure 21](#page-84-1).

Complete the following steps to replace an SFP or SFP+ transceiver.

1. Making sure that the bail (wire handle) is in the unlocked or open position, position the optical transceiver so that the key is oriented correctly to the port. Insert the transceiver into the port until it is firmly seated and the latching mechanism clicks.

Transceivers are keyed so that they can only be inserted with the correct orientation. If a transceiver does not slide in easily, ensure that it is correctly oriented.

2. Position a cable so that the key (the ridge on one side of the cable connector) is aligned with the slot in the transceiver. Insert the cable into the transceiver until the latching mechanism clicks.

Cables are keyed so that they can be inserted in only one way. If a cable does not slide in easily, ensure that it is correctly oriented.

# QSFP transceiver removal and replacement

Use this procedure to remove and replace a QSFP transceiver. Because each QSFP consists of four 10 GbE ports, be aware that any problems with one port could affect all four ports in the quad.

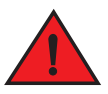

#### DANGER

*All fiber-optic interfaces use Class 1 lasers.*

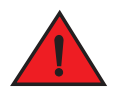

#### DANGER

*Laser radiation. Do not view directly with optical instruments. Class 1 laser products.*

#### Removing a QSFP transceiver

Complete the following steps to remove a QSFP transceiver.

- 1. Remove the cable from the transceiver.
- 2. Using the integrated tab, remove the QSFP transceiver from the port.
- 3. Insert a protective plug into the transceiver and put it aside.

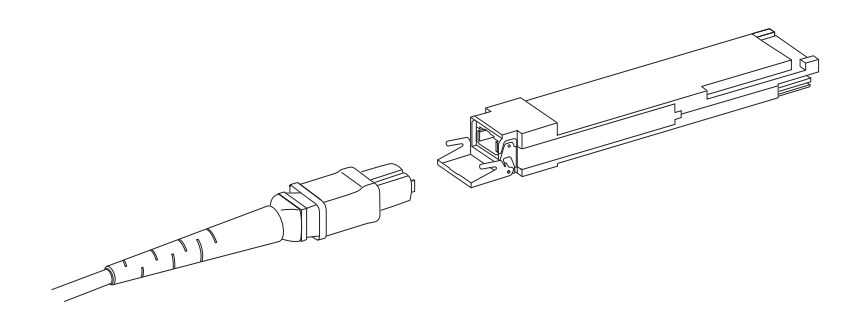

FIGURE 22 QSFP cable and transceiver with bail open

#### Replacing a QSFP transceiver

Complete the following steps to replace a QSFP transceiver.

- 1. Position the new QSFP transceiver so that the key is oriented correctly to the port.
- 2. Using the integrated tab, insert the transceiver into the port until it is firmly seated and the latching mechanism clicks.

Transceivers are keyed so that they can only be inserted with the correct orientation. If a transceiver does not slide in easily, ensure that it is correctly oriented.

- 3. Remove the protective plug from the transceiver.
- 4. Position the cable so that the key (the ridge on one side of the cable connector) is aligned with the slot in the transceiver. Insert the cable into the transceiver until the latching mechanism clicks.

Cables are keyed so that they can be inserted in only one way. If a cable does not slide in easily, ensure that it is correctly oriented.

# Cable routing table

[Table 17](#page-86-0) is a 48-port template for a cable routing table. Make copies of the table to cover the total number of ports in the Brocade VDX 8770-4.

| Slot/port   |                | <b>Cable labels</b> |                   | <b>Connected device</b> | Slot/port of device |
|-------------|----------------|---------------------|-------------------|-------------------------|---------------------|
| <b>Slot</b> | Port           | <b>Switch end</b>   | <b>Device end</b> |                         |                     |
|             | $\mathbf{1}$   |                     |                   |                         |                     |
|             | $\overline{2}$ |                     |                   |                         |                     |
|             | 3              |                     |                   |                         |                     |
|             | $\overline{4}$ |                     |                   |                         |                     |
|             | 5              |                     |                   |                         |                     |
|             | 6              |                     |                   |                         |                     |
|             | $\overline{ }$ |                     |                   |                         |                     |

<span id="page-86-0"></span>TABLE 17 Cable routing table for the Brocade VDX 8770-4 (48 ports shown)

| Slot/port   |             | <b>Cable labels</b> |            | <b>Connected device</b> | Slot/port of device |
|-------------|-------------|---------------------|------------|-------------------------|---------------------|
| <b>Slot</b> | Port        | Switch end          | Device end |                         |                     |
|             | $\bf8$      |                     |            |                         |                     |
|             | $\mathsf 9$ |                     |            |                         |                     |
|             | $10\,$      |                     |            |                         |                     |
|             | $11\,$      |                     |            |                         |                     |
|             | $12\,$      |                     |            |                         |                     |
|             | $13\,$      |                     |            |                         |                     |
|             | $14\,$      |                     |            |                         |                     |
|             | 15          |                     |            |                         |                     |
|             | $16\,$      |                     |            |                         |                     |
|             | $17\,$      |                     |            |                         |                     |
|             | $18\,$      |                     |            |                         |                     |
|             | 19          |                     |            |                         |                     |
|             | $20\,$      |                     |            |                         |                     |
|             | $21\,$      |                     |            |                         |                     |
|             | 22          |                     |            |                         |                     |
|             | 23          |                     |            |                         |                     |
|             | 24          |                     |            |                         |                     |
|             | 25          |                     |            |                         |                     |
|             | $26\,$      |                     |            |                         |                     |
|             | 27          |                     |            |                         |                     |
|             | 28          |                     |            |                         |                     |
|             | 29          |                     |            |                         |                     |
|             | $30\,$      |                     |            |                         |                     |
|             | $31\,$      |                     |            |                         |                     |
|             | 32          |                     |            |                         |                     |
|             | 33          |                     |            |                         |                     |
|             | 34          |                     |            |                         |                     |
|             | 35          |                     |            |                         |                     |
|             | 36          |                     |            |                         |                     |
|             | $37\,$      |                     |            |                         |                     |
|             | $38\,$      |                     |            |                         |                     |
|             | 39          |                     |            |                         |                     |
|             | 40          |                     |            |                         |                     |
|             | $41\,$      |                     |            |                         |                     |
|             | 42          |                     |            |                         |                     |

TABLE 17 Cable routing table for the Brocade VDX 8770-4 (48 ports shown) (Continued)

| Slot/port   |      | <b>Cable labels</b> |            | <b>Connected device</b> | Slot/port of device |
|-------------|------|---------------------|------------|-------------------------|---------------------|
| <b>Slot</b> | Port | <b>Switch end</b>   | Device end |                         |                     |
|             | 43   |                     |            |                         |                     |
|             | 44   |                     |            |                         |                     |
|             | 45   |                     |            |                         |                     |
|             | 46   |                     |            |                         |                     |
|             | 47   |                     |            |                         |                     |
|             | 48   |                     |            |                         |                     |

TABLE 17 Cable routing table for the Brocade VDX 8770-4 (48 ports shown) (Continued)

### Cable routing table

#### Appendix

# Specifications **A**

# In this appendix

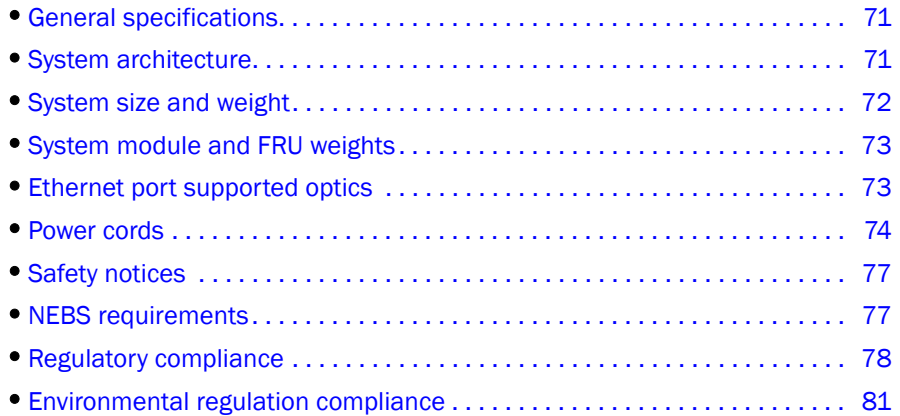

# <span id="page-90-1"></span>General specifications

The Brocade VDX 8770-4 is compliant with United States and international safety and Electromagnetic Compatibility (EMC) standards. [Table 18](#page-90-2) lists the general specifications for the Brocade VDX 8770-4.

#### <span id="page-90-2"></span>TABLE 18 General specifications

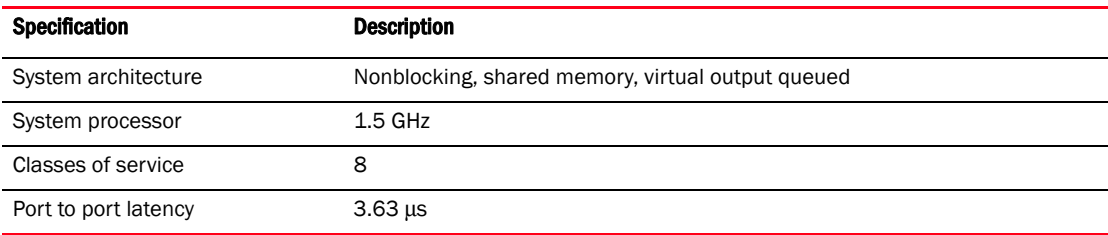

# <span id="page-90-3"></span>System architecture

[Table 19](#page-90-0) describes the system architecture of the Brocade VDX 8770-4.

<span id="page-90-0"></span>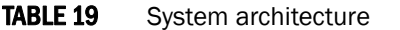

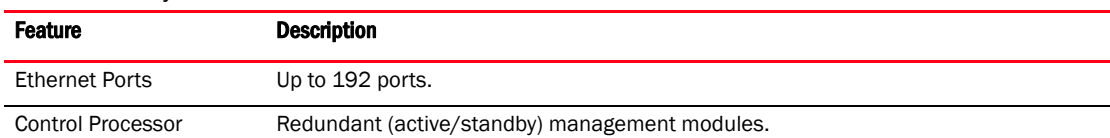

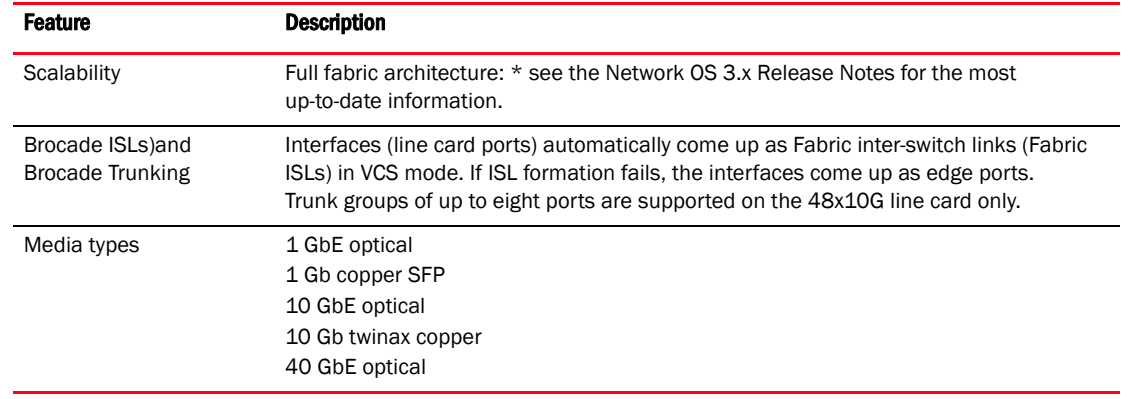

#### TABLE 19 System architecture (Continued)

# <span id="page-91-0"></span>System size and weight

The weight of the Brocade VDX 8770-4 can vary considerably depending on the combination of modules installed. Use [Table 20](#page-91-1) and [Table 21](#page-92-2) to determine the weight of the Brocade VDX 8770-4 with your combination of modules.

| <b>System</b>                                                                                                    | <b>Size or weight</b>                                                      |
|----------------------------------------------------------------------------------------------------|----------------------------------------------------------------------------|
| Width                                                                                                    | 43.74 cm (17.22 in.)                                                       |
| Height                                                                                                    | 34.70 cm (13.66 in.)/8U<br>40.0 cm (15.75 in./100) with Intake Duct<br>Kit |
| Depth                                                                                                    | 60.96 cm (24 in.)<br>66.04 cm (26 in.) with fans                           |
| Brocade VDX 8770-4 weight: (fully configured)<br>192-port configuration with four line cards, including two<br>management modules, three switch fabric modules, two fans, four<br>power supplies, and two cable management finger assemblies  | 86.18 kg (190 lb)                                                          |
| Empty chassis weight: (includes backplane, cables, bus-bars, power<br>distribution bus, chassis ID card)<br>No management modules<br>No switch fabric modules<br>No line cards<br>No power supplies<br>No fans<br>No cable management devices | 31.75 kg (70 lb)                                                           |

<span id="page-91-1"></span>TABLE 20 System size and weight

# <span id="page-92-0"></span>System module and FRU weights

<span id="page-92-2"></span>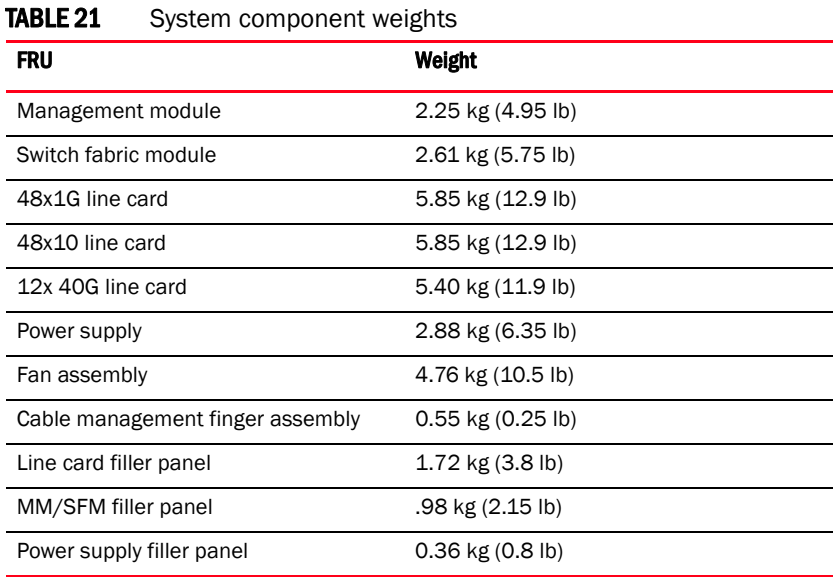

[Table 21](#page-92-2) lists the weights of the compatible modules and FRUs.

# <span id="page-92-1"></span>Ethernet port supported optics

The Ethernet ports in the Brocade VDX 8770-4 support full duplex link speeds at 1, 10, or 40 Gbps inbound and outbound. [Table 22](#page-92-3) shows the optics supported in the line cards for the Brocade VDX 8770-4.

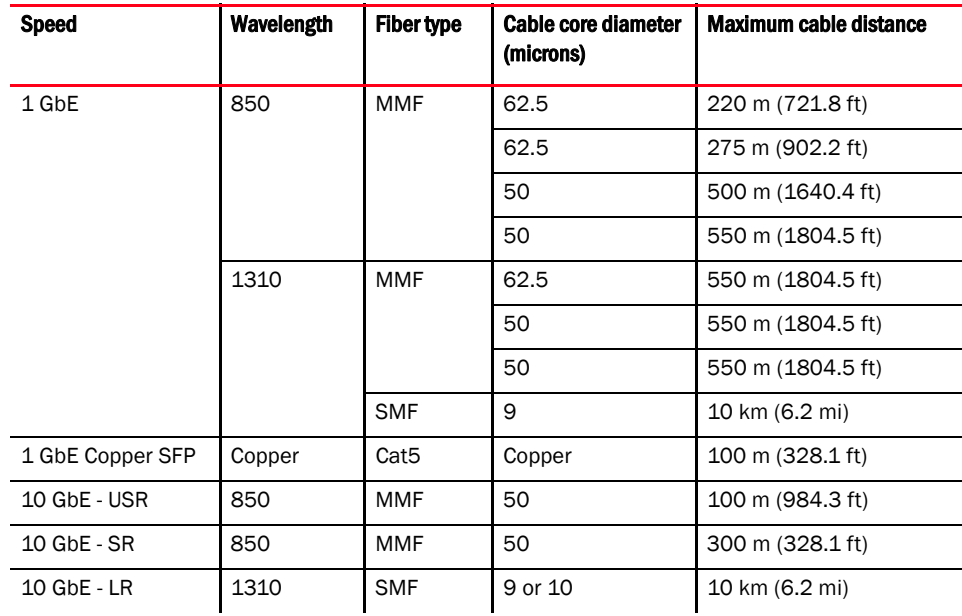

<span id="page-92-3"></span>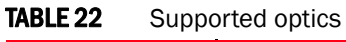

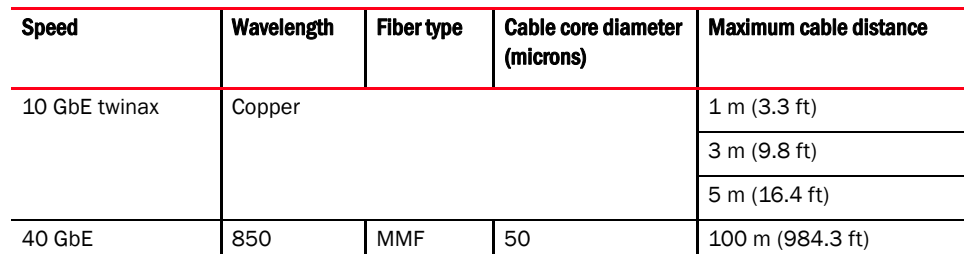

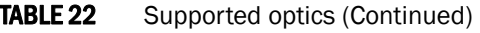

The ports meet all required safety standards. For a listing of these standards, refer to "Regulatory" [compliance."](#page-97-0)

# <span id="page-93-0"></span>Power cords

The types of power cords provided with the Brocade VDX 8770-4 are specific to the country where it is installed. For each of the types of power cords in [Table 23,](#page-93-1) the end that connects to the Brocade VDX 8770-4 has an IEC 60320/C19 cable connector. The AC power receptacles on each power supply are equipped with IEC 60320/C20 power connectors.

In order to connect to a power strip already installed in a cabinet, the C20, 20A-250V, 12 AWG power cord is required.

To order a power cord, contact your Brocade VDX 8770-4 supplier.

#### <span id="page-93-1"></span>TABLE 23 Power cord types (international)

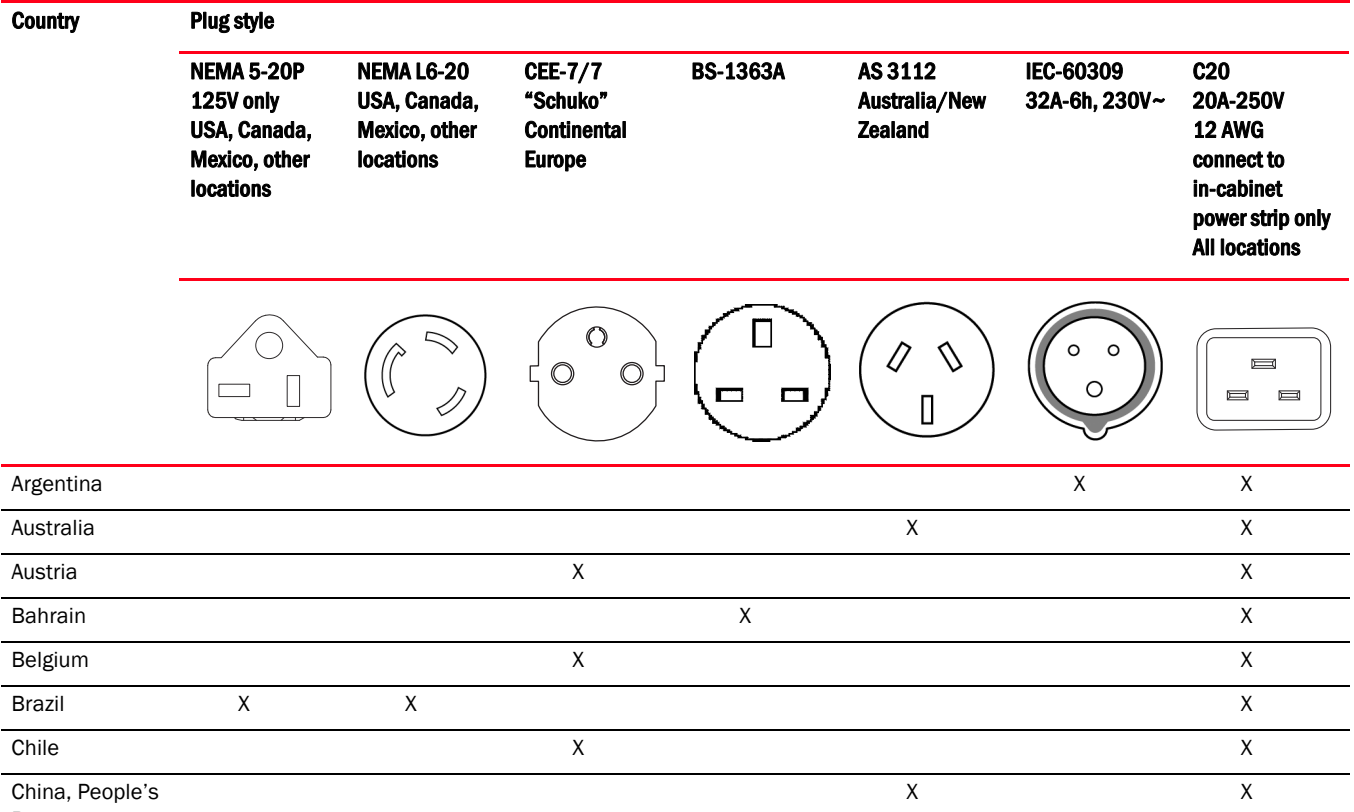

Rep.

#### TABLE 23 Power cord types (international) (Continued)

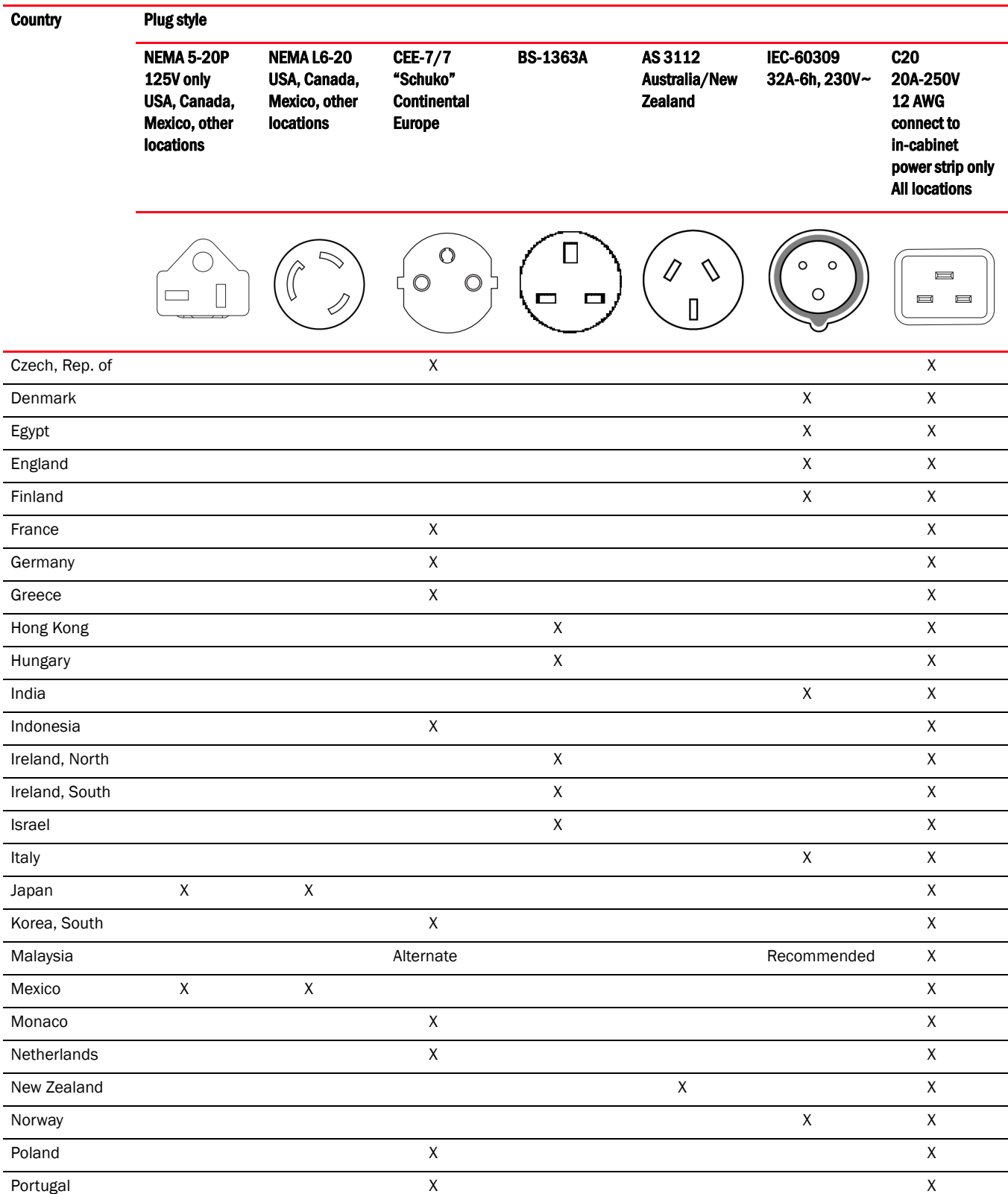

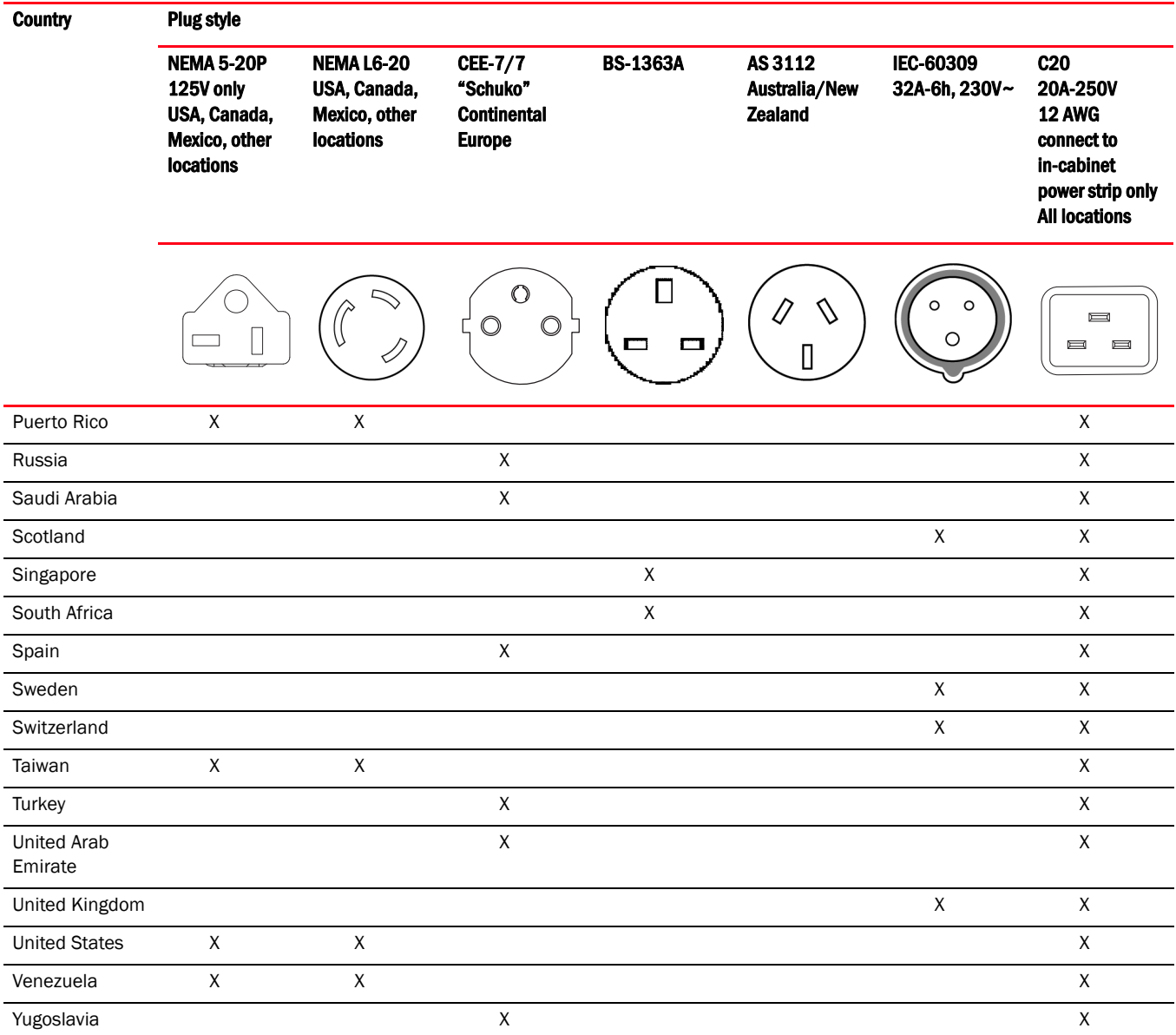

#### TABLE 23 Power cord types (international) (Continued)

### Power cord notice

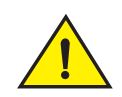

**CAUTION** 

This switch might have more than one power cord. To reduce the risk of electric shock, disconnect all power cords before servicing.

### Power cord notice (Japan DENAN)

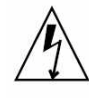

注意-添付の電源コードを他の装置や用途に 使用しない 添付の電源コードは本装置に接続し、使用する ことを目的として設計され、その安全性が確認 されているものです。決して他の装置や用途に 使用しないでください。火災や感電の原因とな る恐れがあります。

#### **ATTENTION**

Never use the power cord packed with your equipment for other products.

# <span id="page-96-0"></span>Safety notices

When using this product, observe the danger, caution, and attention notices in this manual. The notices are accompanied by symbols that represent the severity of the safety condition.

#### **NOTE**

Translated safety notices are in the *Brocade Product Safety Notices* publication, which is available on *<http://my.brocade.com>*.

The danger and caution notices are listed in numerical order based on their IDs, which are displayed in parentheses, for example (D004), at the end of each notice. Use this ID to locate the translations of these danger and caution notices in the *Brocade Product Safety Notices*.

# <span id="page-96-1"></span>NEBS requirements

[Table 24](#page-96-2) lists the installation requirements for meeting the NEBS GR-1089 compliance.

| <b>Reference</b>                                 | Warning, requirement, or statement                                                                                                    |
|--------------------------------------------------|----------------------------------------------------------------------------------------------------|
| Intrabuilding or Intra-connection                | <b>WARNING:</b> The intra-building copper Ethernet ports of the equipment or<br>subassembly are suitable for connection to intrabuilding or unexposed<br>wiring or cabling only. The intra-building port(s) of the equipment or<br>subassembly MUST NOT be metallically connected to interfaces that<br>connect to the outside plant (OSP) or its wiring. These interfaces are<br>designed for use as intra-building interfaces only (Type 2 or Type 4 ports<br>as described in GR-1089-CORE, Issue 6) and require isolation from the<br>exposed OSP cabling. The addition of Primary Protectors is not sufficient<br>protection in order to connect these interfaces metallically to OSP wiring |
| First Level Lightning Criteria AC Power<br>Ports | <b>WARNING:</b> The Brocade VDX 8770-4 shall be connected to and external<br>Special Protection Devices (SPD) when installed and connected to<br>commercial AC power.                                                                                                    |
| Class A2 Voltage Accessibility                   | The Brocade VDX 8770-4 shall be located in a restricted access location<br>were only crafts personnel are allowed access.                                                                                                    |

<span id="page-96-2"></span>TABLE 24 NEBS installation requirements for the Brocade VDX 8770-4

| Reference                                                | Warning, requirement, or statement                                                                                                    |  |  |  |
|----------------------------------------------------------|----------------------------------------------------------------------------------------------------|--|--|--|
| Class B Voltage Accessibility                            | The Brocade VDX 8770-4 shall be located in a restricted access location<br>were only crafts personnel are allowed access.                                                                                              |  |  |  |
| <b>Equipment Grounding Systems</b>                       | The Brocade VDX 8770-4 shall be installed and connected to the CBN,<br>IBN or Ether.                                                                                                    |  |  |  |
| <b>Communication Equipment Grounding</b>                 | The Brocade VDX 8770-4 is suitable for connection to the Central Office.                                                                                                    |  |  |  |
| Bonding of Battery Return (BR) Input<br><b>Terminals</b> | The battery returns of the Brocade VDX 8770-4 shall be connected as (,<br>$DC-I$ ).                                                                                                    |  |  |  |
| Connections                                              | The Brocade VDX 8770-4 shall be grounded via a copper ground<br>conductor.                                                                                                    |  |  |  |
| Connections                                              | All bare grounding connection points to the Brocade VDX 8770-4 shall be<br>cleaned and coated with an anti-oxidant solution before connections are<br>made.                                                            |  |  |  |
| Connections                                              | All surfaces on the Brocade VDX 8770-4 that are un-plated shall be<br>brought to a bright finish and treated with and anti-oxidant solution<br>before connections is made.                                             |  |  |  |
| Connections                                              | All non-conductive surfaces on the Brocade VDX 8770-4 shall be<br>removed from all threads and connection points to ensure electrical<br>continuity                                                                    |  |  |  |
| Connections                                              | Brocade VDX 8770-4 utilizes a 2-hole compression type, Agency<br>approved crimped connector with a copper #2 American Wire Guage<br>(AWG) that is utilizes 20 inch pounds of torque to secure it the frame and<br>EUT. |  |  |  |
| Input DC Voltage                                         | The Brocade VDX 8770-4 is capable of operating at 200-240 V, 50/60<br>Hz at a maximum current level 16.0 A max., or -48VDC, 70.0 A max. per<br>power supply.                                                           |  |  |  |

TABLE 24 NEBS installation requirements for the Brocade VDX 8770-4

# <span id="page-97-0"></span>Regulatory compliance

This section describes the regulatory compliance requirements for the Brocade VDX 8770-4. It contains the following standards:

- ["FCC warning \(US only\)" on page 79](#page-98-0)
- ["KCC statement \(Republic of Korea\)" on page 79](#page-98-2)
- ["VCCI statement \(Japan\)" on page 79](#page-98-3)
- ["BSMI statement \(Taiwan\)" on page 79](#page-98-1)
- ["CE statement" on page 80](#page-99-2)
- ["Canadian requirements" on page 80](#page-99-3)
- ["German statement" on page 80](#page-99-1)
- ["Laser compliance" on page 80](#page-99-4)
- ["Safety agency approvals" on page 80](#page-99-0)
- ["Regulatory compliance standards" on page 81](#page-100-1)

### <span id="page-98-0"></span>FCC warning (US only)

This equipment has been tested and complies with the limits for a Class A computing device pursuant to Part 15 of the FCC Rules. These limits are designed to provide reasonable protection against harmful interference when the equipment is operated in a commercial environment.

This equipment generates, uses, and can radiate radio frequency energy, and if not installed and used in accordance with the instruction manual, might cause harmful interference to radio communications. Operation of this equipment in a residential area is likely to cause harmful interference, in which case the user will be required to correct the interference at the user's own expense.

### <span id="page-98-2"></span>KCC statement (Republic of Korea)

A급 기기 (업무용 방송통신기기): 이 기기는 업무용(A급)으로 전자파적합등록을 한 기기이오니 판매자 또는 사용자는 이 점을 주의하시기 바라며, 가정외의 지역에서 사용하는 것을 목적으로 합니다.

Class A device (Broadcasting Communication Device for Office Use): This device obtained EMC registration for office use (Class A), and may be used in places other than home. Sellers and/or users need to take note of this.

### <span id="page-98-3"></span>VCCI statement (Japan)

この装置は、情報処理装置等電波障害自主規制協議会(VCCI)の基準 に基づくクラス A 情報技術装置です。この装置を家庭環境で使用すると電波 妨害を引き起こすことがあります。この場合には使用者が適切な対策を講ず るように要求されることがあります。

This is a Class A product based on the standard of the Voluntary Control Council for Interference by Information Technology Equipment (VCCI). If this equipment is used in a domestic environment, radio disturbance might arise. When such trouble occurs, the user might be required to take corrective action.

### <span id="page-98-1"></span>BSMI statement (Taiwan)

警告使用者: 這是甲類的資訊產品,在居住的環境中使用時,可能會造成射頻干擾, 在這種情況下,使用者會被要求採取某些適當的對策。

#### Warning:

This is Class A product. In a domestic environment, this product may cause radio interference, in which case the user may be required to take adequate measures.

### <span id="page-99-2"></span>CE statement

This is a Class A product. In a domestic environment, this product might cause radio interference, and the user might be required to take corrective measures.

The standards compliance label on the product contains the CE mark which indicates that this system conforms to the provisions of the following European Council directives, laws, and standards:

- Electromagnetic Compatibility (EMC) Directive 2004/108EEC
- Low Voltage Directive (LVD) 73/23/EEC and the Complementary Directive 93/68/EEC
- EN55022:2006 (European Emissions Requirements)
- EN55024:1998, +A1:2001 and +A2:2003 (European Immunity Requirements)
- EN61000-3-2:2006/JEIDA (European and Japanese Harmonics Spec)
- EN61000-3-3:1995, +A1:2001 and +A2:2005

### <span id="page-99-3"></span>Canadian requirements

This Class A digital apparatus meets all requirements of the Canadian Interference-Causing Equipment Regulations, ICES-003 Class A.

#### <span id="page-99-1"></span>German statement

Maschinenlärminformations-Verordnung – 3 GPSGV, der höchste Schalldruckpegel beträgt 79.0 dB(A) gemäss EN ISO 7779.

Machine noise information regulation – 3. GPSGV, the highest sound pressure level value is 79.0 dB(A) in accordance with EN ISO 7779.

### <span id="page-99-4"></span>Laser compliance

This equipment contains Class 1 laser products and complies with FDA Radiation Performance Standards, 21 CFR Subchapter I and the international laser safety standard IEC 825-2.

Use only optical transceivers that are qualified by Brocade Communications Systems, Inc. and comply with the FDA Class 1 radiation performance requirements defined in 21 CFR Subchapter I, and with IEC 825-2. Optical products that do not comply with these standards might emit light that is hazardous to the eyes.

### <span id="page-99-0"></span>Safety agency approvals

- CAN/CSA-C22.2 No. 60950-1-07/UL60950-1 Second Edition, Safety of Information Technology Equipment
- EN 60825-1 Safety of Laser Products Part 1: Equipment Classification, Requirements and User's Guide
- EN 60825-2 Safety of Laser Products Part 2: Safety of Optical Fibre Communications Systems
- EN 60950-1:2006\IEC 60950-1:2005, Second Edition, Safety of Information Technology Equipment

### <span id="page-100-1"></span>Regulatory compliance standards

[Table 25](#page-100-2) lists the regulatory compliance standards for which the Brocade VDX 8770-4 is certified.

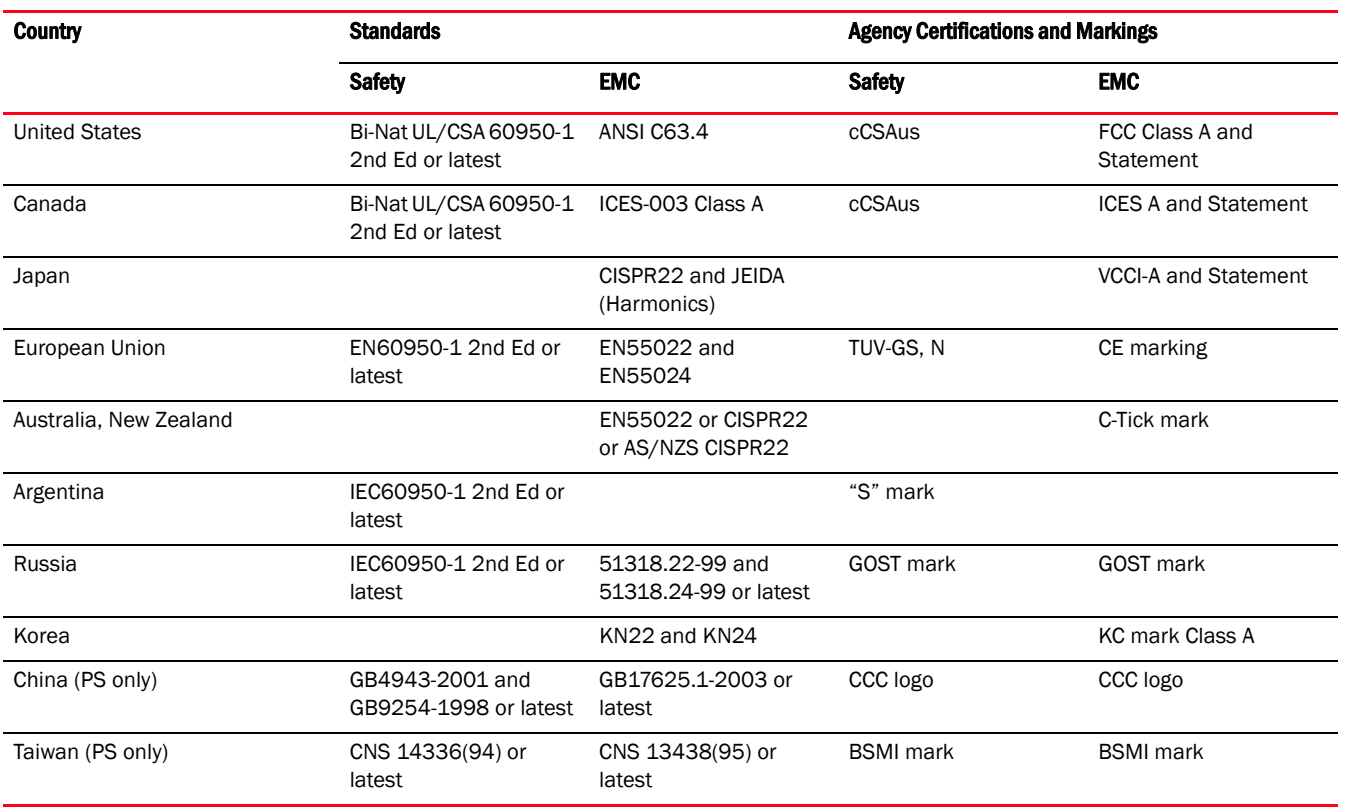

#### <span id="page-100-2"></span>TABLE 25 Regulatory compliance standards

# <span id="page-100-0"></span>Environmental regulation compliance

This section describes the China RoHS environmental regulatory compliance requirements for the Brocade VDX 8770-4.

### China RoHS

The contents included in this section are per the requirements of the People's Republic of China-Management Methods for Controlling Pollution by Electronic Information products.

遵守环境法规

```
中国 RoHS
```
本节中包含的内容都遵守了中华人民共和国《电子信息产品污染控制管理办法》的 要求。

#### Environmental Protection Use Period (EPUP) Disclaimer

In no event do the EPUP logos shown on the product and FRUs alter or expand that warranty that Brocade provides with respect to its products as set forth in the applicable contract between Brocade and its customer. Brocade hereby disclaims all other warranties and representations with respect to the information contained in this document including the implied warranties of merchantability, fitness for a particular purposes and non-infringement.

The EPUP assumes that the product will be used under normal conditions in accordance with the operating manual of the product.

环保使用期限 (EPUP) 免责声明:

EPUP 标志不会出现在产品和 FRU 的改装产品中, 也不会对 Brocade 所提供的相关产品保修条款(该保修条款在 **brocade** Brocade ঞ݊ᅶ᠋䯈䖒៤ⱘ䗖⫼ড়ৠЁ߫ߎ˅䖯㸠㸹DŽᇍѢℸ CD 上包含的相关信息,如适销性、针对特定用途的适用性和非侵权性的暗示保证,Br ocade 在此郑重声明本公司对于与上述信息相关的所有其他保证和陈述概不负责。 EPUP 假设在"产品操作手册"中注明的常规条件下使用该产品。

#### China RoHS hazardous substances/toxic substances (HS/TS) concentration chart

In accordance with China's Management Measures on the Control of Pollution caused by Electronic Information products (Decree No. 39 by the Ministry of Information Industry), the following information is provided regarding the names and concentration level of hazardous substances (HS) which may be contained in this product.

|                                         | 有毒有害物质或元素                 |        |             |           |                   |                 |  |
|-----------------------------------------|---------------------------|--------|-------------|-----------|-------------------|-----------------|--|
| 部件名称                                    | 铅 (Pb)                    | 汞 (Hg) | 镉 (Cd)      | (Cr (VI)) | 六价铬 多溴联苯<br>(PBB) | 多溴二苯醚<br>(PBDE) |  |
| 光纤通道交换机<br>Fiber Channel Switch         | ×                         | O      | $\mathbf O$ | O         | O                 | O               |  |
| 风扇/冷却组装件<br>Fan, Blower Assemblies      | $\boldsymbol{\mathsf{x}}$ | O      | O           | O         | O                 | O               |  |
| 线路板部件<br>PCBA Cards                     | ×                         | O      | O           | O         | O                 | O               |  |
| 主机总线适配 (HBA)<br>Host Bus Adapter (HBA)  | $\boldsymbol{\mathsf{x}}$ | O      | O           | O         | O                 | O               |  |
| USB 闪存器<br>USB Flash Drive              | O                         | O      | O           | O         | O                 | O               |  |
| 电源<br>Power Supply Kit                  | ×                         | O      | Ο           | O         | O                 | O               |  |
| 光纤模块<br>☎<br>SFP Optics                 | ×                         | O      | O           | Ο         | O                 | O               |  |
| 钣金件<br>Sheet Metal                      | ×                         | O      | $\mathbf O$ | O         | O                 | O               |  |
| 机箱部件<br>Chassis Assembly                | $\boldsymbol{\mathsf{x}}$ | O      | $\mathbf O$ | O         | O                 | O               |  |
| 机械支架及滑轨<br>Mechanical Brackets & Slides | ×                         | O      | $\Omega$    | O         | O                 | O               |  |
| 插槽填充物<br>Slot Filler                    | ×                         | O      | O           | O         | O                 | O               |  |
| 电缆整理盘<br>Cable Management Tray          | ×                         | O      | O           | O         | O                 | O               |  |
| 梳状线缆<br>Cable Comb                      | $\boldsymbol{\mathsf{x}}$ | O      | O           | O         | O                 | O               |  |
| 线束及电源线<br>Cables and Power Cords        | O                         | O      | O           | O         | O                 | O               |  |
| 替换门<br>Replacement Doors                | ×                         | O      | O           | O         | O                 | O               |  |
| 电池<br>Battery                           | O                         | O      | $\mathbf O$ | O         | O                 | O               |  |
| 软件/文档光盘<br>Software/Documentation CDs   | O                         | O      | O           | O         | O                 | O               |  |

有毒有害物质或元素名称及含量标识 Toxic / Hazardous Substances and Elements Table

O: 表示该有毒有害物质在该部件所有均质材料中的含量均在SJ/T 11363-2006规定的限量要求以下。

o: Indicates that the content of the toxic and hazardous substance in all the homogeneous materials of the part is below the concentration limit requirement as described in SJ/T 11363-2006.

×: 表示该有毒有害物质至少在该部件的某一均质材料中的含量超出SI/T 11363-2006规定的限量要求。

X: Indicates that the content of the toxic and hazardous substance in at least one homogeneous material of the part exceeds the concentration limit requirement as described in SJ/T 11363-2006.

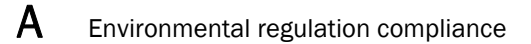

# Caution and Danger Notices **B**

# In this appendix

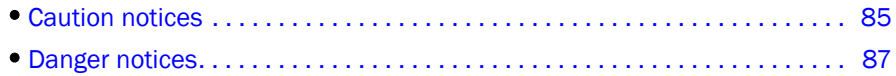

# <span id="page-104-0"></span>Caution notices

The cautions and dangers that appear in this manual are listed below in English, German, French, and Spanish.

A caution calls your attention to a possible hazard that can damage equipment.

"Vorsicht" weist auf eine mögliche Beschädigung des Geräts hin. Sie finden die folgenden Vorsichtshinweise in diesem Handbuch.

Une mise en garde attire votre attention sur un risque possible d'endommagement de l'équipement. Ci-dessous, vous trouverez les mises en garde utilisées dans ce manuel.

Un mensaje de precaución le advierte sobre un posible peligro que pueda dañar el equipo. Las siguientes son precauciones utilizadas en este manual.

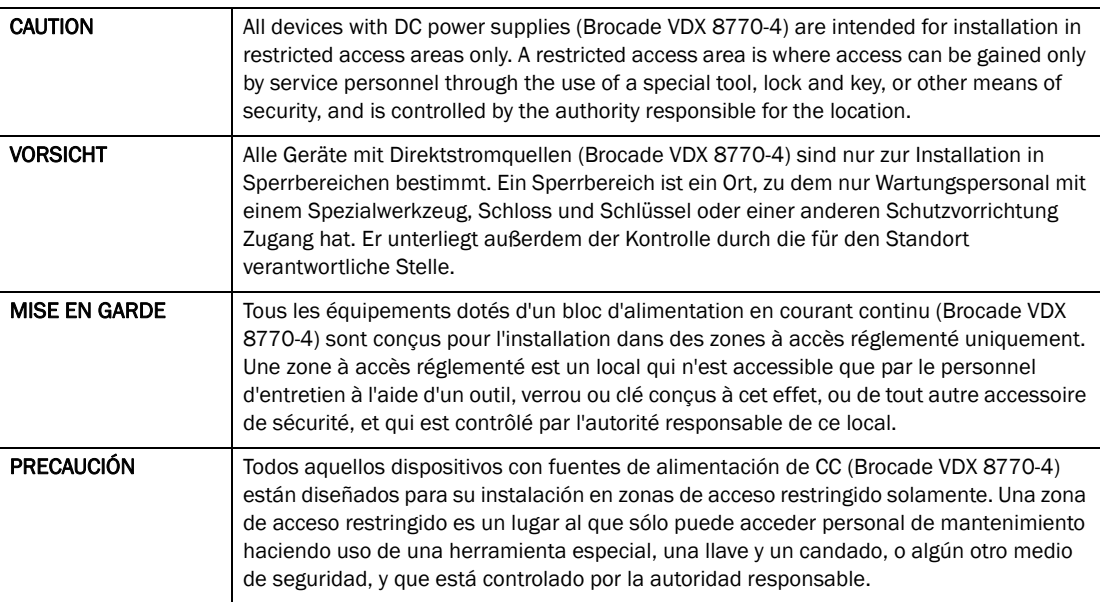

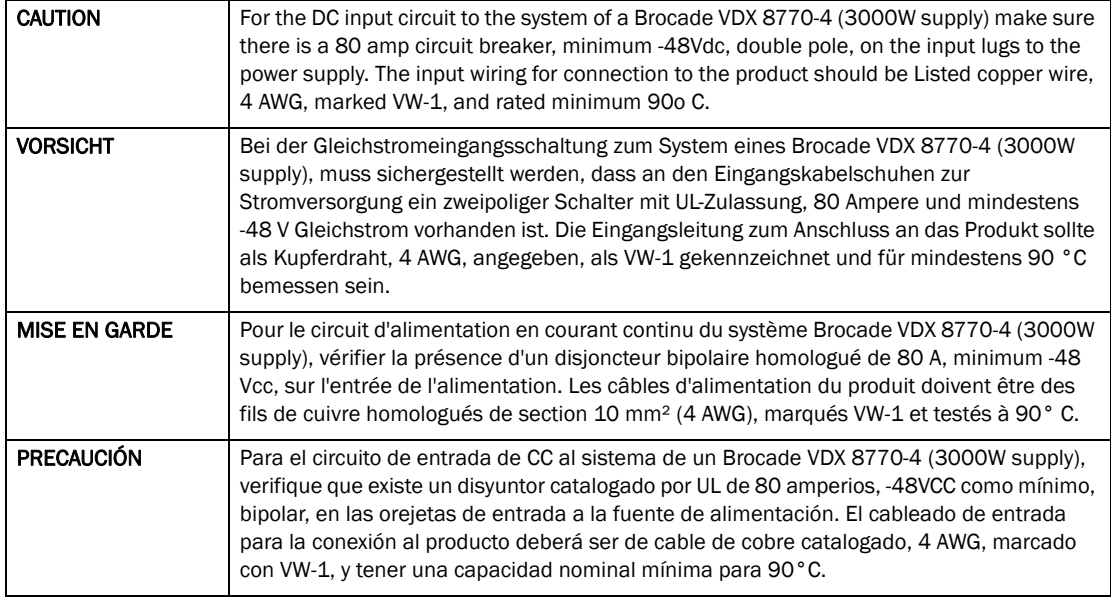

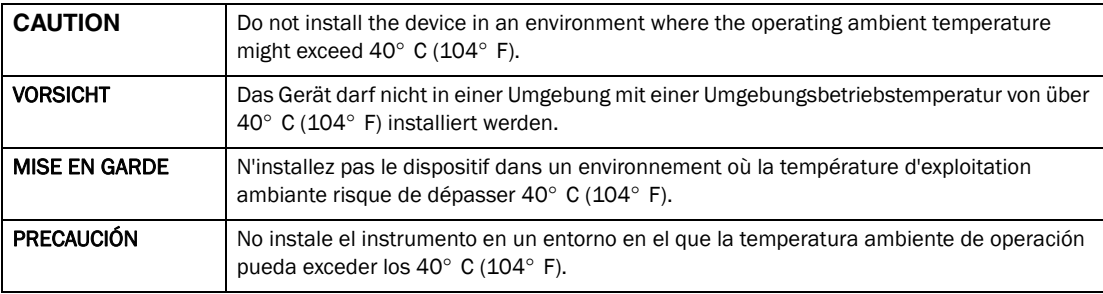

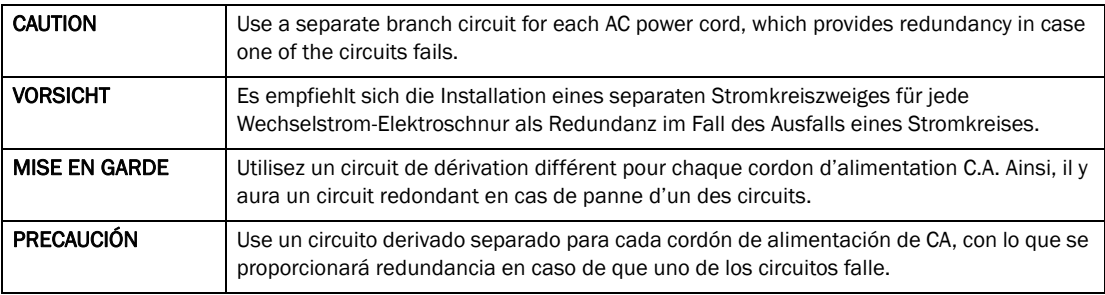

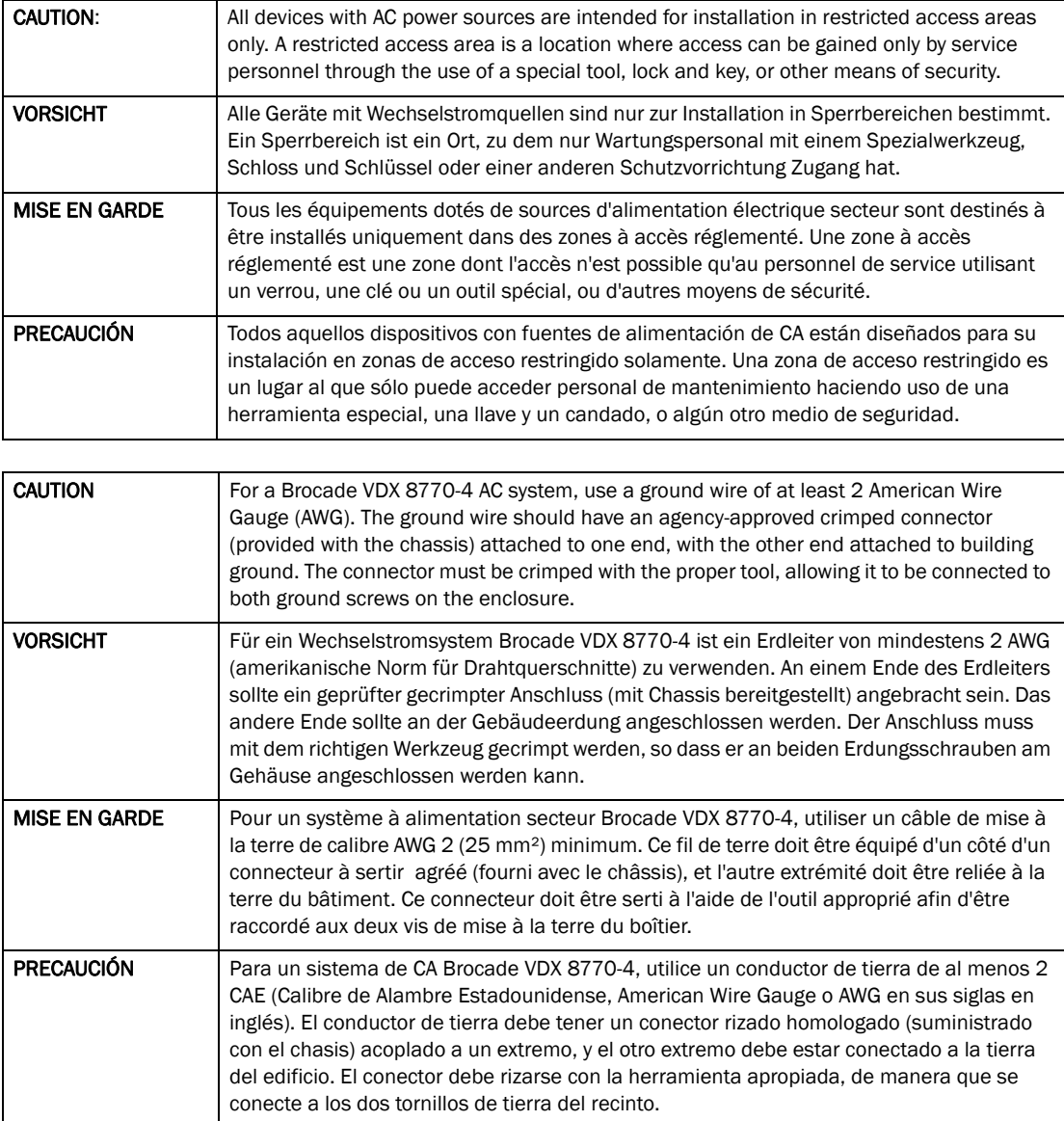

# <span id="page-106-0"></span>Danger notices

A danger calls your attention to a possible hazard that can cause injury or death. The following are the dangers used in this manual.

"Gefahr" weist auf eine mögliche Gefährdung hin, die zu Verletzungen oder Tod führen können. Sie finden die folgenden Warnhinweise in diesem Handbuch.

Un danger attire votre attention sur un risque possible de blessure ou de décès. Ci-dessous, vous trouverez les dangers utilisés dans ce manuel.

Una advertencia le llama la atención sobre cualquier posible peligro que pueda ocasionar daños personales o la muerte. A continuación se dan las advertencias utilizadas en este manual.

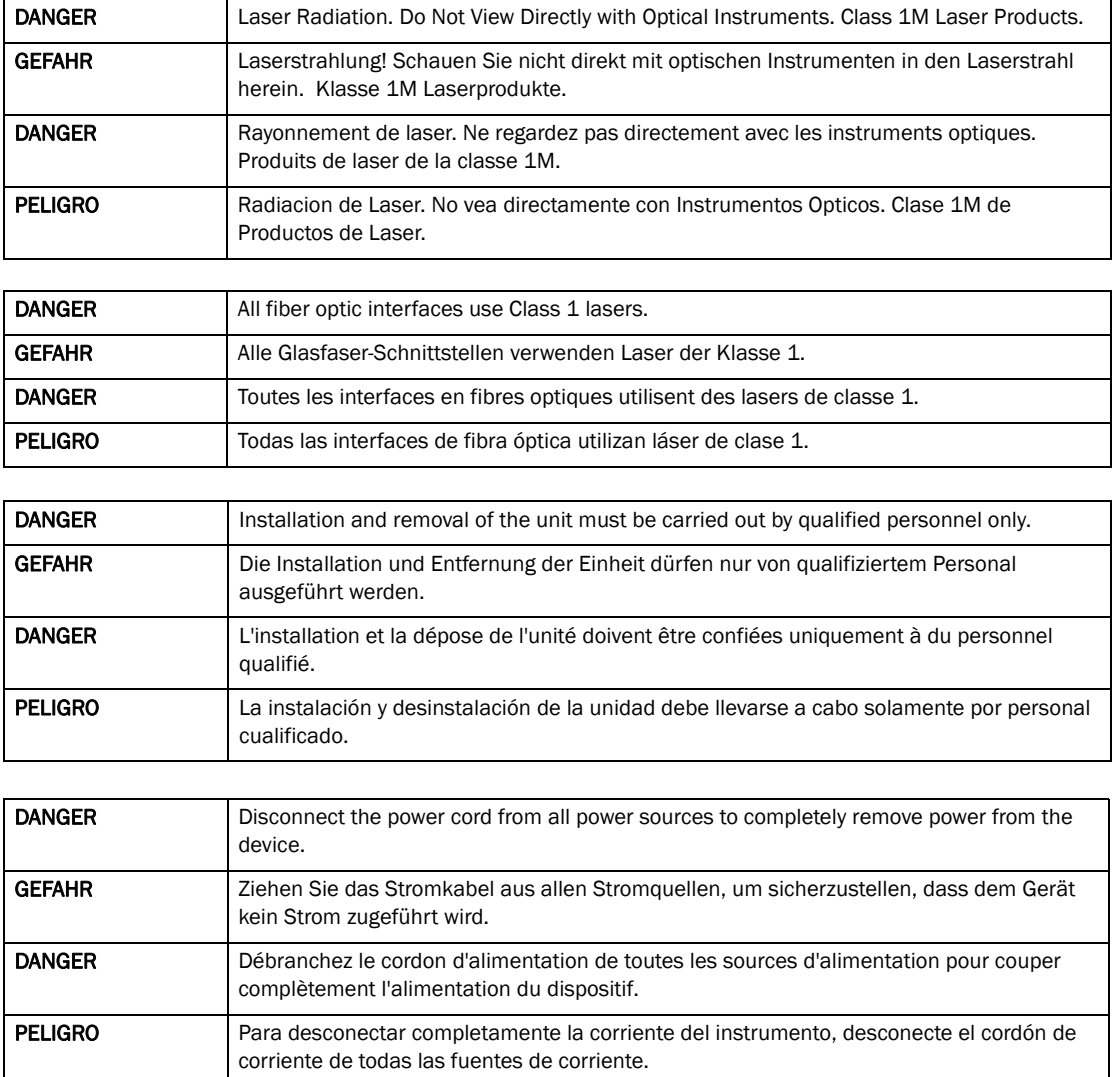
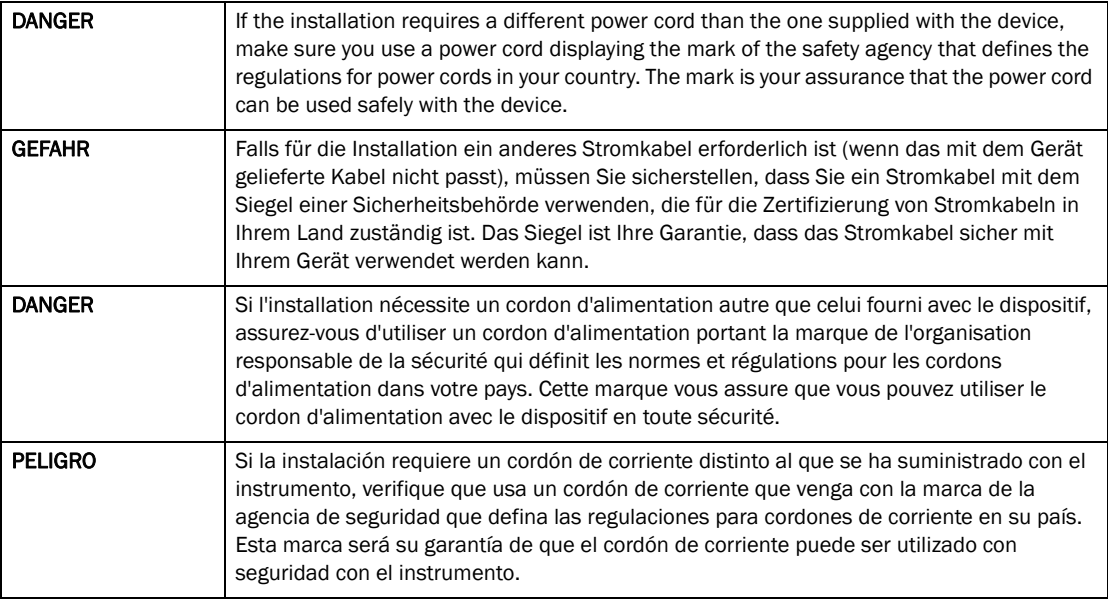

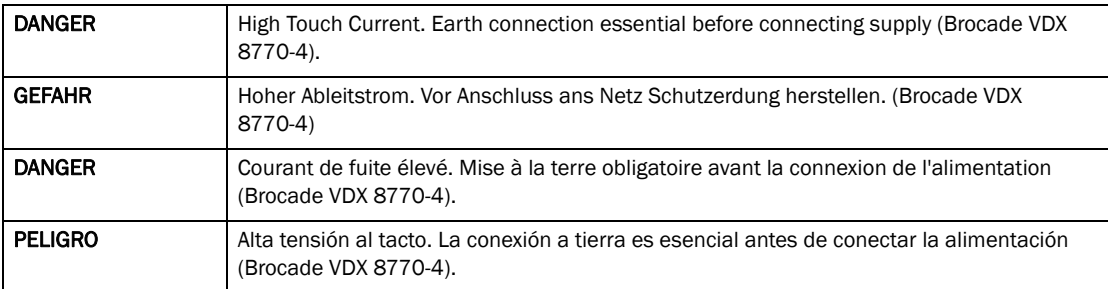

**B** Danger notices

## **Index**

#### A

accessing NTP server*, [28](#page-47-0)* airflow, requirement*, [15](#page-34-0)* altitude, requirement*, [15](#page-34-1)* ambient temperature, requirement*, [15](#page-34-2)*

#### B

back up configuration*, [30](#page-49-0)* Brocade ISLs*, [72](#page-91-0)* Brocade trunking*, [33,](#page-52-0) [72](#page-91-0)* BSMI statement (Taiwan)*, [79](#page-98-0)*

#### $\mathbf C$

cable management finger assembly, replacing*, [48](#page-67-0)* cables attach SFP*, [31](#page-50-0)* managing*, [33](#page-52-1)* Canadian requirement*, [80](#page-99-0)* caution statements, translated*, [85](#page-104-0)* CE statement*, [80](#page-99-1)* certifications*, [71](#page-90-0)* chassis hardware components*, [2](#page-21-0)* weight and size*, [72](#page-91-1)* [chassis ID card, see CID card](#page-83-0) chassis name, customizing*, [26](#page-45-0)* China RoHS*, [81](#page-100-0)* CID card*, [64](#page-83-0)* determining status*, [45](#page-64-0)* error messages*, [45](#page-64-1)* classes of service*, [71](#page-90-1)* clock set command*, [28](#page-47-1)* clock timezone command*, [27,](#page-46-0) [28](#page-47-2)*

command clock set*, [28](#page-47-1)* clock timezone*, [27,](#page-46-0) [28](#page-47-2)* configure terminal*, [23](#page-42-0)* copy*, [30](#page-49-1)* copy running-config startup-config*, [25](#page-44-0), [29](#page-48-0)* ip address*, [23](#page-42-1)* ip gateway-address*, [23](#page-42-1)* logout*, [25](#page-44-1)* no ntp server*, [28](#page-47-3)* no vcs enable*, [25](#page-44-2)* ntp server*, [27](#page-46-1), [28](#page-47-4)* show chassis*, [30,](#page-49-2) [43](#page-62-0)* show clock*, [29](#page-48-1)* show environment*, [43](#page-62-0)* show environment power*, [42](#page-61-0)* show fabric all*, [30](#page-49-3), [32](#page-51-0)* show interface*, [30](#page-49-4), [32](#page-51-1)* show interface management*, [39](#page-58-0)* show license*, [29](#page-48-2)* show license id*, [29](#page-48-3)* show linecard*, [35](#page-54-0)* show mm*, [39](#page-58-1)* show ntp status*, [28](#page-47-5)* show running-config*, [24](#page-43-0)* show sfm*, [41](#page-60-0)* show slots*, [35,](#page-54-0) [41](#page-60-1)* show system*, [42,](#page-61-1) [43](#page-62-1)* switch-attributes*, [26](#page-45-1)* username*, [23](#page-42-2)* vcs enable*, [24](#page-43-1)* vcs rbridge-id*, [22](#page-41-0)* vcs vcs-id*, [25](#page-44-3)* compliance environmental regulation*, [81](#page-100-1)* laser*, [80](#page-99-2)* regulatory*, [78](#page-97-0)* configuration*, [20](#page-39-0)* backup*, [30](#page-49-0)* date and time*, [27](#page-46-2)* persist*, [29](#page-48-4)* switch IP address*, [23](#page-42-3)* verify*, [30](#page-49-5)* configure terminal command*, [23](#page-42-0)*

connecting Ethernet devices*, [31](#page-50-1)* workstations, servers, routers*, [31](#page-50-2)* copy command*, [30](#page-49-1)* copy running-config startup-config command*, [25](#page-44-0), [29](#page-48-0)* crossover cable*, [31](#page-50-1)* customizing chassis name*, [26](#page-45-0)* host name*, [26](#page-45-2)*

# D

danger statements, translated*, [87](#page-106-0)* distributed intelligence*, [20](#page-39-1)*

### E

environmental regulation compliance*, [81](#page-100-1)* error messages, CID card*, [45](#page-64-1)* Ethernet fabric*, [20](#page-39-2)* Ethernet ports*, [71](#page-90-2)* Ethernet, establish connection*, [25](#page-44-4)* event date and time*, [27](#page-46-3)*

### F

fan replacing*, [58](#page-77-0)* status*, [43](#page-62-2)* fan LEDs*, [44](#page-63-0)* FCC warning (US only)*, [79](#page-98-1)* [field-replaceable units. See FRUs](#page-21-1) filler panel, replacing*, [60](#page-79-0), [63](#page-82-0)*

FRUs cable management finger assembly, replacing*, [48](#page-67-0)* fan*, [43](#page-62-2)* LEDs*, [45](#page-64-2)* replacing*, [58](#page-77-0)* filler panel, replacing*, [60,](#page-79-0) [63](#page-82-0)* line card, replacing*, [49](#page-68-0)* MM LEDs*, [40](#page-59-0)* replacing*, [52](#page-71-0)* power supply*, [42](#page-61-2)* LEDs*, [42](#page-61-3)* replacing*, [56](#page-75-0)* QSFP transceivers, replacing*, [66](#page-85-0)* SFM LEDs*, [41](#page-60-2)* replacing*, [54](#page-73-0)* SFP*, [31](#page-50-0)* transceivers, replacing*, [64](#page-83-1)* weights*, [73](#page-92-0)* FTP, backing up via*, [30](#page-49-6)*

### G

Gigabit NICs*, [31](#page-50-2)*

# H

hardware components*, [2](#page-21-0)* high availability*, [5](#page-24-0)* host name customizing*, [26](#page-45-2)* length*, [26](#page-45-2)* humidity, requirement*, [15](#page-34-3)*

## I

installation items required*, [13](#page-32-0)* SFP*, [31](#page-50-0)* tasks*, [9](#page-28-0)* installed licenses*, [29](#page-48-5)* international power cords*, [74](#page-93-0)* [inter-switch links, see ISLs](#page-52-2) ip address command*, [23](#page-42-1)* ip gateway-address command*, [23](#page-42-1)* ISLs*, [33](#page-52-2)*

## K

KCC statement (Republic of Korea)*, [79](#page-98-2)*

## L

laser compliance*, [80](#page-99-2)* latency port to port*, [71](#page-90-3)* LEDs fan*, [44](#page-63-0)* line card*, [38](#page-57-0)* MM*, [40](#page-59-0)* power supply*, [42](#page-61-3)* SFM*, [41](#page-60-2)* license, chassis software*, [29](#page-48-5)* line card determining status*, [35](#page-54-1)* replacing*, [49](#page-68-0)* line card LEDs*, [38](#page-57-0)* local clock*, [28](#page-47-6)* LOCL*, [28](#page-47-6)* logging, date and time*, [27](#page-46-3)* logout command*, [25](#page-44-1)*

#### M

management module*, [71](#page-90-4)* [management module, see MM](#page-71-0) managing cables*, [33](#page-52-1)* media types*, [72](#page-91-2)* MM determining status*, [39](#page-58-2)* LEDs*, [40](#page-59-0)* replacing*, [52](#page-71-0)* modules, weight*, [73](#page-92-0)*

#### N

NEBS GR-1089 requirements*, [77](#page-96-0)* network connectivity, testing*, [31](#page-50-3)* no ntp server command*, [28](#page-47-3)* no vcs enable command*, [25](#page-44-2)* notices, safety*, [77](#page-96-1)* NTP server access*, [28](#page-47-0)* ntp server command*, [27](#page-46-1), [28](#page-47-4)*

numbering, port*, [17](#page-36-0)*

#### P

persist configuration*, [29](#page-48-4)* port Ethernet*, [71](#page-90-2)* numbering*, [17](#page-36-0)* power cord notice*, [76](#page-95-0)* notice, Japan DENAN*, [77](#page-96-2)* types*, [74](#page-93-1)* power cords, listed by type and country*, [74](#page-93-0)* power requirements*, [13](#page-32-1)* power supply LEDs*, [42](#page-61-3)* replacing*, [56](#page-75-0)* status*, [42](#page-61-2)* power, providing*, [17](#page-36-1)*

# $\bf{0}$

QSFP transceivers installing*, [32](#page-51-2)* replacing*, [66](#page-85-0)* [quad small form-factor pluggable \(transceivers\), see QSFP](#page-51-2)  transceivers

### R

rack space requirement*, [12](#page-31-0)* regulatory compliance*, [78](#page-97-0)* removing SFM*, [54](#page-73-1)* replacing a power supply*, [56](#page-75-0)* replacing fan*, [58](#page-77-0)* replacing filler panel*, [60,](#page-79-0) [63](#page-82-0)* replacing MM*, [52](#page-71-0)* replacing QSFP transceivers*, [66](#page-85-0)* replacing SFM*, [55](#page-74-0)* replacing transceivers*, [64](#page-83-1)* replacing vertical cable management finger assembly*, [48](#page-67-0)* requirements NEBS GR-1089*, [77](#page-96-0)* running configuration, backing up*, [30](#page-49-7)*

### S

safety guidelines*, [12](#page-31-1)* safety notices*, [77](#page-96-1)* SCP, backing up via*, [30](#page-49-6)* serial connection, establishing*, [20](#page-39-3)* serial port logout*, [25](#page-44-5)* setting date and time*, [27](#page-46-2)* static IP address*, [23](#page-42-4)* time zone*, [28](#page-47-7)* SFM determining status*, [41](#page-60-3)* LEDs*, [41](#page-60-2)* removing*, [54](#page-73-1)* replacing*, [54](#page-73-0), [55](#page-74-0)* SFPs*, [31](#page-50-0)* shock requirement*, [15](#page-34-4)* show chassis command*, [30,](#page-49-2) [43](#page-62-0)* show clock command*, [29](#page-48-1)* show environment command*, [43](#page-62-0)* show environment power command*, [42](#page-61-0)* show fabric all command*, [30,](#page-49-3) [32](#page-51-0)* show interface command*, [30,](#page-49-4) [32](#page-51-1)* show interface management command*, [39](#page-58-0)* show license command*, [29](#page-48-2)* show license id command*, [29](#page-48-3)* show linecard command*, [35](#page-54-0)* show mm command*, [39](#page-58-1)* show ntp status command*, [28](#page-47-5)* show running-config command*, [24](#page-43-0)* show sfm command*, [41](#page-60-0)* show slots command*, [35](#page-54-0), [41](#page-60-1)* show system command*, [42](#page-61-1), [43](#page-62-1)* site planning*, [12](#page-31-1)* size and weight, chassis*, [72](#page-91-1)* [small form-factor pluggable \(transceivers\), see SFPs](#page-50-0) specifications, general*, [71](#page-90-5)* startup configuration, backing up*, [30](#page-49-8)* static IP address IPv4*, [23](#page-42-5)* IPv6*, [24](#page-43-2)* status CID card*, [45](#page-64-0)* fan*, [43](#page-62-2)* line card*, [35](#page-54-1)* MM*, [39](#page-58-2)* power supply*, [42](#page-61-2)* SFM*, [41](#page-60-3)*

straight-through cable*, [31](#page-50-1)* supported optics*, [73](#page-92-1)* [switch fabric module, see SFM](#page-73-0) switch IP address*, [23](#page-42-3)* static*, [23](#page-42-4)* [switch name. See host name](#page-45-2) switch, connect to*, [21](#page-40-0)* switch-attributes command*, [26](#page-45-1)* synchronize local time using NTP*, [28](#page-47-0)* system architecture*, [71](#page-90-6)* system processor*, [71](#page-90-7)*

#### T

tasks, installation*, [9](#page-28-0)* terminal emulator, configuring*, [21](#page-40-1)* testing network connectivity*, [31](#page-50-3)* time and date*, [27](#page-46-4)* time zone explanation*, [27](#page-46-5)* setting*, [28](#page-47-7)* tool, extraction, transceivers*, [64](#page-83-1)* trademarks*, [18](#page-17-0)* transceivers extraction tool*, [64](#page-83-1)* replacing*, [64](#page-83-1)* supported types*, [11](#page-30-0)* trunk group*, [33](#page-52-0)*

#### U

USB device backing up to*, [30](#page-49-9)* username command*, [23](#page-42-2)* UTP cable*, [31](#page-50-2)*

#### V

VCCI statement*, [79](#page-98-3)* VCS*, [1](#page-20-0)* vcs enable command*, [24](#page-43-1)* VCS mode*, [20](#page-39-2)* enable and disable*, [24](#page-43-3)* vcs rbridge-id command*, [22](#page-41-0)* VCS trunking*, [33](#page-52-2)* vcs vcs-id command*, [25](#page-44-3)*

verify configuration*, [30](#page-49-5)* vibration, requirement*, [15](#page-34-5)*

### W

weight chassis*, [72](#page-91-1)* modules*, [73](#page-92-0)*